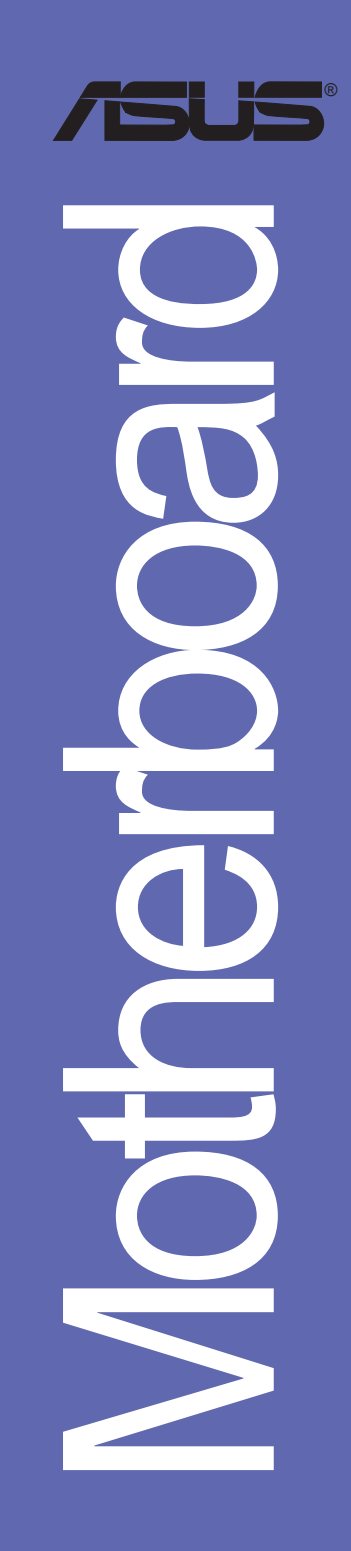

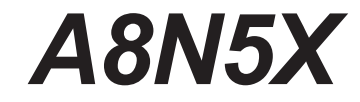

# 使用手冊

## **T2138**

2005 年 7 月發行

### 版權所有·不得翻印 @ 2005 華碩電腦

本產品的所有部分,包括配件與軟體等,其所有權都歸華碩電腦公司 (以下簡稱華碩)所有,未經華碩公司許可,不得任意地仿製、拷貝、謄 抄或轉譯。本使用手冊沒有任何型式的擔保、立場表達或其它暗示。若有 任何因本使用手冊或其所提到之產品的所有資訊,所引起直接或間接的資 料流失、利益損失或事業終止,華碩及其所屬員工恕不為其擔負任何責 任。除此之外,本使用手冊所提到的產品規格及資訊僅供參考,内容亦會 隨時更新,恕不另行通知。本使用手冊的所有部分,包括硬體及軟體,若 有任何錯誤,華碩沒有義務為其擔負任何責任。

使用手冊中所談論到的產品名稱僅做識別之用,而這些名稱可能是屬於 其他公司的註冊商標或是版權,

本產品的名稱與版本都會印在主機板/顯示卡上,版本數字的編碼方式 是用三個數字組成,並有一個小數點做間隔,如 1.22、1.24 等...數字愈 大表示版本愈新,而愈左邊位數的數字更動表示更動幅度也愈大。主機 板/顯示卡、BIOS 或驅動程式改變,使用手冊都會隨之更新。更新的詳細 說明請您到華碩的全球資訊網瀏覽或是直接與華碩公司聯絡。

## 目錄内容

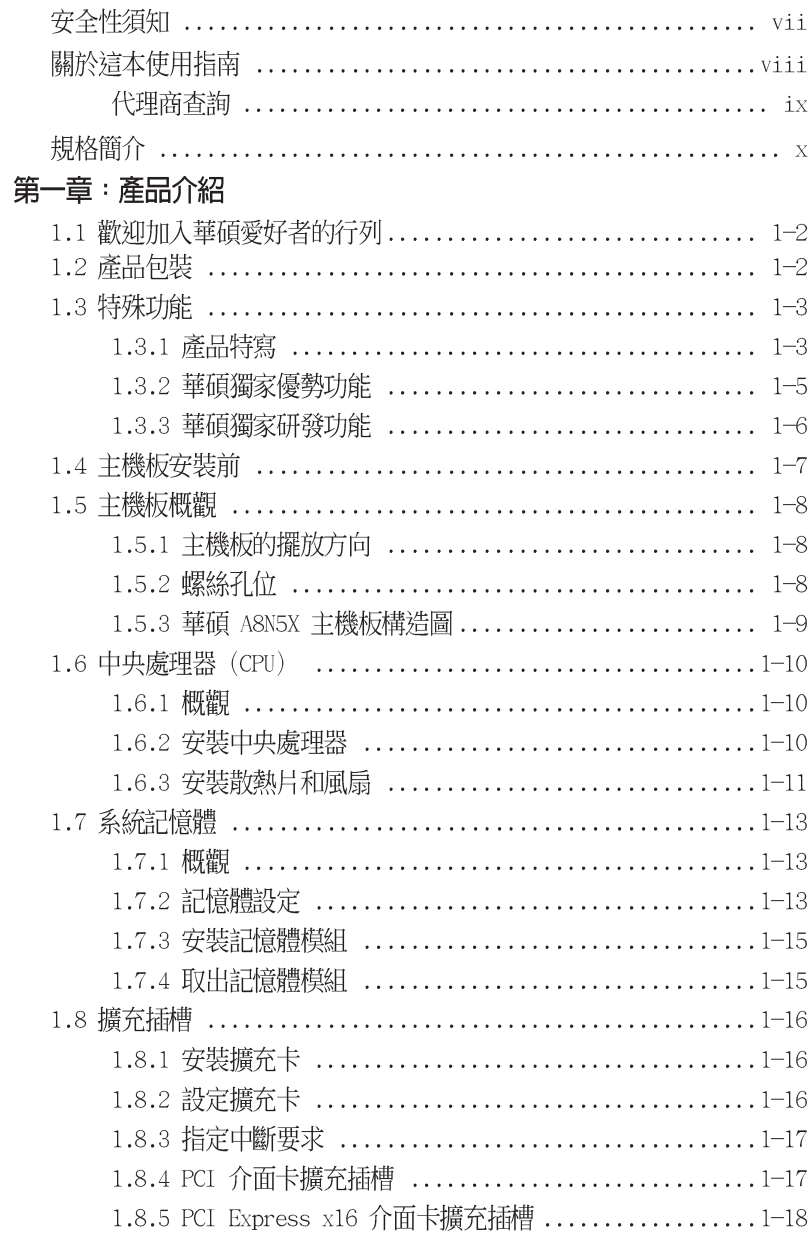

# 目錄内容

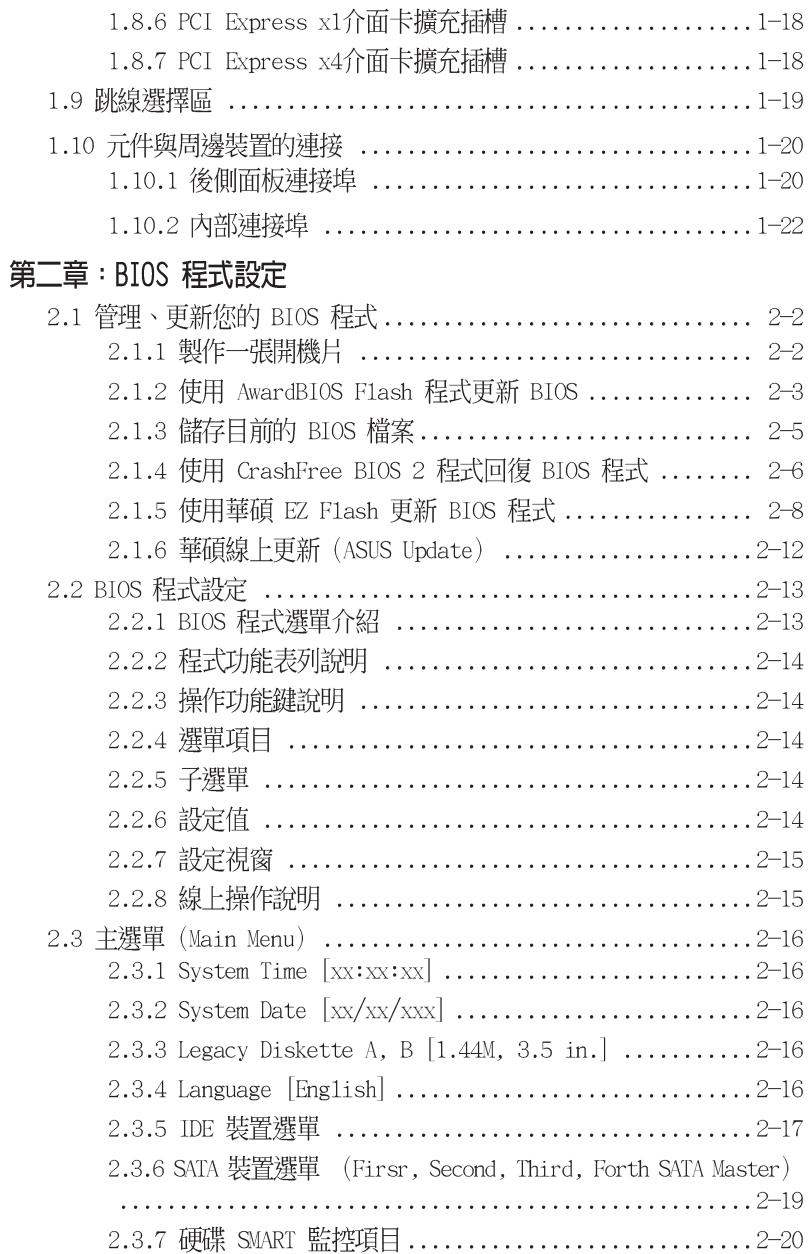

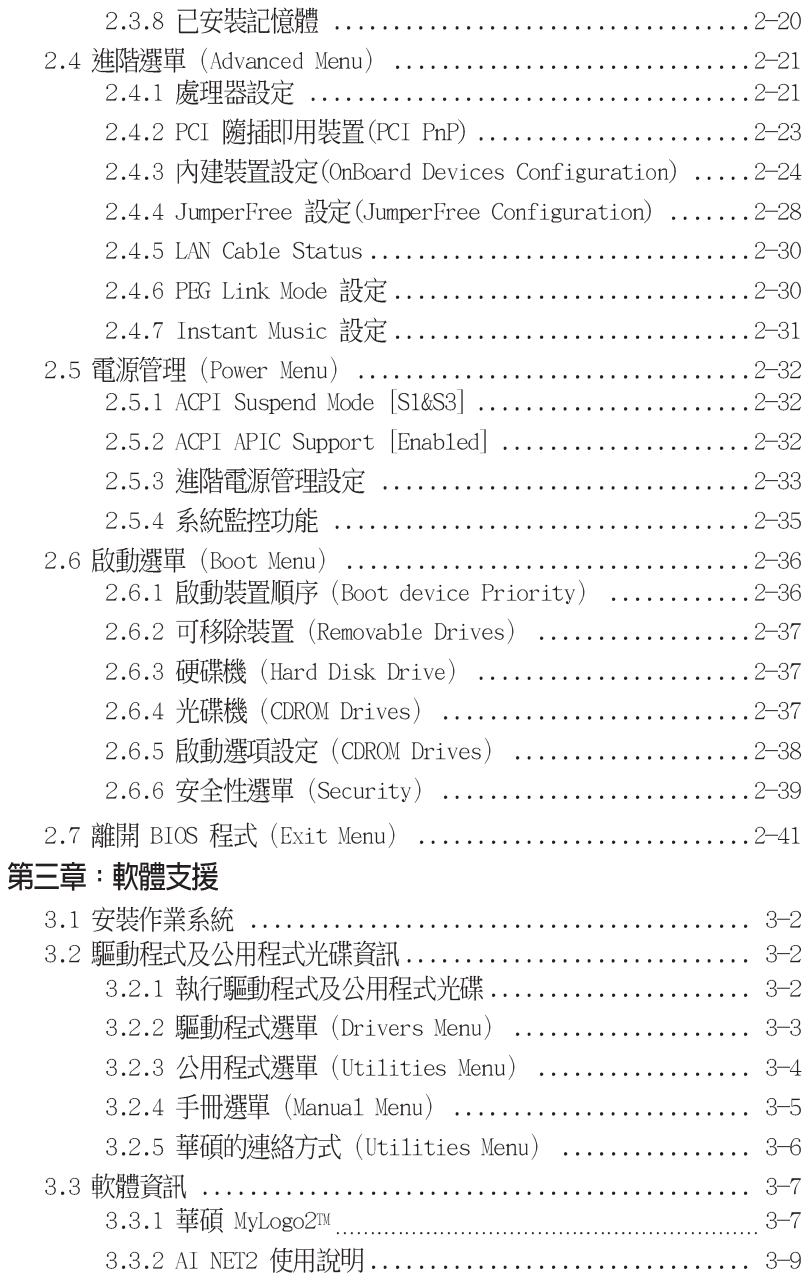

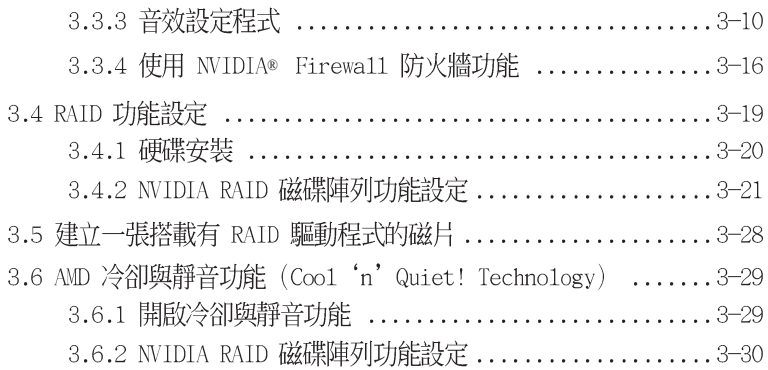

安全性須知

### 雷氧方面的安全性

- 為避免可能的電擊造成嚴重損害,在搬動電腦主機之前,請先將電腦電 源線暫時從電源插座中拔掉。
- 當您要加入硬體裝置到系統中或者要移除系統中的硬體裝置時,請務必 先連接該裝置的訊號線,然後再連接電源線。可能的話,在安裝硬體裝 置之前先拔掉雷腦的雷源供應器雷源線。
- 。 當您要從主機板連接或拔除任何的訊號線之前,請確定所有的雷源線已 事先拔掉。
- 在使用介面卡或擴充卡之前,我們建議您可以先尋求重業人士的協助。 這些裝置有可能會干擾接地的迴路。
- 請確定電源供應器的電壓設定已調整到本國/本區域所使用的電壓標準 值。若您不確定您所屬區域的供應雷厭值為何,那麼請就沂詢問當地的 雷力公司人員。
- 如果雷源供應器已損壞,請不要嘗試白行修復。請將之交給專業技術服 務人員或經銷商來處理。

### 操作方面的安全性

- 在您安裝主機板以及加入硬體裝置之前,請務必詳加閱讀本手冊所提 供的相關資訊。
- 在使用產品之前,請確定所有的排線、電源線都已正確地連接好。若您 發現有仟何重大的瑕疵,請儘速聯絡您的經銷商。
- 為避免發生電氣短路情形,請務必將所有沒用到的螺絲、迴紋針及其他 零件收好,不要请留在主機板上或雷腦主機中。
- 灰鹿、濕氫以及劇烈的溫度變化都會影變主機板的使用臺命,因此請盡 暈澼免放置在這些地方。
- 請勿將電腦主機放置在容易搖晃的地方。
- 。 若在本產品的使用上有任何的技術性問題,請和經渦檢定或有經驗的技 術人員聯絡。

## 關於這本使用指南

產品使用指南包含了所有當您在安裝華碩 A8N5X 主機板時所需用到的資 訊。

### 使用指南的編排方式

使用指南是由下面幾個章節所組成:

• 第一章: 產品介紹

您可以在本章節中發現諸多華碩所賦予本主機板的優異特色。利用簡 潔易懂的說明讓您能很快地掌握本主機板的各項特性,當然,在本章節 中我們也會提及所有能夠應用在本主機板的新產品技術。

第二章:RTOS 程式設定

本章節描述如何使用 BIOS 設定程式中的每一個選單項目來更改系統 的組態設定。此外也會詳加介紹 BIOS 各項設定値的使用時機與參數設 定。

。 第三章: 軟體支援

您可以在本章節中找到所有包含在華碩騙動程式及公用程式光碟中的軟 體相關資訊。

## 提示符號

為了能夠確保您正確地完成主機板設定,請務必注意下面這些會在本手冊 中出現的標示符號所代表的特殊含意。

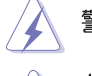

警告:提醒您在進行某一項工作時要注意您本身的安全。

- 小心:提醒您在進行某一項工作時要注意勿傷害到電腦主機板元 件。
- 

重要:此符號表示您必須要遵照手冊所描述之方式完成一項或多項 軟硬體的安裝或設定。

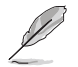

注意:提供有助於完成某項工作的訣竅和其他額外的資訊。

### 跳線帽及圖示說明

主機板上有一些小小的塑膠套,裡面有金屬導線,可以套住選擇區的任 二隻針腳(Pin)使其相連而成一通路(短路),本手冊稱之為跳線帽。

有關主機板的跳線帽使用設定,茲利用以下圖示說明。以下圖為例,欲 設定為"Jumper Mode",需在選擇區的第一及第三隻針腳部份蓋上跳線 帽,本手冊圖示即以塗上底色代表蓋上跳線帽的位置,而空白的部份則代 表空接針。以文字表示為:「1-2]。

因此,欲設定為"JumperFreerm Mode",以右 圖表示即為在「第二及第三隻針腳部份蓋上跳線 帽」。以文字表示即為:「2-31。

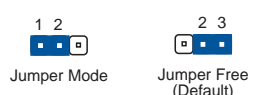

### 哪裡可以找到更多的產品資訊

您可以經由下面所提供的兩個管道來獲得您所使用的華碩產品資訊以及軟 硬體的升級資訊等。

1. 華碩網站

您可以到 http://tw.asus.com 華碩雷腦全球資訊網站取得所有關於 華碩軟硬體產品的各項資訊。台灣地區以外的華碩網址請參考封面内百的 腦絡資訊。

### 2. 其他文件

在您的產品包裝盒中除了本手冊所列舉的標進配件之外,也有可能會來 帶有其他的文件,譬如經銷商所附的產品保證單據等。

## 代理商查詢

華碩主機板在台灣透渦聯強國際與精技雷腦兩家代理商出貨,您請參考下 列範例圖示找出產品的 10 碼式序號標籤 (下圖僅供參考) , 再至 http:// tw.asus.com/support/eService/quervdist tw.aspx 查詢您產品的代理商,以 方便您有產品諮詢或送修需求時,可尋求代理商服務。(本頂服務僅支援台 灣使用者)  $\mathbf{h}$ 

聯強服務電話: (02) 2506-2558 精技服務電話: 0800-089558

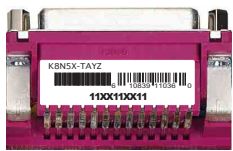

### 請注意!

本產品享有三年產品保固期,倘若自行撕毀或更換原廠保固序號標籤, 即取消保固權益,日不予提供維修服務。

# A8N5X 規格簡介

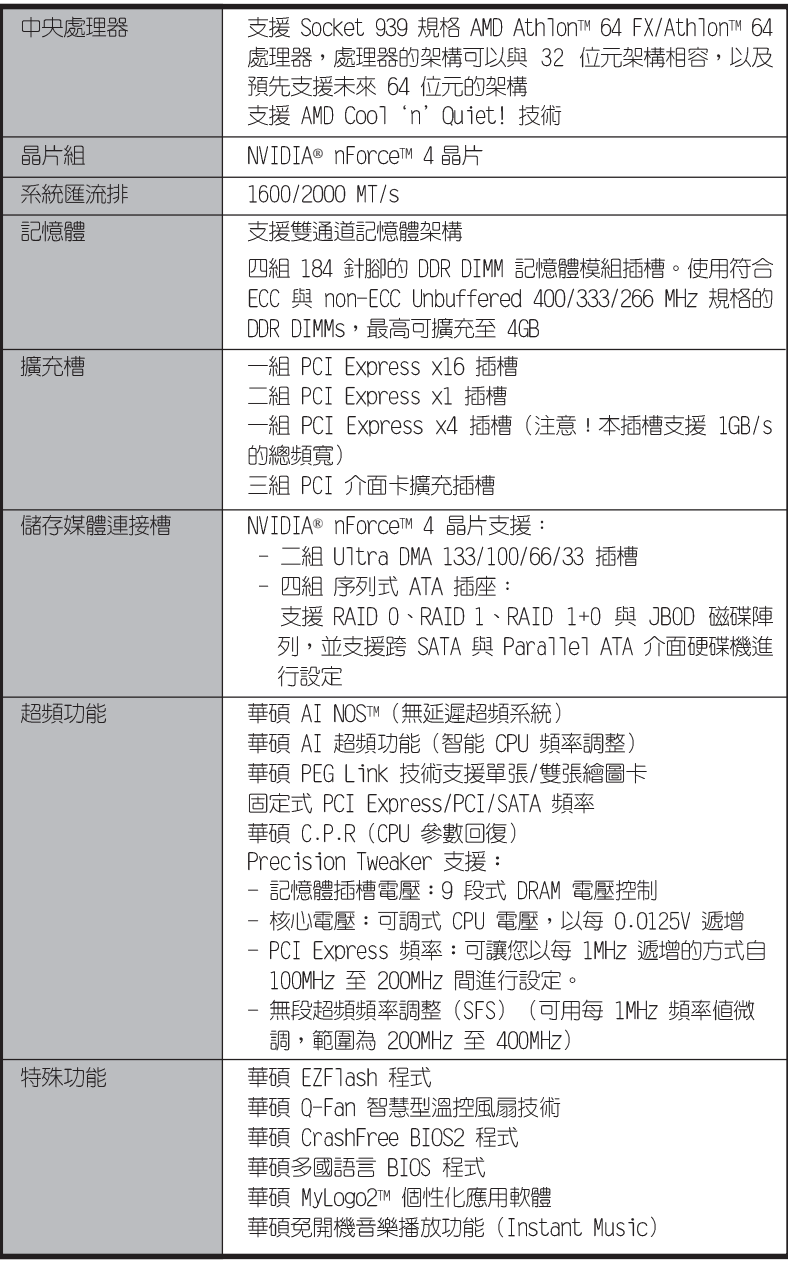

(下頁繼續)

# A8N5X 規格簡介

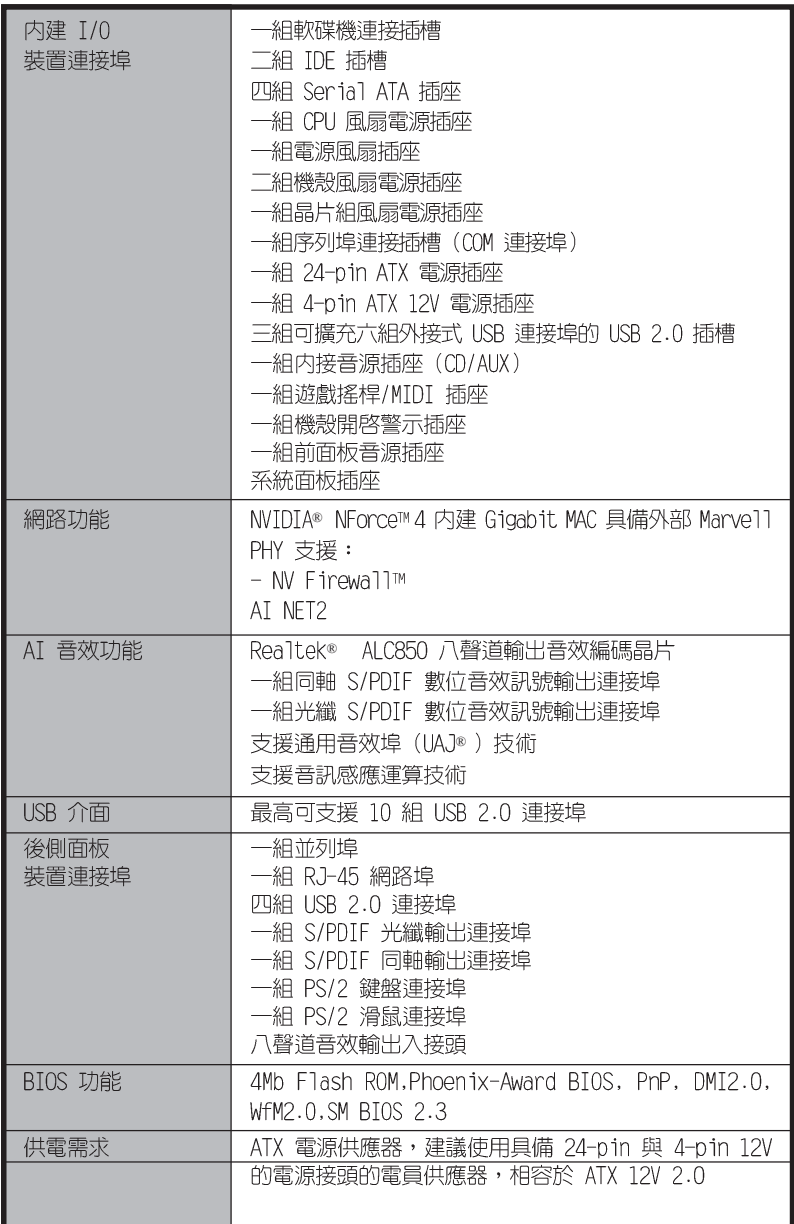

(下頁繼續)

# A8N5X 規格簡介

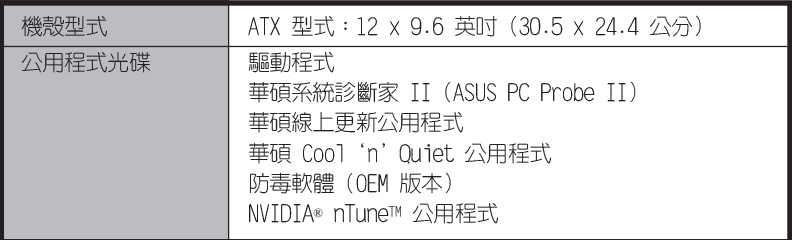

★表列規格若有變動,恕不另行通知

#### 華碩 A8N5X 主機板使用手冊 **1-1**

# 產品介紹

您可以在本章節中發現諸多華碩所 賦予本主機板的優異特色。本章節包 含有:主機板構造介紹、開關與跳線 選擇區的說明,以及元件與周邊裝置 連接的介紹。

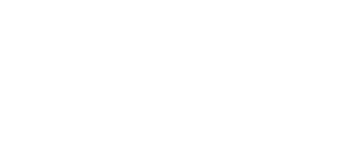

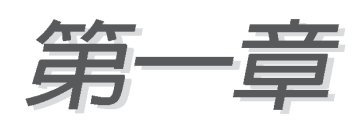

## 1.1 歡迎加入華碩愛好者的行列

### 再次感謝您購買此款華碩 A8N5X 主機板!

華碩 A8N5X 主機板的問世除了再次展現華碩對於主機板一貫具備的高品 質、高效能以及高穩定度的嚴苛要求,同時也添加了許多新的功能以及大量 應用在它身上的最新技術,使得 A8N5X 主機板成為華碩優質主機板產品線 中不可多得的閃亮之星。

在您拿到華碩 A8N5X 主機板包裝盒之後,請馬上檢查下面所列出的各項 標準配件是否齊全。

## 1.2 產品包裝

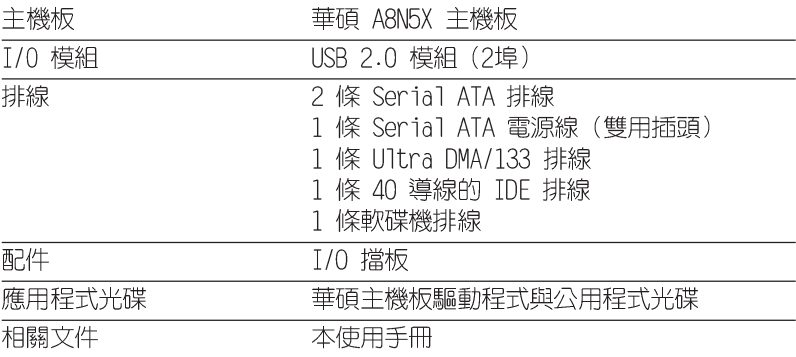

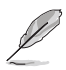

若以上列出的任何一項配件有損壞或是短缺的情形,請儘速與您 的經銷商聯絡。

1.3 特殊功能

### 1.3.1 產品特寫

支援 AMD 雙核心架構

本主機板可支援 AMD® 雙核心架構的處理器,這類型的雙核心處理器包含 有兩個實體的 CPU 核心與獨立的 12 快取架構,透過雙核心的運作方式將 可以提供更為強而有力的運算效果。請參考 1-10 頁的說明。

### 新世代中央處理器

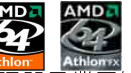

AMD® Athlon™ 64 處理器是業界第一個採用 64 位元架構的 x86 處理 器,這項技術可以保障企業在 32 位元應用程式的投資,還可以讓企業依據 自己的需要改用 64 位元運算。此外,這款處理器在設計上的訴求為提供各 種企業高性能的伺服器與工作站的解決方案,以滿足企業系統的嚴格要求。 AMD® Athlon™ 處理器採用的主要創新技術,讓處理器具有靈活、可靠與高 度相容等優點,因此可以降低企業的整體擁有成本。請參考 1-10 百的說明。

### 内建式 NV Firewall™ 防火牆功能

NVIDIA Firewa11™ 防火牆應用程式是一種個人用防火牆功能,可以讓您 的電腦免於遭受入侵。這項功能整合於 NV LAN 功能中,可提供進階防駭技 術、遠端管理能力,與友善簡易的使用者設定介面,可以有效改善整體系統 的網路安全性。

### 支援 Cool 'n' Quiet 技術

本主機板支援 AMD® 的 Cool 'n' Oujet 技術,這項技術會依照中央處理 器的執行與運作,白動調整處理器的速率、風扇轉速、雷壓與雷量。請參考 2-22 與 3-29 頁的說明。

### HyperTransport™ 超傳輸連接技術

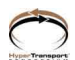

HvperTransport™ 超傳輸連接技術是一種可支援積體電路進行高速、高效 能點對點聯繫的互聯技術,可以滿足新一代雷腦及通訊平台的頻寬需求。 HvperTransport™ 技術有助於減少匯流排的數目,並確保個人電腦、工作 站、伺服器、多種不同的嵌入式應用方案,以及高度靈活的多微處理器系統 可以進行高效能的聯繫,並確保個人電腦晶片、網路與通訊零件可以比某些 現有匯流排技術快四十八倍的速度傳輸。

### 支援雙通道 (Dual Channel) DDR 記憶體 前面型引用

採用最新一代記憶體標準的 DDR400/333 規格的 DDR SDRAM (Double Data Rate SDRAM, 雙倍資料傳輸率動熊存取記憶體, 具有較以往 SDRAM 記憶體 更高的傳輸效能,最高可擴充至 4GB 的容量。 400MHz 時脈的 DDR SDRAM 能提供最新的 3D 繪圖顯示卡、多媒體影音及網路應用程式對於資料頻寬的 需求。請參考 1-13 百的說明。

## 整合 Serail ATA 技術

主機板透過 NVIDIA nForce™ 4 晶片可支援新一代 Serial ATA 規格的技 術。此外,相較於 PATA 規格,Serial ATA 規格也可以允許連接更薄、更 且彈性、針腳更小的排線,降低對雷壓的需求。請參考 1-23 百的說明。

### 支援 NV RAID 磁碟陣列功能

本主機板所内建 NVIDIA nForce™ 4 晶片支援連接四組 Serial ATA 與 Parallel ATA 接頭,以進行 RAID 0、RAID 1、RATD 1+0 與 JBOD 模式的設 定。請參考 3-21 百的說明。

### 支援 PCI Express<sup>™</sup> 介面 PCI>>

PCI Fxpress™ 為目前最新的内接 T/O 技術, 並被視為 PCI 匯流排的革 新性升級。PCI Express 介面的特色在於可提供兩部内接裝置點對點内部序 列連接,至於資料則是以封包的方式進行傳遞,藉由這種資料傳輸方式,傳 輸速率將可得到大幅度的提升。除了更高的資料傳輸效能,此高速序列介面 也可與既有的 PCI 介面規格的軟體相容。請參考 1-18 百的說明。

### 支援 S/PDIF 數位音效輸出功能 sipole

本主機板支援數位音效輸出功能,在主機板的後側面板連接埠中同時提供 光纖與同軸 S/PDIF 輸出接頭,經由數位訊號輸出到外部的高出力揚聲器系 統,將可讓您的雷腦搖身一變成為高效能數位音效錄放裝置娛樂系統。請參 考 1-21 百的說明。

### 支援 USB 2.0 規格 (Seam

本主機板支援最新的通用序列匯流排 USB 2.0 規格,傳輸速率從 USB 1. 1 規格的 12 Mbps 一舉提升到 USB 2.0 規格的 480 Mbps,最高可支援八個 USB 2.0 裝置連接埠。此外,USB 2.0 規格同時也可以向下相容於 USB 1.1 規格。請參考 1-21 與 1-25 頁的說明。

### 溫度、風扇和雷壓監控功能

本主機板的 CPU 溫度監測是由 ASIC 晶片所控制 (主機板内建的華邦輸 出/入控制晶片),以澼冤系統渦熱與損壞。而系統風扇轉涑(RPM, Rotation pre minute)監測,除可及時顯示風扇轉速外,在風扇停止運作 時以會及時進行回報。至於雷壓進位的監測,則是為了確保各項零組件渾作 雷壓維持在正常標進。請參考 2-35 百"2.5.4 硬體監控"的相關說明。

## 1.3.2 華碩獨家優勢功能

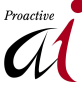

### 華碩 AI NOS™ (無延遲超頻系統) ∧

華碩獨家的無延遲超頻系統(NOS),可以自動偵測 CPU 的負載狀況,並 在 CPU 需要較高的效能表現時,才會進行動態超頻作業。請參考 2-28 頁 的說明。

### 支援 Precision Tweaker 技術

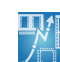

本功能是專為超頻玩家所設計,本功能可讓您對 CPU、記憶體的電壓進行 漸進式的調整,此外也可以針對前側匯流排(FSB)與 PCI Fxpress 頻率進 行漸進式調整以求達到最高的系統效能表現。

### 支援 PEG Link 模式

本功能可讓您依據最佳化顯示效能為前提的系統設定,來進行 PCI Express 介面繪圖卡的頻率調整。

### 華碩 AI NET2 網路功能

華碩 AI Net2 為内建於 BIOS 的診斷工具,可偵測並報告乙太網路線的 連線狀態。藉由使用本公用程式,您將可輕易地監控系統中乙太網路線與網 路連接埠(RJ45)的連線狀熊。在開機渦程中,AI Net2 功能會以每 1 公 尺為單位,最高 100 公尺為有效範圍,立即診斷網路續線的連線狀況。請 參考 2-30 與 3-9 百的說明。

#### 華碩 AI 八聲道音效技術 **CARAMINAL**

本主機板内建 AVC850 7.1 聲道音效編解碼晶片,本晶片具備一組 16bit 數位類比轉換器、一組立體聲 16-bit 類比數位轉換器,與針對 PC 多 媒體系統所設計,相容於 AC97 2.3 的多聲道音效功能。此外,本功能亦可 支援音效接頭值測功能、S/PDIF 數位音訊輸出與中斷能力,另外本晶片也支 援包括 Realtek® Propriet.arv UA,]® 音效接頭 (Universal Audio Jack) 技 術在内的音效接頭偵測功能,與 S/PDIF 數位訊號輸出。請參考 1-22、1-23 與 3-10 頁的說明。

## 1.3.3 華碩獨家研發功能

### CrashFree BIOS 2 程式 Grahf 22

華碩自行研發的 CrashFree BIOS 2 工具程式,可以讓您輕鬆的回復 BIOS 程式中的資料。當 BTOS 程式和資料被病毒入侵或毀捐,您可以輕鬆的從備 份磁片中,將原始的 BIOS 資料回存至系統中。這頂保護裝置可以降低您因 BTOS 程式毀損而購買 ROM 晶片置換的需要。請參考 2-5 百的說明。

#### 華碩 0-Fan 智慧型溫控風扇技術 Coran

透過華碩研發團隊精心架構的硬體保護監控晶片,系統會依據目前 CPU/ Chassis 的溫度狀況,輸出給 CPU/Chassis 風扇不同電壓以控制風扇轉速。 溫度低時,風扇轉速白動降低;溫度高時,風扇轉速白動提高,以有效降低 風扇噪音、節省電量使用、延長風扇使用壽命。請參考 2-35 頁的說明。

#### 華碩多國語言 BIOS 程式 **E**Multi<sup>6</sup> 108

華碩多國語言 BIOS 程式可以讓您從選單中選擇您所使用的語言,透過本 土化的 BIOS 程式選單讓您在設定上更簡單快速。請至華碩公司的網站杳詢 BIOS 程式所支援的語系。請參考 2-16 百的說明。

#### 華碩 MyLogo2™ 個性化應用軟體 MARIANA

本主機板内附的 MvLogo2™ 軟體讓您從叱滾離一成不變的開機畫面。您可 以使用它來輕鬆更換電腦開機的畫面,除了可以隨心所欲地更換由華碩所提 供的好幾組圖案,當然也可依昭您獨特的品味來創造屬於您個人才有的開機 書面。請參考 3-9 頁的說明。

### 華碩 Instant Music Lite 免開機音樂播放功能

由華碩獨家提供的免開機音樂播放功能,讓你的雷腦搖身一變成為個人音 鑾。您毋須啓動 Windows 作業系統,只要輕輕按下 Instant Music 的音效 功能鍵,即可享受動人的樂章。請參考 2-31 百的說明。

## 1.4 主機板安裝前

在您動手更改主機板上的任何設定之前,請務必先作好以下所列出的各項 預防措施:

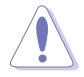

- 1. 在處理主機板上內部功能設定時,您可先拔掉雷腦的雷源線。
- 2. 為澼免產生靜電,在拿取任何電腦元件時除可使用防靜電手環 外,您也可觸摸有接地線物品或金屬物像雷源供應器外殼等。
- 3. 拿取積體電路元件時請盡量不要觸碰到元件上的晶片。
- 4. 在您移除任何一個積體電路元件後,請將該元件放置在絕緣墊 上以隔離靜雷,或者直接放回該元件的絕緣包裝袋中保存。
- 5. 在您安裝或移除任何元件之前,請確認 ATX 雷源供應器的雷 源開關是切換到關閉(OFF)的位置,而最安全的做法是先暫 時拔出電源供應器的雷源線,等到安裝/移除工作完成後再將 之接回。如此可避免因仍有雷力殘留在系統中而嚴重損及主機 板、周邊設備、元件等。

## 雷力警示燈

當主機板上内建的電力指示燈(SB PWR)亮著時,表示目前系統是處於正 常渾作、省電模式或者暖關機的狀態中,並非完全斷電。這個警示燈可用來 提醒您在置入或移除任何的硬體裝置之前,都必須先移除雷源,等待警示燈 熄滅才可進行。請參考下圖所示。

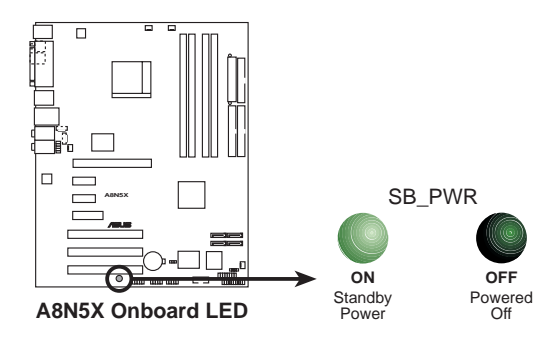

## 1.5 主機板概觀

在您開始安裝之前,請確定您所購買的電腦主機機殼是否可以容納本主機 板,並且機殼内的主機板固定孔位是否能與本主機板的螺絲孔位吻合。

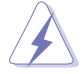

為方便在雷腦主機機帶安裝或取出主機板,請務必先將雷源供應 器移開!此外,取出主機板之前除了記得將電源供應器的電源線 移除之外,也要確定主機板上的警示燈號已熄滅方可取出。

## 1.5.1 主機板的擺放方向

當您安裝主機板到電腦主機機殼内時,務必確認置入的方向是否正確。主 機板 PS/2 滑鼠接頭、PS/2 鍵盤接頭、COM1/2 插座以及音效插頭等的方向 應是朝向主機機殼的後方面板,而且您也會發現主機機殼後方面板會有相對 應的預留孔位。請參考下圖所示。

## 1.5.2 螺絲孔位

請將下圖所圈選出來的「九」個螺絲孔位對準主機機殼内相對位置的螺絲 孔,然後再一一鎖上螺絲固定主機板。

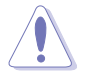

請勿將螺絲鎖得太緊!否則容易導致主機板的印刷電路板產生龜 裂。

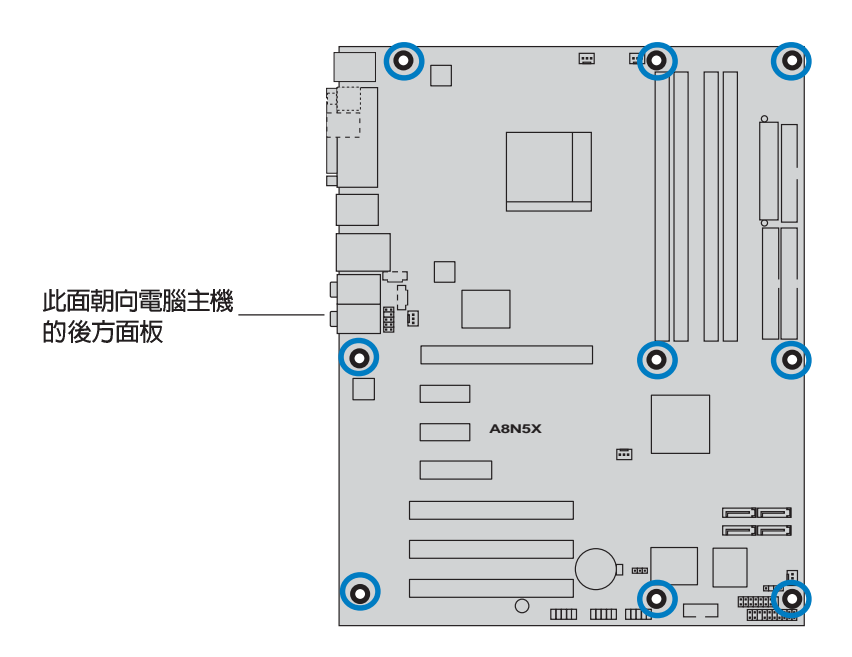

## 1.5.3 華碩 A8N5X 主機板構造圖

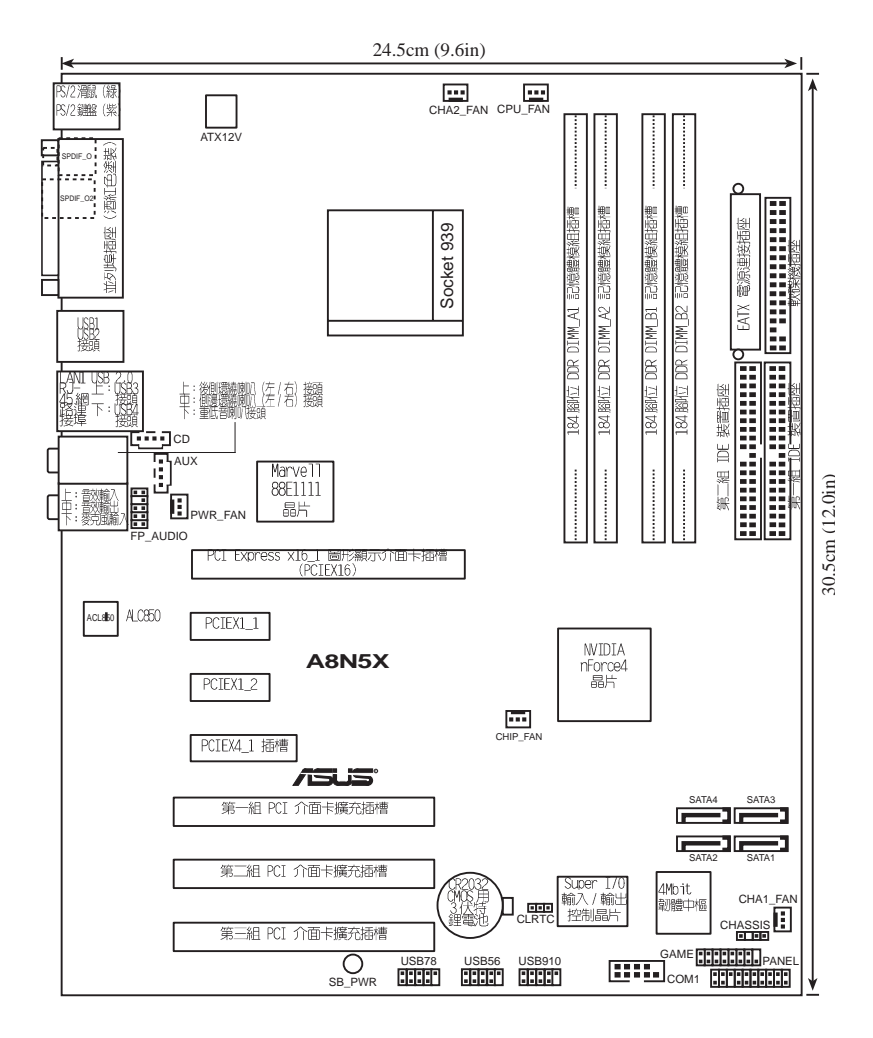

華碩 A8N5X 主機板使用手冊 **1-9**

## 1.6 中央處理器 (CPU)

### 1.6.1 概觀

本主機板配置一組擁有 939 腳位的中央處理器省力型插座 (7TF) , 這個 插座是專為新一代的 AMD® Athlon™ 64 FX 與 AMD® Athlon™ 64處理器所設 計。AMD® Athlon™ 64 處理器為採用標準的 x86 架構的 64 位元桌上型電腦 處理器,可以執行以 x86 為基礎的 32 位元與 64 位元的應用程式。此外, AMD® Athlon™ 64 處理器整合了低延遲、高頻寬的記憶體控制器,配備採用 HvperTransport™ 超傳輸連接技術的系統匯流排。擁有 128 位元資料流的 AMD® Athlon™ 64 處理器在執行應用程式時,比傳統的處理器在執行 32 位 元或 64 位元的資料時還來得快 涑。

金三角標示

請注意 CPU 上標示有金色三角 形的一角。這個金色的標示角需 要符合插槽上的特定位置才能正 確地安裝 CPU。

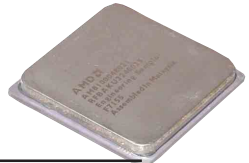

## 1.6.2 安裝中央處理器

請依照以下步驟安裝處理器:

1. 找到位於主機板上的處理器插座。

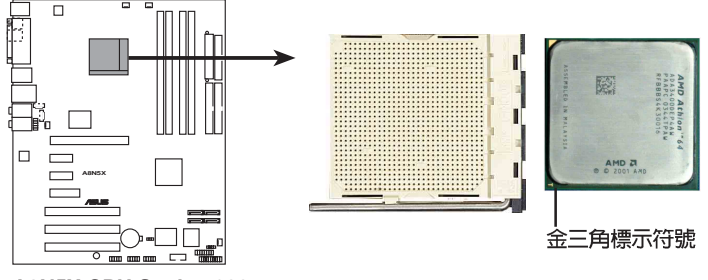

**A8N5X CPU Socket 939**

在您安裝 CPU 之前,請先確定 CPU 插槽具有金屬固定桿的一端 是面向您的。

#### 第一章: 產品介紹 **1-10**

2. 將 Socket-939 插座側邊的固定 拉桿拉起至其角度幾與插座呈 90-100 度角。

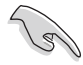

Socket-939 插座的固定拉 桿若沒有完全拉起(如上 圖所示),您將會發現很 難將處理器置入。

固定拉桿

- 3. 將中央處理器上標示有金三角的那一 端,對齊插槽左下角處也有三角標示 的地方 (與處理器插座連接的地方, 見下圖所示)。
- 4. 請小心地放入中央處理器,並確定所 有的針腳是否都已沒入插槽内。

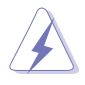

中央處理器僅能以一個方向正 確安裝。請勿強制將處理器裝 入插槽,以澼免弄彎處理器的 針腳和處理器本身!

5. 當處理器安置妥當,接下來在您要拉 下固定拉桿欲鎖上處理器插槽的同 時,請用手指輕輕地抵住處理器。最 後當固定拉桿鎖上插槽時會發出一清 脆聲響,即表示已完成鎖定。

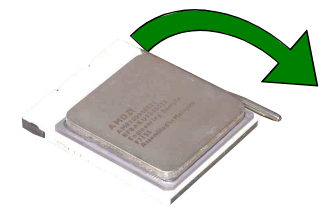

三角標示

金三角

標示

## 1.6.3 安裝散熱片和風扇

有了理想的散熱效果方能發揮處理器的極致性能。AMD Athlon 64™ FX 與 AMD Athlon™ 64 中央處理器搭配一組經特別設計的散熱片和高轉速散熱風 扇套件來保持最理想的散熱效果。

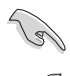

請確認您所使用的是經過認證合格的散熱片與風扇。

- 本主機板出貨時即已安裝「支撐機構底座」。
	- 在安裝 CPU 或其他元件到主機板上時,不必將支撐機構底座 移除。
		- 若您購買的散裝的處理器與散熱風扇組件,在您安裝散熱風扇 前,請先確定處理器表面已正確塗上適量的散熱膏。

請依照下面步驟安裝處理器的散熱片和風扇:

- 1. 將散熱片覆蓋在中央處理器上方,並目要注意散熱片應該要恰當地座落於 支撐機構底座範圍内。
- 2. 將附有風扇的支撐機構放置在散熱片上方,先將一邊的固定拖架扣在支撐 底座上。
- 3. 再將另一邊的固定拖架也扣在支撐底座上(靠近支撐底座固定把手),當 固定拖架正確的扣住支撐機構底座時,會有一聲清脆的機構組合聲。

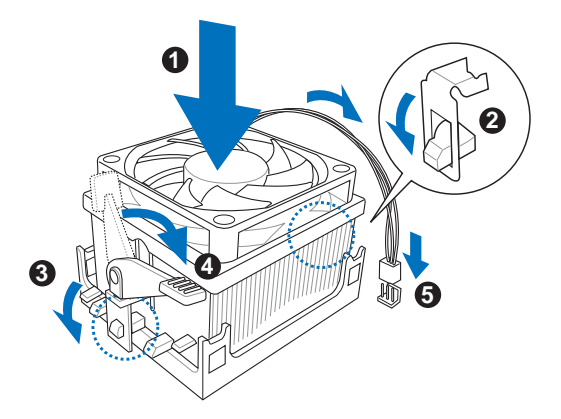

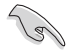

請確認處理器散熱器與風扇已正確安裝於主機板的底座上,如散 熱器與風扇安裝錯誤,則您將無法將固定拖架與主機板底座完整 地扣合。

- 4. 最後再將支撐機構兩側上方的固定桿分別拉下鎖住,使得風扇和散熱片能 緊密地扣住支撐機構底座。
- 5. 當風扇、散熱片以及支撐機構都已安裝完畢,接著請將風扇的電源線插到 主機板上標示有「CPU\_FAN」的電源插座。

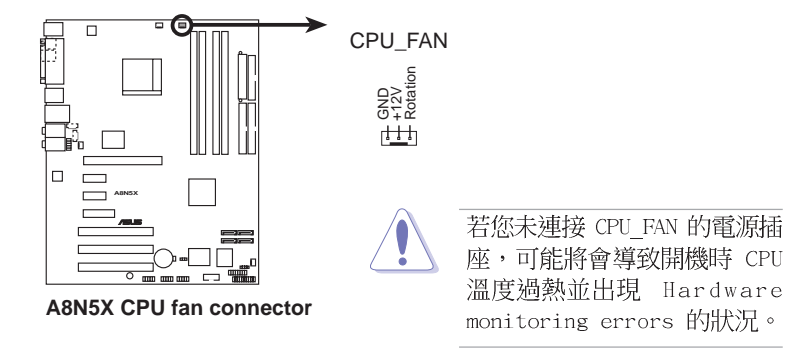

## 1.7 系統記憶體

## 1.7.1 概觀

本主機板配置有四組 240-pin DDR2 DIMM (Double Data Rate 2,雙倍資 料傳輸率)記憶體模組插槽。

下圖所示為 DDR2 DIMM 記憶體模組插槽在主機板上之位置。

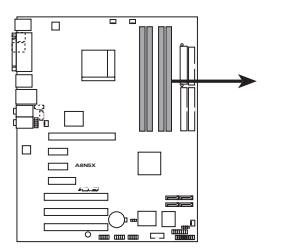

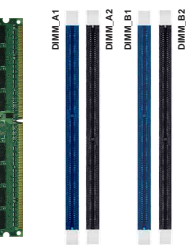

A8N5X 240-pin DDR2 DIMM sockets

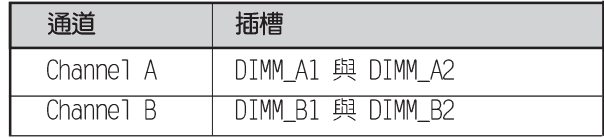

### 1.7.2 記憶體設定

您可以任意選擇使用 256MB、512MB、1GB 的 unbuffered ECC DDR2 記憶 體模組至本主機板的 DDR2 DIMM 插槽上。詳細安裝方式請參考本節中所提 到的記憶體配置方式進行安裝。

### 記憶體安裝注意事項

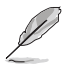

- 1. 在雙通道模式的安裝配置中,請使用相同規格與容量的 DDR2 記憶體模組,並將其成對安裝於各涌道記憶體模組插槽上。 (DIMM A1+DIMM A2=DIMM B1+DIMM B2) 。
- 2. 當只使用一組 DDR2 記憶體模組時請安裝在 DIMM B1 插槽中。
- 3. 當使用兩組 DDR2 記憶體模組時請安裝在 DIMM A1 與 DIMM B1 插槽。
- 4. 在本主機板請使用相同 CL (CAS-Latency 行位址控制器延遲 時間)值記憶體模組。建議您使用同一廠商所生產的相同容量 型號之記憶體。請參考下頁中"記憶體合格供應商列表"的說 明。
- 5. 由於晶片資源配置的關係,當所有記憶體插槽都已安裝 1GB 的 記憶體模組(總共 4GB),則主機板所偵測到的記憶體容量將 會略小於 4GB。
- 6. 本主機板不支援雙面 x16 個晶片的堆疊式記憶體。

### 表格 2 記憶體合格供應商列表

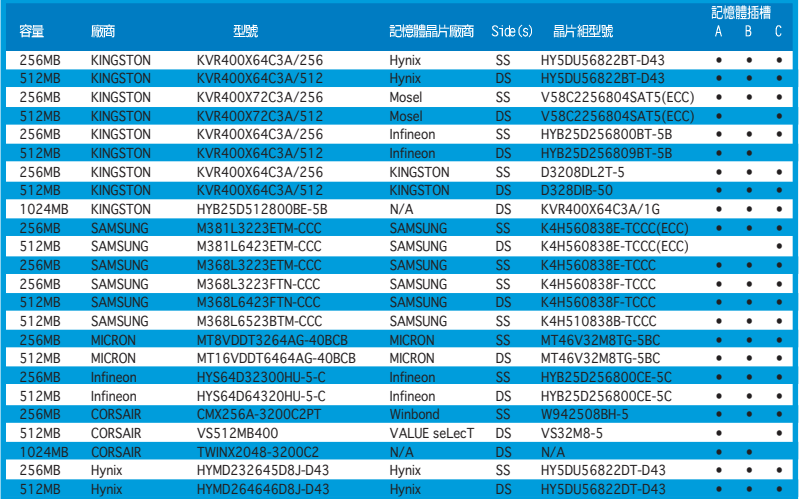

SS - 單面顆粒記憶體模組。 DS - 雙面顆粒記憶體模組。

記憶體插槽支援:

A\* - 支援安裝一組記憶體模組在 DIMM\_B1 (藍色) 插槽。

B\* - 支援安裝二組記憶體模組在藍色插槽,作為一對雙通道記憶體設定。

C\* - 支援安裝四組記憶體模組在藍色與黑色插槽,作為工對雙通道記憶體設定。

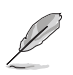

請造訪華碩電腦網站 (tw.asus.com) 以取得最新的記憶體合格供 應商列表。

## 1.7.3 安裝記憶體模組

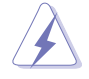

安裝/移除記憶體模組或其他的系統元件之前,請先暫時拔出雷腦 的電源線。如此可避免一些會對主機板或元件浩成嚴重損壞的情 況發生。

請依照下面步驟安裝記憶體模組:

- 1. 先將記憶體模組插槽兩端的白色固 定卡榫扳開。
- 2. 將記憶體模組的金手指對齊記憶體 模組插槽的溝槽,並且在方向上要 注意金手指的凹孔要對上插槽的凸 起點。

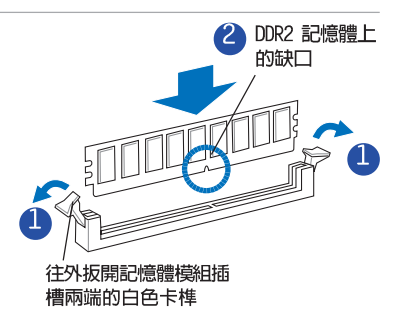

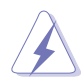

由於 DDR2 DIMM 記憶體模組金手指部份均有凹槽的設計,因此 只能以一個固定方向安裝到記憶體模組插槽中。安裝時僅需對照 金手指與插槽中的溝槽,再輕輕置入記憶體模組。因此請勿強制 插入以免損及記憶體模組。

3. 最後緩緩地將記憶體模組插入插槽 中,若無錯誤,插槽兩端的白色卡 榫會因記憶體模組置入而白動扣到 記憶體模組兩側的凹孔中。

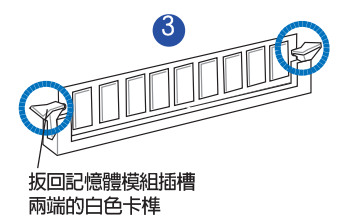

## 1.7.4 取出記憶體模組

請依照下面步驟取出記憶體模組:

1. 同時壓下記憶體模組插槽兩端白色 的固定卡榫以鬆開記憶體模組。

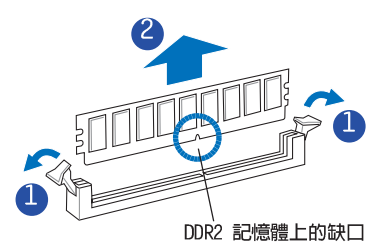

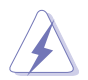

在壓下固定卡榫的同時,您可以使用手指頭輕輕地扶住記憶體模 組,以免讓它跳出而損及記憶體模組本身。

2. 再將記憶體模組由插槽中取出。

## 

為了因應未來會擴充系統機能的可能性,本主機板提供了擴充插槽,在接 下來的次章節中,將會描述主機板上這些擴充插槽的相關資訊。

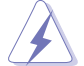

安裝/移除任何擴充卡之前,請暫時先將雷腦的雷源線拔出。如此 可免除因雷氣殘留於雷腦中而發生的意外狀況。

當您要安裝 PCI Express 介面卡前, 我們建議您先將記憶 體模組安裝好。

## 1.8.1 安装擴充卡

請依照下列步驟安裝擴充卡:

- 1. 在安裝擴充卡之前,請先詳讀該擴充卡的使用說明,並且要針對該卡作必 要的硬體設定變更。
- 2. 鬆開電腦主機的機殼蓋並將之取出(若您的主機板已經放置在主機内)。
- 3. 找到一個您想要插入新擴充卡的空置插槽,並以十字螺絲起子鬆開該插槽 位於主機背板的金屬擋板的螺絲,最後將金屬擋板移出。
- 4. 將牆充卡上的金手指對齊主機板上的牆充槽,然後慢慢地插入槽中,並以 日視的方法確認擴充卡上的金手指已完全沒入擴充槽中。
- 5. 再用剛才鬆開的螺絲將擴充卡金屬擋板鎖在電腦主機背板以固定整張卡。
- 6. 將雷腦主機的機殼萎裝回銷好。

### 1.8.2 設定擴充卡

在安裝好擴充卡後,接著澴須藉中軟體設定來調整該擴充卡的相關設定。

- 1. 啓動電腦,然後更改必要的 BIOS 程式設定。若需要的話,您也可以參 閱第四章 BIOS 程式設定以獲得更多資訊。
- 2. 為加入的擴充卡指派一組尚未被系統使用到的 IRQ。請參閱下頁表中所 列出的中斷要求使用一譼表。
- 3. 為新的擴充卡安裝軟體驅動程式。

1.8.3 指定中斷要求

### 標準中斷要求使用一覽表

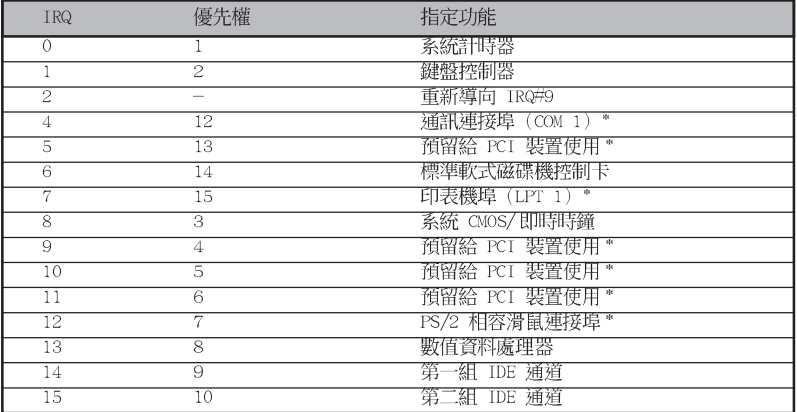

\*: 這些通常是留給或介面卡使用。

### 本主機板使用的中斷要求一覽表

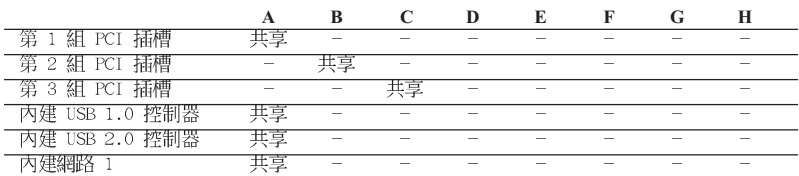

Var<br>S

當您將 PCI 介面卡插在可以共享的擴充插槽時,請注意該介面卡 的驅動程式是否支援 IRQ 分享或者該介面卡並不需要指派 IRQ。 否則會容易因 IRQ 指派不當產生衝突,導致系統不穩定且該介面 卡的功能也無法使用。

## 1.8.4 PCI 介面卡擴充插槽

本主機板配置 32 位元的 PCI 介面 卡擴充插槽,舉凡網路卡、SCSI 卡、 音效卡、USB 卡等符合 PCI 介面規格 者,都可以使用在 PCI 介面卡擴充插 槽。這一張圖示展示 PCI 介面網路卡 安裝在 PCI 介面卡擴充插槽的情形。

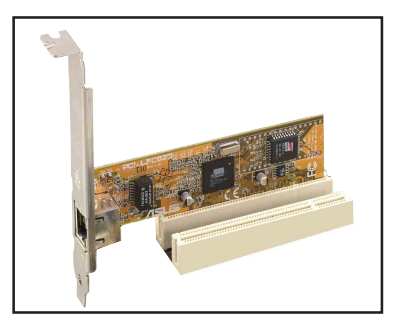

## 1.8.5 PCI Express x16 介面卡插槽

本主機板支援安裝單張的 PCT Fxnress x16 規格顯示卡, 或是兩張 相容於 PCI Fxpress 規格目支援 SLT 串接技術的顯示卡。右側圖示展示顯示 卡安裝在 PCI Express x16 介面卡擴 充插槽的情形。

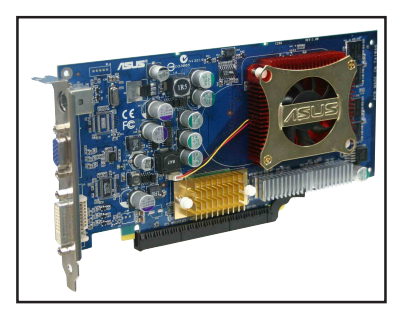

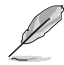

在一般模式下,只有藍色的 PCI Express 插槽可以用來安裝 PCI Express x16 介面顯示卡。至於另一組黑色插槽在功用上則與 PCI Express x1 介面插槽相同。

## 1.8.6 PCI Express x1 介面卡插槽

本主機板提供支援安裝相容於 PCT Express x1 規格的 PCI Express x1 介面卡,如網路卡、SCSI 卡等介面 卡。右側圖示式展示 PCI Express x1 介面之網路卡安裝在 PCI Express x1 介面卡擴充插槽上的情形。

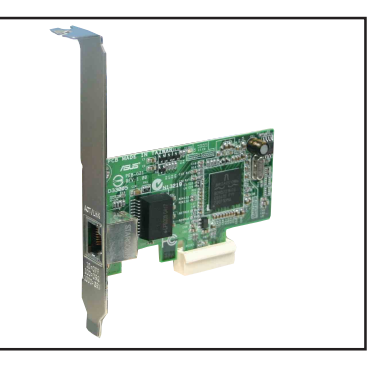

## 1.8.7 PCI Express x4 介面卡插槽

本主機板提供支援安裝相容於 PCT Express x4 規格的 PCI Express x1、 x4、x8,或 x16 介面卡。此一插槽可 讓您安裝額外的 PCI Express 介面卡。 (如 PCI Express 介面的顯示卡)本 插槽可提供兩倍於 PCI Express x1 插 槽之傳輸涑度。

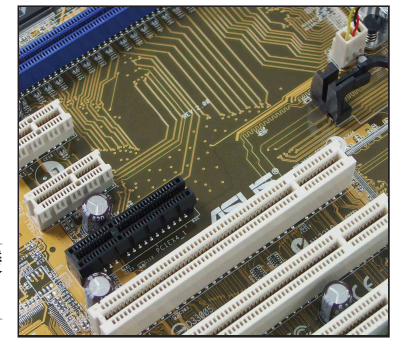

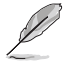

PCI Express 插槽可支援 1GB/s 的總傳輸頻寬。

## 1.9 跳線選擇區

1. CMOS 組態資料清除 (CLRTC1)

在主機板上的 CMOS 記憶體中記載著正確的時間與系統硬體組態等資 料,這些資料並不會因電腦電源的關閉而潰失資料與時間的正確性,因為 這個 CMOS 的雷源是由主機板上的鋰電池所供應。

想要清除這些資料,可以依照下列步驟淮行:

- 1. 關閉電腦電源,拔掉電源線;
- 2. 移除主機板上的電池;
- 3. 將 CLRTC1 跳線帽由「1-2] (預設値) 改為「2-3] 約五~十秒鐘 (此時 即清除 CMOS 資料),然後再將跳線帽改回「1-21;
- 4. 將電池安裝回主機板;
- 5. 上電源線,開啓電腦電源;
- 6. 當開機步驟正在進行時按著鍵盤上的 <Del> 鍵進入 BIOS 程式畫面重 新設定 BIOS 資料。
- 7. 在 BIOS 中,請載入預設値或是重新輸入相關數値。

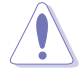

除了清除 CMOS 組態資料之外,請勿將主機板上 CLRTC 的跳線帽 由預設值的位置移除,因為這麼做可能會導致系統開機失敗。

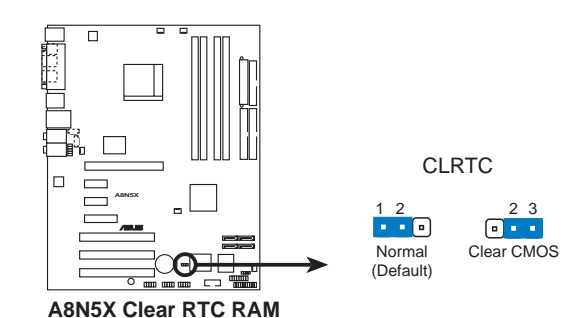

 $\mathscr{L}$ 

如果您是因為超頻的緣故導致系統無法正常開機,您無須使用上 沭的組熊資料清除方式來排除問題。建議可以採用 C.P.R(CPU自 動參數回復)功能,再將系統重新啟動 BIOS ,即可自動回復預 設值。

## 1.10 元件與周邊裝置的連接

## 1.10.1 後側面板連接埠

本節將個別描述主機板後側面板的接針、接頭等的功能。

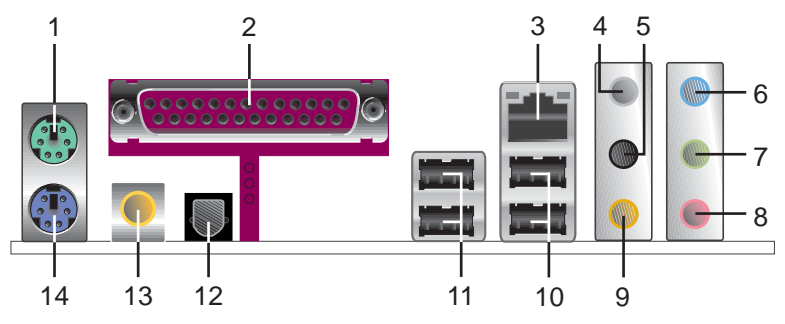

- 1. PS/2 滑鼠連接埠: 這組連接埠是用來連接 PS/2 滑鼠。
- 2. 並列埠: 這組 25-pin 連接埠可以連接印表機、掃描器或者其他的並列 追裝置。
- 3. LAN1 RJ-45 網路連接埠: 這組網路連接埠可經網路線連接至區域網路 (LAN, Local Area Network)。請參考下表中各燈號的說明。

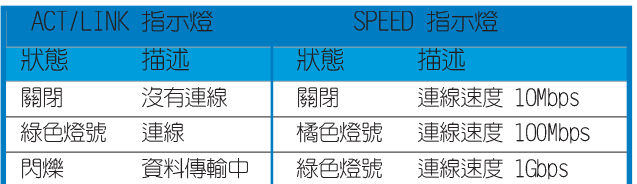

### 網路指示燈之燈號說明

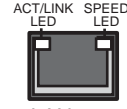

LAN port

- 4. 後置環繞喇叭接頭(灰色): 在四聲道、六聲道、八聲道的音效設置模式 下,這個接頭可以連接後置喇叭。
- 5. 側邊環繞喇叭接頭(黑色): 在八聲道音效設置下, 這個接頭可以連接側 邊環繞喇叭。
- 6. 吾源輸入接頭(淺藍色): 您可以將錄音機、音響等的音效輸出端連接到 此吾效輸入接頭。
- 7. 音效輸出接頭(草綠色): 您可以連接耳機或喇叭等的音效接收設備。在 四聲道、六聲道與八聲道的喇叭設置模式時,本接頭是做為連接前置主聲 道喇叭之用。
- 8. 麥克風接頭(粉紅色):此接頭連接至麥克風。
- 9. 中置聲道/重低音喇叭接頭(黃橘色):在六聲道或八聲道模式下,本接 頭可用來連接中置/重低音喇叭側邊環繞喇叭。

#### 第一章:產品介紹  $1 - 20$

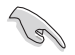

在 2、4、6 或 8 聲道音效設定上,音效輸出、輸入與麥克風接 **丽的功能會隨著聲道音効設定的改變而改變,如下百表格所示。** 

### 二、四、六或八聲道音效設定

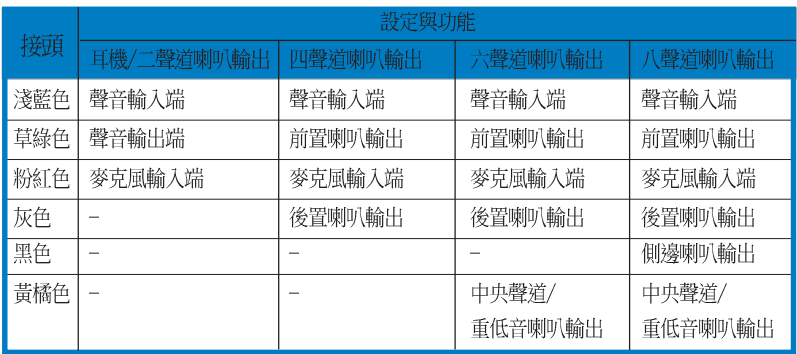

- 10.USB 2.0 装置連接埠 (3 和 4) : 這兩組通用序列匯流排 (USB) 連接埠 可連接到使用 USB 2.0 介面的硬體裝置。
- 11.USB 2.0 装置連接埠 (1 和 2) : 這兩組通用序列匯流排 (USB) 連接埠 可連接到使用 USB 2.0 介面的硬體裝置。
- 12.S/PDIF 光纖線輸出接頭:這組接頭可用來連接光纖線的外接式的音效輸 出裝置。
- 13.S/PDIF 同軸排線輸出接頭:這組接頭可以連接使用同軸排線的外接式音 效輸出裝置。
- 14.PS/2 鍵盤連接埠 (紫色) : 將 PS/2 鍵盤插頭連接到此埠。

## 1.10.2 内部連接追

本節將個別描述主機板上所有的接針、接頭等的功能說明。

### 1. 軟碟機連接插座 (34-1 pin FLOPPY)

這個插座用來連接軟式磁碟機的排線,而排線的另一端可以連接一部軟 式磁碟機。軟式磁碟機插座第五腳已被故意折斷,而目排線端的第五個孔 也被故意填塞,如此可以防止在組裝過程中造成方向插反的情形。

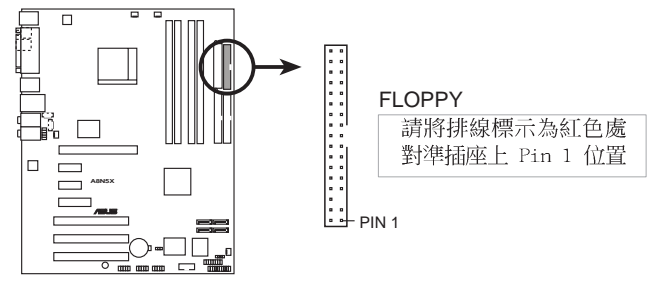

**A8N5X Floppy disk drive connector**

### 2. IDE 装置連接插座 (40-1 pin PRI IDE, SEC IDE)

將排線上藍色端的插頭插在主機板上的 Primary (建議使用)或 Secondary 插座,然後將排線上灰色端的插頭接在當作 Slave 裝置的 UltraDMA 133/100/66 IDF 奘置 (如硬碟) 上,最後再將排線上黑色端 的插頭接在作為 Master 裝置的 UltraDMA 133/100/66 IDF 裝置 (如硬 碟)上。如果您使用同一條排線連接兩台硬碟,您必須參閱您第二台硬碟 的使用說明書來調整跳線帽,以便讓第二台硬碟成為 Slave 模式。如果 您擁有兩台以上的 U1traDMA 133/100/66 裝置,那麼您則必須再另外添 購 UltraDMA 133/100/66 用的排線。

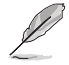

**1-22**

每一個 IDE 裝置插座的第二十隻針腳皆已預先拔斷以符合 • U1traATA 排線的孔位,如此做法可以完全預防連接排線時插 錯方向的錯誤。

請使用 80 導線的 IDE 裝置連接排線來連接 UltraDMA 133/ • 100/66 IDE 裝置。

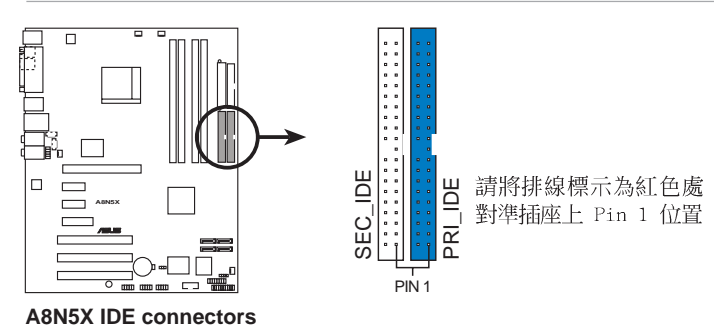

3. Serial ATA 装置連接插座 (7-pin SATA1, SATA2, SATA3, SATA4) 這些插槽可支援使用細薄的 Serial ATA 排線,來連接 Serial ATA 硬碟。

若您的系統中安裝有多部 Serial ATA 硬碟機,您可以建立 RAID 0、 RAID 1、RAID 0+1,或 JBOD 磁碟陣列,並可加以延伸與 Parallel ATA 硬碟機建立陣列設定。關於設定磁碟陣列,請參考第五章中的說明。

本項目的預設值為 SATA。在 SATA 模式下,您可將 Serial ATA 介面的開機或資料硬碟安裝到這些插座上。而若是您想利用這些 接頭建立 Serial ATA RAID 設定,請在 BIOS 設定程式中,將 NVRAID Configuration 子撰單的選項中將每個連接埠的 RAID 功 能開啟。請參考 2-24 與 2-25 頁中 "2.4.3 內建裝置設定"一 節的說明。

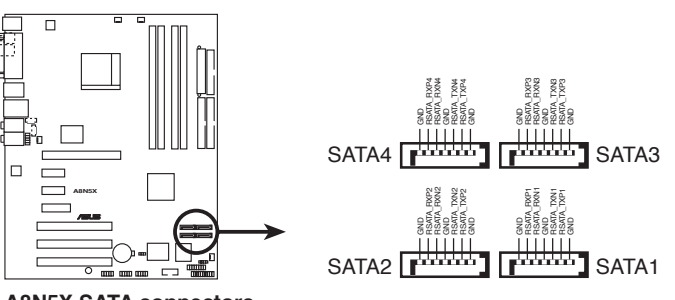

**A8N5X SATA connectors**

(g)

Serial ATA 重點提示:

- 實際資料傳輸率,取決於您所安裝之 Serial ATA 硬碟的傳 • 輸速度。
- 關於如何在您的系統上安裝 Serial ATA 擴充模組,請參閱 • 本使用手冊附錄內容的說明。

4. 中央處理器/機殼/晶片/電源風扇供應器插座 (3-pin CPU FAN, 3-pin CHA2 FAN.3-pin PWR FAN. 3-pin CHIP FAN. 3-pin CHA1 FAN)

您可以將 350~2000 毫安 (24 瓦) 或者一個合計為 1A~3.48A (41. 76 瓦)/+12 伏特的風扇電源接頭連接到這四組風扇電源插座。請注意 要將風扇的風量流涌方向朝向散熱片,如此才能讓裝置傳導到散熱片的熱 量汛涑排出。注意!風扇的訊號線路配置和其接頭可能會因製造廠商的不 同而有所差異,但大部分的設計是將電源線的紅線接至風扇電源插座上的 電源端(+12V),黑線則是接到風扇電源插座上的接地端(GND)。連接 風扇電源接頭時,一定要注意到極性問題。

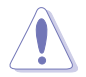

- 請千萬要記得連接風扇的雷源, 若系統中缺乏足夠的風量來散 熱,那麼很容易因為主機內部溫度涿漸昇高而導致當機,甚至更 嚴重者會燒毀主機板上的雷子元件。注意:這些插座並不是單純 的排針!不要將跳線帽套在它們的針腳上。
- 華碩 Q-Fan2 功能,僅在 CPU 與機殼風扇連接到 CPU FAN 與 CHA1 FAN 電源桶座時,會發揮作用。
- 晶片風扇是與 CPU 風扇同步渾作的。

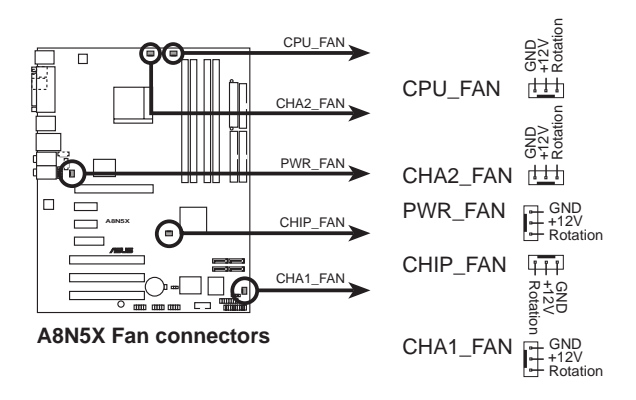
#### 5. 序列埠 COM2 插座 (10-1 pin COM1)

序列埠可以連接滑鼠等輸入裝置、數據機或數位相機等其他裝置使用, 您可以透過 BIOS 設定程式來設定序列埠功能。要使用本主機板的 COM, 您心須將包裝中的後機殼連接 COM1 擋板模組,先行安插在主機板上的 COM1 插座上,然後將要連接到 COM1 的裝置連接妥當。

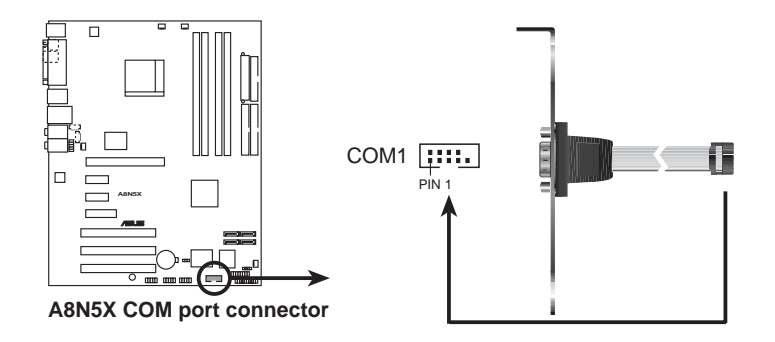

6. USB 擴充套件排線插座 (10-1 pin USB56, USB78, USB910)

若位於主機機殼後方背板上的 USB 裝置連接埠已不敷使用,本主機板 提供了二組 USB 擴充套件排線插座。這二組 USB 擴充套件排線插座支 援 USB 2.0 規格,傳輸速率最高達 480 Mbps,比 USB 1.1 規格的 12 Mbps 快 40 倍,可以提供更高速的網際網路連接 、互動式電腦遊戲, 還可以同時執行高速的周邊設備。

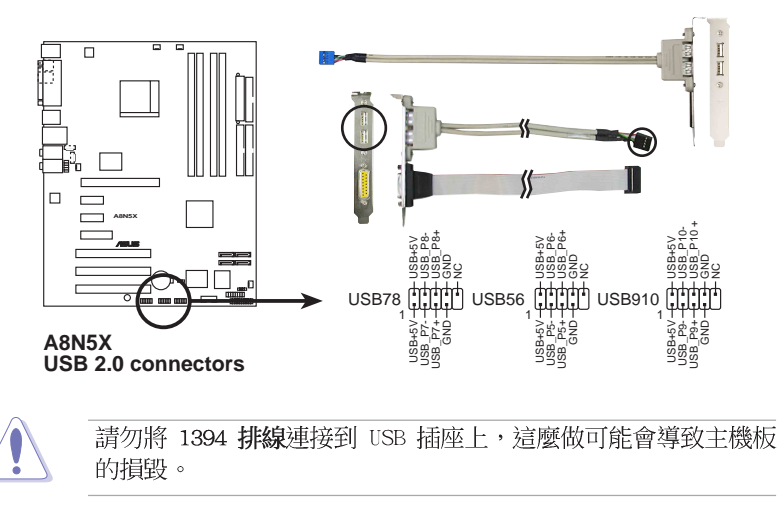

#### 7. 主機板雷源插座 (24-pin FATXPWR1, 4-pin ATX12V1)

這些電源插座用來連接到一個 ATX +12V 電源供應器。電源供應器所 提供的連接插頭已經過特別設計,只能以一個特定方向插入主機板上的電 源插座。找到正確的插入方向後,僅需穩穩地將之套淮插座中即可。

除了所提供的 24 孔位 FATXPWR1 雷源插座之外,本主機板另外還配 置了一組專門提供給中央處理器使用的 +12V 電源插座。為了讓處理器 有足夠目穩定的工作電壓,我們建議您務必連接此組電源插座。

- 如果您的系統會搭載相當多的調邊裝置,請使用較高功率的雷 • 源供應器以提供足夠的裝置用電需求。不滴用或功率不足的電 源供應器,有可能會導致系統不穩定或者難以開機。
	- 請確認您所使用的電源供應器可以提供符合您系統所需的最低 • 雷力需求。請參考下表所示的系統覆載對照表。

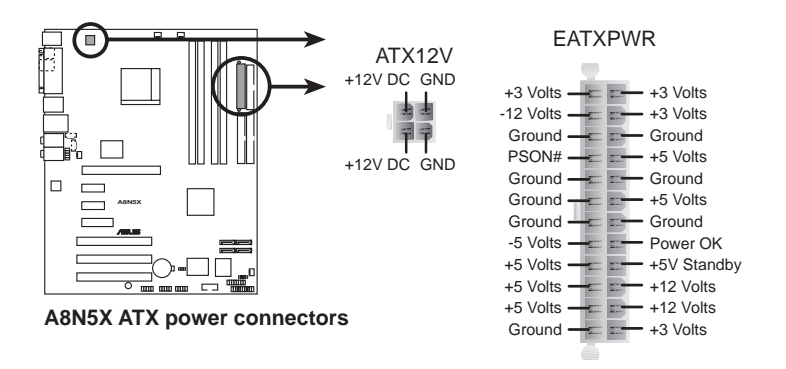

#### 8. 内建音效訊號接收插座 (4-pin CD, AUX)

這些連接插座用來接收從光碟機、電視調頻器、MPFG 卡等裝置所傳送 出來的音源訊號。

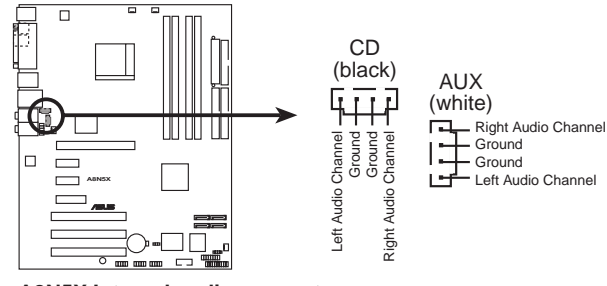

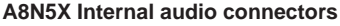

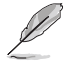

在八聲道模式中,上述插座的功能是被關閉的。

#### 9. 遊戲搖桿/MIDI 連接排針 (16-1 pin GAME)

這組排針支援搖桿/MIDI 模組。如果您的包裝内附有選購的搖桿/MIDI 模組,請將搖桿/MIDI 模組的排線連接到這個排針上。在這個模組上的 搖桿/MIDI 連接埠可以連接搖桿或游戲控制器,也可以連接可以演奏或 編輯音效檔案的 MIDI 裝置。

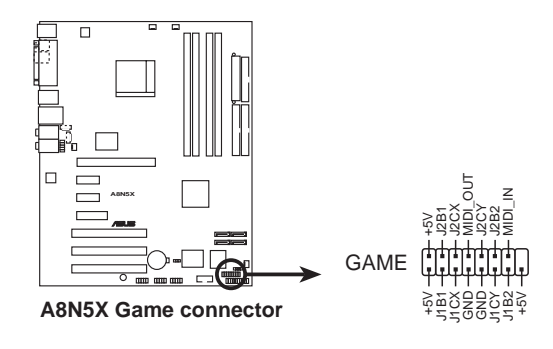

#### 10.機殼開啓警示排針 (4-1 pin CHASSIS)

這組排針提供給設計有機殼開啓偵測功能的電腦主機機殼之用。此外, 尚須搭配一個外接式偵測裝置譬如機殼開啓偵測感應器或者微型開關。在 本功能啓用時,若您有任何移動機殼元件的動作,感應器會隨即偵測到並 日送出一信號到這組接針,最後會由系統記錄下來這次的機殼開啓事件。

本項目的預設値是將跳線帽套在 CHASTS 排針中標示著 「Chassis Signal | 和「GND」的二個針腳上,若您想要使用本功能,請將跳線帽從 「Chassis Signal」和「GND」的針腳上移除。

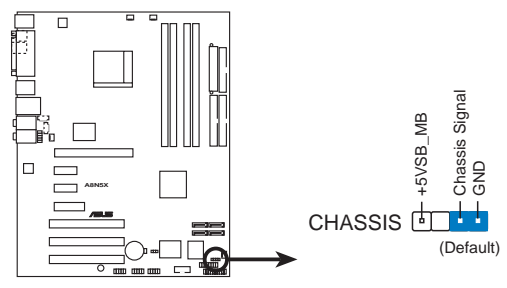

**A8N5X Chassis intrusion connector**

#### 11. 前面板音效連接排針 (10-1 pin FP AUDIO)

這組音效外接排針供您連接到 Intel 的前面板音效排線,如此您就可 以輕鬆地經由主機前面板來控制音效輸入/輸出等功能。

這組排針的預設値為將跳線帽套在 LINE OUT R/BLINE OUT R 與 LINE OUT L/BLINE OUT L 接針上,若您要使用前面板音效功能,則將跳 線帽移除,將前面板音效連接排線安裝在此接針上。

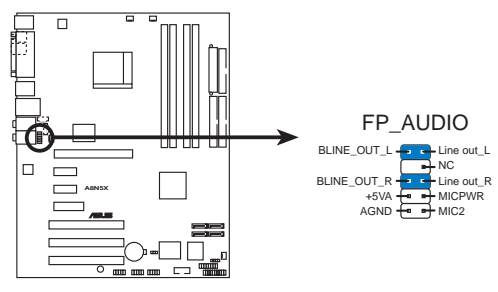

**A8N5X Front panel audio connector**

#### 12. 系統控制面板連接排針 (20-pin PANFL1)

這一組連接排針包括了數個連接到電腦主機前面板的功能接針。下述將 針對各項功能作逐一簡短說明。

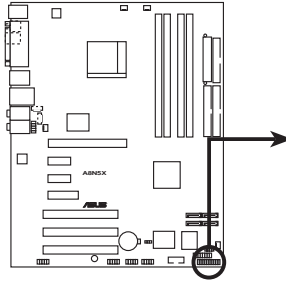

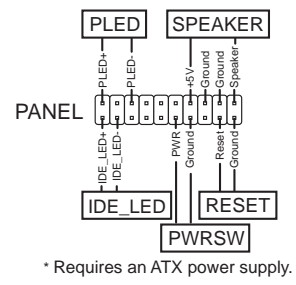

**A8N5X System panel connector**

系統控制面板連接排針以不同的顏色來表示不同功能裝置的連接 排針,可以讓您更容易的辨識以及更快速的連接安裝。請參考下 沭項目中對於各個裝置的顏色說明。

#### 系統雷源指示燈連接排針 (3-1 pin PLED, 緑色) •

這組排針可連接到電腦主機面板上的系統電源指示燈。在您啓動電腦並 且使用電腦的情況下,該指示燈會持續亮著;而當指示燈閃爍亮著時,即 表示雷腦正處於睡眠模式中。

#### IDE 硬碟動作指示燈號接針 (2-pin IDE LED,紅色) •

您可以連接此組 IDE LED 接針到電腦主機面板上的 IDE 硬碟動作指 示燈號,如此一日 TDF 硬碟有存取動作時,指示燈隨即亮起。

#### 機殼喇叭連接排針(4-pin SPEAKER,橘色) •

這組四腳位排針連接到電腦主機機殼中的喇叭。當系統正常開機便可聽 到嗶嗶聲,若開機時發牛問題,則會以不同長短的音調來警示。

#### ATX 電源/暖關機 開關連接排針 (2-pin PWRBTN, 黃色) •

這組排針連接到電腦主機面板上控制電腦電源的開關。您可以根據 BIOS 程式或作業系統的設定,來決定當按下開關時電腦會在正常運作和 睡眠模式間切換,或者是在正常運作和軟關機模式間切換。若要關機,請 持續按住電源開關超過四秒的時間。

#### 暖開機開關連接排針 (2-pin RESET,藍色) •

這組兩腳位排針連接到電腦主機面板上的 Reset. 開關。可以讓您在不 需要關掉電腦電源即可重新開機,尤其在系統當機的時候特別有用。

#### 華碩 A8N5X 主機板使用手冊 **1-29**

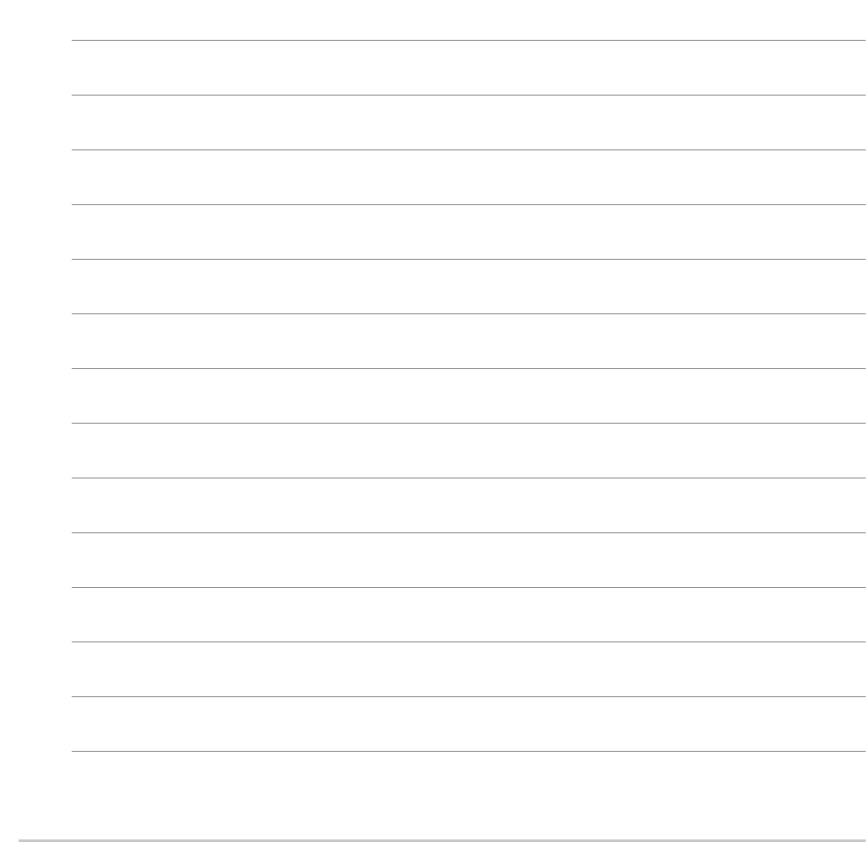

#### **1-30**

#### 華碩 A8N5X 主機板使用手冊 **2-1**

# BIOS 程式設定

定。

在電腦系統中, BIOS 程式調校的優劣與 否, 和整個系統的運作效能有極大的關 係。針對您自己的配備來作最佳化 BIOS 設定,讓您的系統性統再提升。本章節將 逐一說明 BIOS 程式中的每一項組態設

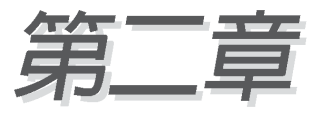

# 2.1 管理、更新您的 BIOS 程式

下列軟體讓您可以管理與更新主機板上的 BIOS (Basic Input/Output System)設定。

- 1. Award BIOS Flash Utility: 在 DOS 模式下, 以開機磁片來更新 BIOS 程式。
- 2. ASUS CrashFree BIOS 2: 當 BIOS 程式毀損時, 以開機磁片或驅動程式 及公用程式光碟來更新 BIOS 程式。
- 3. ASUS EZ Flash: 在開機之後, 系統仍在自我測試 (Power-On Self Test,POST)時,以磁碟片更新 BIOS 程式。
- 4. ASUS Update: 在 Windows 作業系統中更新 BIOS 程式。

#### 重要說明

181

- 1. 建議您先將主機板原始的 BIOS 程式備份到一片開機片中, 以備您往後需要再度安裝原始的 BIOS 程式。使用 AFUDOS 或 華碩線上更新程式來拷貝主機板原始的 BIOS 程式。
	- 2. 在驅動程式及公用程式光碟中有一份可使用的 BIOS 程式, 這個程式只有在您沒有將主機板原始的 BIOS 程式備份在開 機磁片中才可以使用。
	- 3. 請造訪華碩網站 (http://tw.asus.com) 並使用華碩線上更 新程式來下載最新的 BIOS 程式。

## 2.1.1 製作一張開機片

- 1. 請使用下列任一種方式來製作一張開機片。
- 在 DOS 作業系統下

選一張乾淨的 1.44MB 磁片放入磁碟機中,進入 DOS 模式後,鍵入 format A:/S,然後按下<Enter> 按鍵。

#### 在 Windows 2000 作業系統下

- a. 請將一張已格式化的磁碟片置入軟碟機中。
- b. 將 Windows 2000 作業系統安裝光碟置入光碟機中。
- c. 點選作業系統主書面左下方的「**開始**」按鈕接著選擇「**執行**」。
- d. 接著在執行視窗的空白欄位輸入 D:\bootdisk\makeboot a: (假設您光碟機的裝置代號為 D:)
- e. 按下 <Enter> 鍵,接著請依照螢幕指示進行操作。

#### 在 Windows XP 作業系統下

- a. 選一張乾淨的 1.44MB 磁片放入磁碟機中。
- b. 由 Windows 桌面點選「**開始**」→「我的電腦」。
- C. 點選 「3 1/2 磁碟機」圖示。

#### 第二章: BIOS 程式設定  $2 - 2$

- d. 從選單中點選「File」,然後選擇「Format」,會出現「Format 3 1/2 Floppy Disk | 視窗書面。
- e. 點選「Create a MS-DOS startup disk」,接著按下「**開始**」。

2. 將主機板的原始(或最新的)RIOS 程式拷目至開機磁片中。

## 2.1.2 使用 AwardBIOS Flash 程式更新 BIOS

您可以使用本主機板内建的 AwardBIOS Flash 程式,或是存在開機磁片 中可執行的 AwardBIOS Flash 程式 (AWDFLASH.EXE) 來更新 BIOS 程式。 請參考以下步驟來使用 AwardBIOS Flash 程式更新 BIOS 程式。

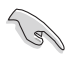

在軟碟片中,建議您只存放用來更新 BIOS 的檔案,以澼免執行 錯誤的檔案。

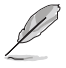

以下的畫面僅供作參考用途。實際進行更新時您所看到的畫面顯 示可能與以下書面稍有出入。

### 使用開機片更新 BIOS 程式

- 1. 從華碩雷腦網站(http://tw.asus.com)上下載最新版的 BIOS 程式,將 該程式名稱更名為 A8N5X.BIN,然後儲存在開機磁片中。
- 2. 將驅動程式與公用程式光碟中的 AwardBIOS Flash 公用程式複製到存放 有最新 BIOS 檔案的磁片中。
- 3. 使用您先前建立的開機片來重新開機至 DOS 模式中。
- 4. 當 A:> 提示出現後,請將磁碟機中的磁片更換為存放有 BIOS 檔案與 AwardBIOS Flash 公用程式的磁片。
- 5. 在提示 A:> 後輸入 awdflash 並按下 <Enter> 鍵。接著 Award BIOS Flash 公用程式的畫面就會出現。

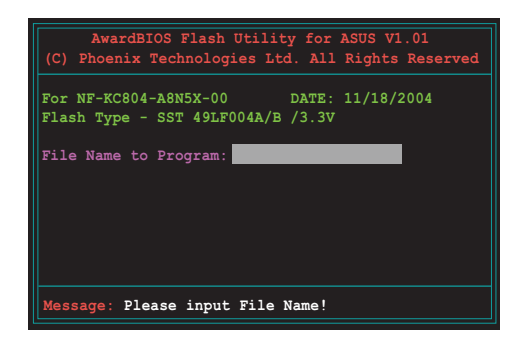

6. 在 File Name to Program 欄位中輸入 BIOS 的檔案 名稱並按下 <Enter> 鍵。

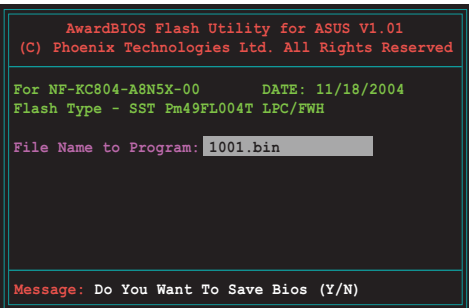

- 7. 接著公用程式會提醒您儲存目前的 BIOS 檔案。按下 <N> 鍵來將目前的 BIOS 檔案。接著如下圖所示的訊息便會出現。
- 8. 公用程式接下來會確認磁 碟片中存放的 BIOS 檔案 並開始進行 BIOS 的更新 作業。

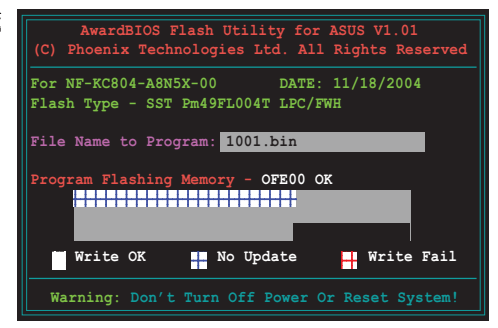

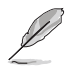

在更新 BIOS 的過程中,請勿關閉或重新啟動您的電腦!

9. 更新作業完成後,畫面會 顯示 Flash Complete 的 訊息代表您已成功更新 BIOS 檔案。請按 <F1> 來 重新啓動系統。

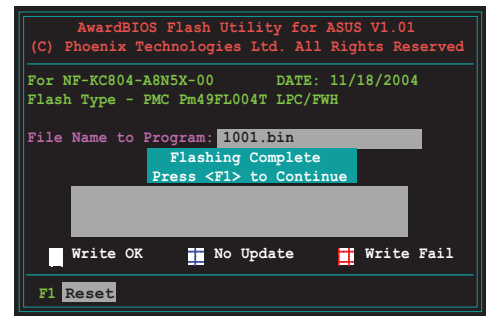

## 2.1.3 儲存目前的 RIOS 檔案

您可以使用 AwardBTOS Flash 公用程式來儲存目前的 BTOS 檔案。藉由 這麼做,您如果在更新 BIOS 過程中遭遇 BIOS 檔案損毀的狀況,可以重新 載入目前的 BIOS 檔案恢復系統狀態。

若您要儲存目前的 BIOS 檔案,請確定磁碟片的儲存空間足夠。  $\sqrt{3}$ 

請按下列步驟使用 AwardBTOS Flash 公用程式儲存目前的 BTOS 檔案:

- 1. 請先依照上一節中步驟 1 到 6 的介紹進行操作。
- 2. 常公用程式提示您是否儲 存目前的 BIOS 檔案時按 下 <Y> 鍵,則以下的書 面便會出現。

3.  $\#$  Save current BIOS as 欄位中,請為目前的 BIOS 檔案輸入一個檔案 名稱,並按 <Fnter> 繼 續。

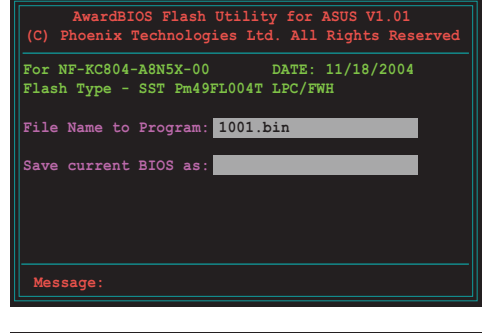

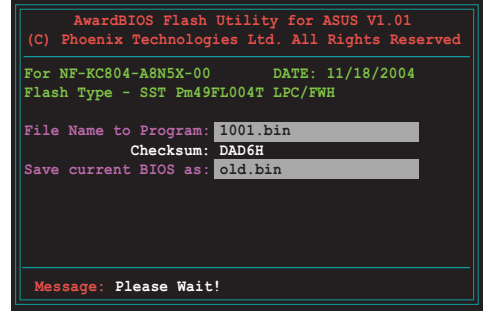

4. 接著公用程式便會將目前 的 BIOS 檔案儲存在磁碟 片中,並回到更新 BIOS 的更新步驟。

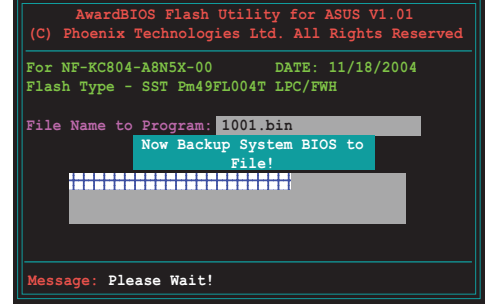

## 2.1.4 使用 CrashFree BIOS 2 程式回復 BIOS 程式

華碩最新自行研發的 CrashFree BIOS 2 工具程式,讓您在當 BIOS 程式 和資料被病毒入侵或毀捐時,可以輕鬆的從驅動程式及公用程式光碟中, 或是從含有最新或原始的 BIOS 檔案的磁片中回復 BIOS 程式的資料。

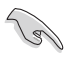

在執行更新 BIOS 程式之前,請準備隨主機板附贈的驅動程式及 公用光碟程式,或是存有 BIOS 檔案的磁碟片。

#### 使用公用程式光碟回復 BIOS 程式:

- 1. 啓動系統。
- 2. 將主機板的公用程式光碟放入光碟機中。
- 3. 接著工具程式便會顯示如下所示的訊息,並白動檢杳光碟片中是否存有 RIOS 檔案。

Award BootBlock BIOS v1.0 Copyright (c) 2000, Award Software, Inc. BIOS ROM checksum error Detecting IDE ATAPI device...

常搜尋到 BIOS 檔案後,工具程式會開始讀取 BIOS 檔案並開始更新損 壞的 BIOS 檔案。

```
Award BootBlock BIOS v1.0
Copyright (c) 2000, Award Software, Inc.
BIOS ROM checksum error
Detecting IDE ATAPI device...
  Found CDROM, try to Boot from it... Pass
```
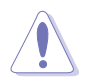

請勿在更新 BIOS 程式檔案時關閉或重新啟動系統!此舉將會導 致系統指段!

4. 當 BIOS 完全更新完畢後,請重新啓動電腦。

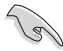

在公用程式光碟中的 BIOS 程式檔案也許並非為最新的 BIOS 檔 案版本,請至華碩網站 (http://tw.asus.com) 來下載最新的 BIOS 檔案。

### 使用磁碟片回復 BIOS 程式:

- 1. 請將光碟機中的光碟片移除接著啓動系統。
- 2. 把存有最新的 BIOS 檔案的磁片放入磁碟機中,若是所有更新所需的檔 案都可以在磁片中讀取得到,就會開始淮行 RTOS 程式更新的程序。
- 3. 接著工具程式便會顯示如下所示的訊息,並自動檢查儲存於磁片中的 RIOS 檔案。

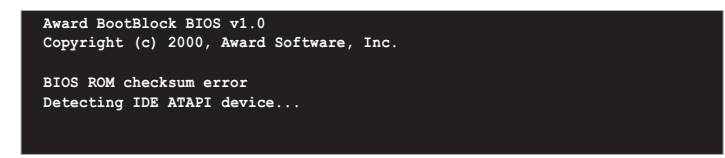

工具程式會自動檢查光碟機中是否有儲存 BIOS 檔案的光碟存在,若沒 有搜尋到任何光碟,則工具程式會白磁片中谁行 BIOS 檔案的更新。

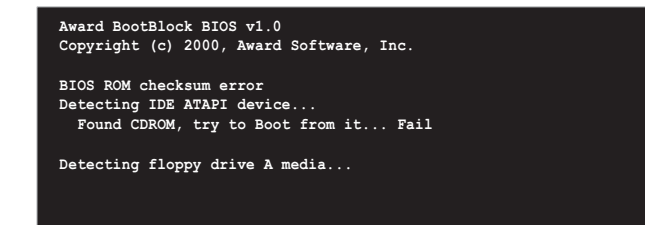

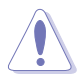

請勿在更新 BIOS 程式檔案時關閉或重新啟動系統!此舉將會導 致系統損毀!

4. 當系統更新完成時,會自動重新開機。

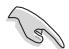

在公用程式光碟中的 BIOS 程式檔案也許並非為最新的 BIOS 檔 案版本,請至華碩網站 (http://tw.asus.com) 來下載最新的 BIOS 檔案。

## 2.1.5 使用華碩 F7 Flash 更新 BIOS 程式

華碩 F7 Flash 程式讓您能輕鬆的更新 BTOS 程式,可以不必再透過開機 片的冗長程序或是到 DOS 模式下執行。華碩 EZ Flash 程式内建在 BIOS 韌 體當中,只要在開機之後,系統仍在自我測試 (Power-On Self Test, POST) 時, 按下 <A1t> + <F2> 就可以進入 EZ Flash 程式。

#### 以 F7 Flash 更新 RTOS 程式

- 1. 從華碩網站上(tw.asus.com)下載供本主機板使用最新的 BIOS 檔案。
- 2. 將 BIOS 檔案存放於磁片中,接著重新開機。
- 3.在開機之後,系統仍在自我測試(POST)時,按下 <A1t> + <F2> 進入如下圖的畫面。

Insert Disk then press Enter or ESC to continue POST

4. 把存有最新的 BIOS 檔案 的磁片放入磁碟機中並按 下 <Fnt.er> 鍵。接著會出 現如右圖所示的畫面。

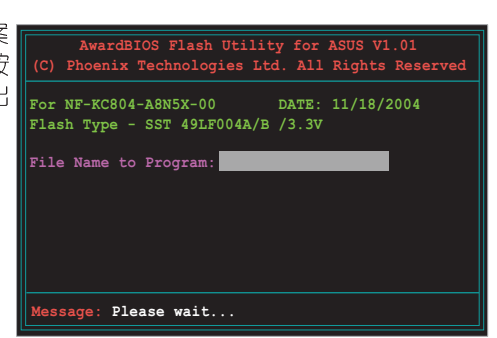

5. 常搜尋到正確的 BIOS 檔案,EZ Flash 程式便會開始進行 BIOS 檔案的 更新步驟,當檔案更新完成後會自動重新啓動系統。

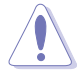

請勿在更新 BIOS 程式檔案時關閉或重新啟動系統!此舉將會導 致系統指毀!

## 2.1.6 華碩線上更新 (ASUS Update)

華碩線上更新程式是一套可以讓您更新主機板 BTOS 和驅動程式的公用程 式。這個公用程式可經由内部網路對外連接或者經由網際網路服務供應商 (ISP)所提供的連線方式連接到網際網路來下載更新資料。華碩線上更新 程式可以讓您:

- · 儲存目前的 BIOS 檔案。
- · 從網際網路下載最新版本的 RTOS 檔案。
- · 從下載的 BIOS 檔案谁行 BIOS 更新。
- · 直接從網際網路升級 BIOS 檔案。
- · 檢視 BIOS 的版本資訊。

本公用程式包含在主機板包裝中的驅動程式與公用程式光碟。

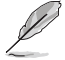

若要使用華碩線上更新程式,您的系統必須透過連線至網路或網 際網路服務供應廠商 (ISP) 。

#### 安裝華碩線上更新 (ASUS Update) 程式

請依昭下面步驟安裝華碩線上更新程式:

- 1. 將公用程式光碟放入光碟機中,稍待片刻後光碟主選單便會出現。
- 2. 點選主選單上方的「公用程式」標籤百,接著請選擇「華碩線上更新程 式 V5.XX.XX 版」,便會開始進行安裝步驟。請參考 3-3 頁的公用程式 潠單畫面。
- 3. 接下來華碩線上更新程式便會複製安裝到您的系統中。

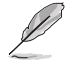

在您使用本公用程式進行 BIOS 的更新作業前,請先關閉所有視 窗作業系統中的程式。

#### 透過網際網路進行 BIOS 更新

請依照下面步驟透過網際網路進行 BIOS 更新:

1. 從桌面的「**開始→程式集→ASUS→AsusUpdate→ASUSUpdate**」來開啓 Windows 作業系統中的華碩線上更新程式。

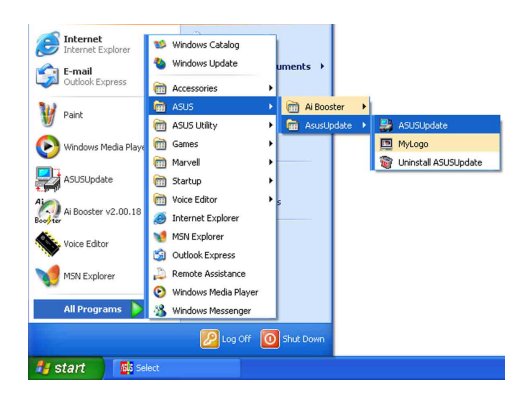

2. 從右圖下拉選單中選擇 Update BIOS from the Internet 選項, 並點選「Next」組織繪。

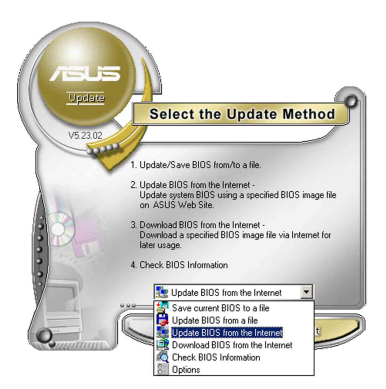

3. 為了澼孕網路線路壅塞,請選擇 離您所在地最沂的華碩 FTP 站, 或是點選 Auto Select。完成後請 黑棕巽 「Next」 組織繪。

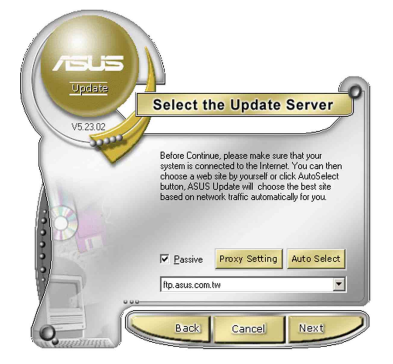

- 4. 從 FTP 站上選取您想要下載的 BIOS 檔案版本,並按下 Next. 鍵繼續。
- 5. 最後再跟著畫面上的指示完成, BTOS 更新的程序。

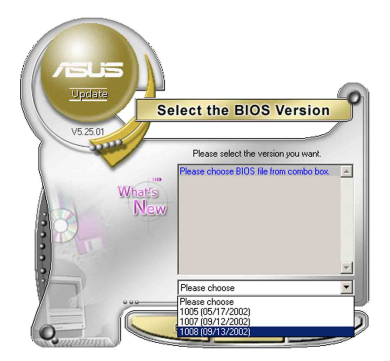

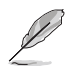

華碩線上更新程式可以诱過網際網路直接進行版本的更新。因此 請保持升級最新版本的線上更新程式以便使用其所有的功能。

### 透過 BIOS 檔案進行更新

請依照下面步驟透過 BIOS 檔案進行更新:

- 1. 從桌面的「**開始→程式集→ASUS→** AsusUpdate→ASUSUpdate | 來開啓 Windows 作業系統中的華碩線上更新 程式。
- 2. 從右圖下拉選單中選擇 Update BIOS from a file 選項,並點選「Next」 紐繼續。

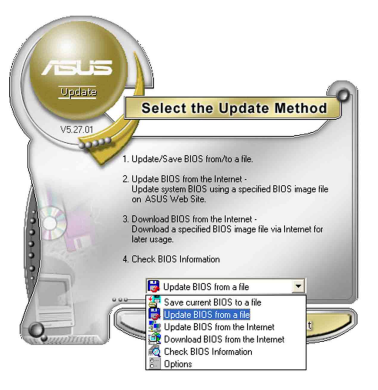

- 3. 在開啓檔案視窗中,選擇 BIOS 檔案 所存放的位置。
- 4. 依照螢幕的指示來完成所有的更新 步驟。

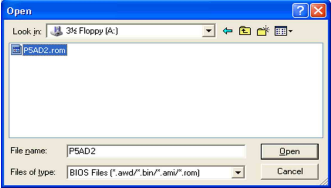

# 2.2 BIOS 程式設定

BIOS (Basic Input and Output System;基本輸出入系統)是每一部電 腦用來記憶周邊硬體相關設定,讓電腦正確管理系統運作的程式,並且提 供一個選單式的使用介面供使用者自行修改設定。經由 BIOS 程式的設定, 您可以改變系統設定値、調整電腦内部各項元件參數、變更系統效能以及 設定電源管理模式。如果您的電腦已是組裝好的系統,那麼 BIOS 應該已經 設定好了。如果是這樣,在後面我們會說明如何利用 BIOS 設定程式來做更 進一步的設定,特別是硬碟型熊的設定。

如果您是自行組裝主機板,那麼,在重新設定系統,或是當您看到了 RUN SETUP 的訊息時,您必須輸入新的 BIOS 設定値。有時候您可能會需要 重新設定電腦開機密碼,或是更改電源管理模式的設定等,您都需要使用 到 BIOS 的設定。

本主機板使用 Flash ROM 記憶體晶片, BIOS 程式就儲存在這個 Flash ROM 晶片中。利用快閃記憶體更新公用程式,再依本節所述的步驟淮行,可 以下載並升級成新版的 BTOS。由於儲存 BTOS 的唯讀記憶體在平時只能讀 取不能寫入,因此您在 BIOS 中的相關設定,譬如時間、日期等等,事實上 是儲存在隨機存取記憶體(CMOS RAM)中,透過電池將其資料保存起來,因 此,即使電腦的電源關閉,其資料仍不會流失(隨機存取記憶體可以寫入 資料,但若無雷源供應,資料即消失)。當您打開雷源時,系統會叫出儲 存在隨機存取記憶體中 BIOS 的設定,淮行開機測試。

在開機之後,系統仍在自我測試 (POST, Power-On Self Test) 時,按下 <DELETE> 鍵,就可以啓動設定程式。如果您超過時間才按 <DELETE> 鍵,那麼自我測試會繼續執行,並阻止設定程式的啓動。在這種情況下, 如果您仍然需要執行設定程式,請按機殼上的 <RESET> 鍵或 <Ctr1> + <Alt> + <Delete> 重新開機。

華碩 BIOS 設定程式以簡單容易使用為訴求,選單方式的設計讓您可以輕 鬆的瀏覽選項,進入次選單點選您要的設定,假如您不小心做錯誤的設 定,而不知道如何補救時,本設定程式提供一個快速鍵直接回復到上一個 設定,這些將在以下的章節中有更進一步的說明。

BIOS 程式的出廠預設值可讓系統渾作處於最佳效能,但是若系 B 統因您改變 BIOS 程式而導致不穩定,請讀取出廠預設值來保持 系統的穩定。請參閱「2.7 離開 BIOS 程式」一節中「Load Setup Defaults | 項目的詳細說明。

- · 在本章節的 BIOS 程式書面僅供參考,將可能與您所見到的書 面有所差異。
- ・請至華碩網站 (http://tw.asus.com) 下載最新的 BIOS 程式檔案來獲得最新的 BIOS 程式資訊。

# 2.2.1 BIOS 程式選單介紹

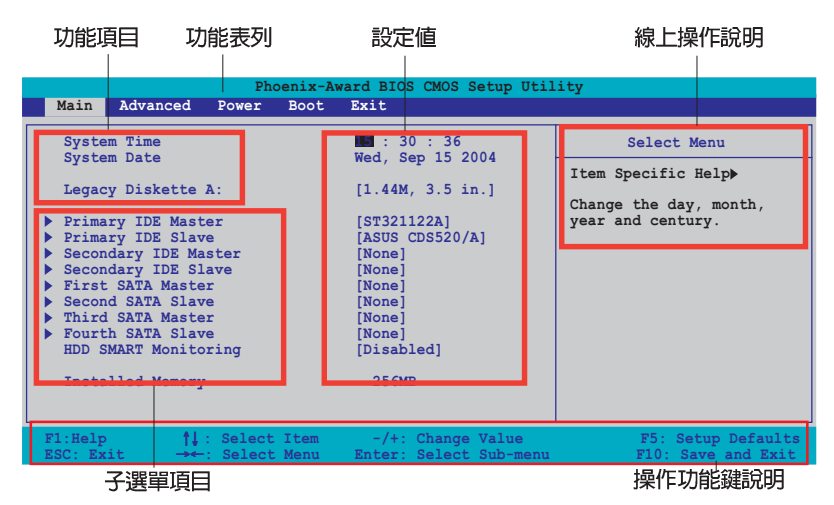

# 2.2.2 程式功能表列說明

BBIOS 設定程式最上方各選單功能說明如下:

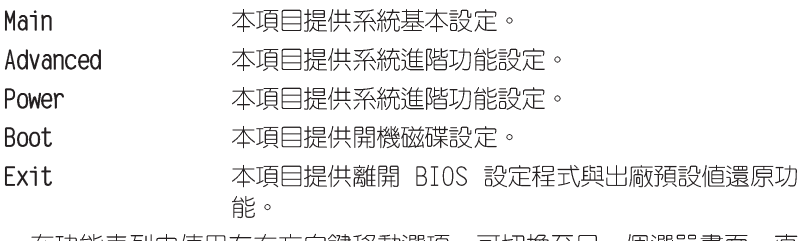

仕切能表列甲使用左石万问踺移動選唄,可切猰至另一個選車畫面,直 到您所要谁行設定的項目被反白。

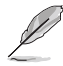

- 1. 在本章節中所出現的 BIOS 設定畫面僅供參考之用。這些畫 面可能與您實際上看到的不完全相同。
- 2. 請浩訪華碩雷腦網站 (tw.asus.com) 來下載最新版的 BIOS 檔案與相關資訊。

## 2.2.3 操作功能鍵說明

在選單書面的下方為操作功能鍵說明,請參照功能鍵說明來選擇及改變 各項功能。以下的列表將會列出所有的操作功能鍵與其所對應的功能。

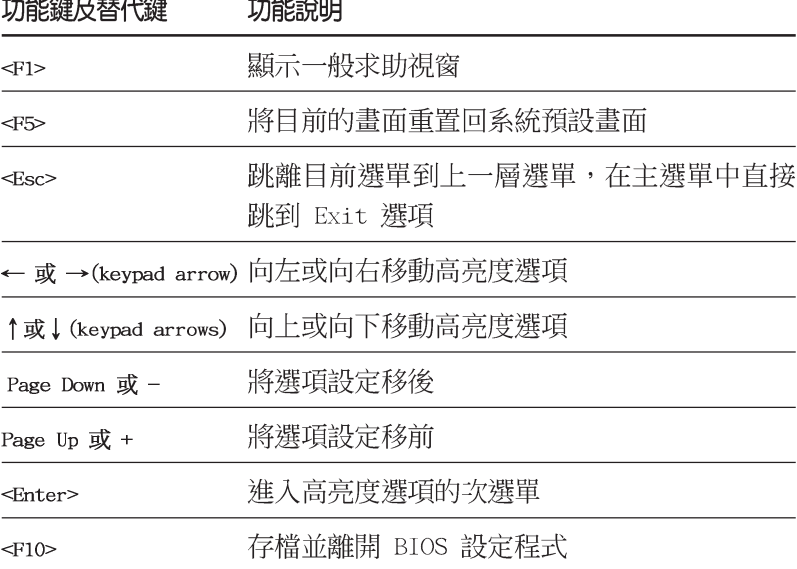

### 2.2.4 選單項目

於功能表列選定選項時,被選擇的功能將會反白,如右圖紅線所框選的 地方,即潠擇 Main 潠單所出現的項目。

點選選單中的其他項目(例如: Advanced、Power、Boot 與 Exit)也會 出現該項目不同的選項。

### 2.2.5 子選單

在選單書面中,若功能選項前面有一個小三角形標記,代表此為子選 單,您可利用方向鍵來選擇,並按下「Enter]鍵來進入子選單。

## 2.2.6 設定値

這些存在於選單中的設定値是提供給使用者選擇與設定之用。這些項目 中,有的功能選項僅為告知使用者目前運作狀態,並無法更改,那麼此類 項目就會以淡灰色顯示。而可更改的項目,當您使用方向鍵移動項目時, 被選擇的項目以反白顯示,代表這是可更改的項目。如要變更該項目的設 定値,請按下 <Fnter> 鍵來顯示選項列表。請參考"2.2.7 設定視窗"的 說明。

#### 第二章: BIOS 程式設定  $2 - 14$

# 2.2.7 設定視窗

在選單中選擇功能項目,然後按下「Enter]鍵,程式將會顯示包含此功 能所提供的選項小視窗,您可以利用此視窗來設定您所想要的設定。

| Phoenix-Award BIOS CMOS Setup Utility                                                                                                    |                                                                                                    |                                                                 |
|----------------------------------------------------------------------------------------------------|----------------------------------------------------------------------------------------------------|-----------------------------------------------------------------|
| Advanced<br>Main                                                                                                    | Power Boot<br>Exit                                                                                                    |                                                                 |
| <b>System Time</b><br><b>System Date</b>                                                                                                    | 15 : 30 : 36<br>Wed, Sep 15 2004                                                                                                    | Select Menu<br>Item Specific Help>                              |
| Legacy Diskette A:                                                                                                    | [i1.44M, 3.5 in.]                                                                                                    |                                                                 |
| Primary IDE Mas<br>Primary IDE S1<br>Secondary IDE M<br>Secondary IDE S<br>First SATA Masd<br>Second SATA Sla<br>Third SATA Masd<br>Fourth SATA S1<br>HDD SMART Monil<br>Installed Memor | Legacy Diskette A:<br>Disabled<br>. [ ]<br>360K , 5.25 in.<br>. [ ]<br>$1.2M$ , 5.25 in.  []<br>$720K$ , 3.5 in.  []<br>$1.44M, 3.5 in.$ []<br>$2.88M, 3.5 in.$ []<br><i>Al</i> : Move ENTER: Accept ESC: Abort | pecifies the capacity<br>d physical size of<br>iskette drive A. |
| F1:Help<br>ESC: Exit                                                                                                    | ↑↓: Select Item<br>$-\sqrt{+}$ : Change Value<br>Select Menu Enter: Select Sub-menu                                                                                                    | F5: Setup Defaults<br>F10: Save and Exit                        |

。 Ⅰ<br>設定視窗

## 2.2.8 線上操作說明

在選單畫面的右上方為目前所選擇的作用選項的功能說明,此說明會依 選項的不同而自動變更。

# 2.3 主選單 (Main Menu)

當您進入 BIOS 設定程式時,首先出現的第一個書面即為主選單,内容如 下圖。

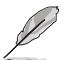

請參閱「2.2.1 BIOS 程式選單介紹」一節來得知如何操作與使用 本程式。

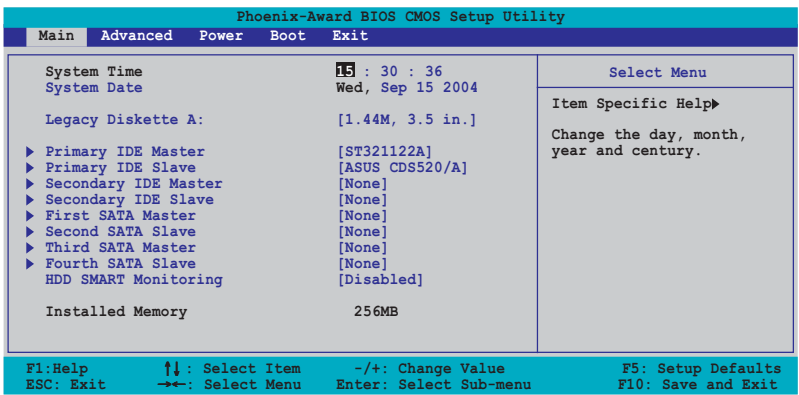

# 2.3.1 System Time [XX:XX:XX]

設定系統的時間(通常是目前的時間),格式分別為時、分、秒,有效 値則為時 (00 到 23) 、分 (00 到 59) 、秒 (00 到 59) 。可以使用 < Tab> 或 <Tab> + <Shift> 細合鍵切換時、分、秒的設定,直接輸入 數字。

# 2.3.2 System Date [Day XX/XX/XXXX]

設定您的系統日期(通常是目前的日期),順序是月、日、年,格式為 月 (1 到 12)、日 (1 到 31)、年 (到 2099)。使用 <Tab> 或 <Tab >+ <Shift> 鍵切換月、日、年的設定,直接輸入數字。

## 2.3.3 Language [English]

本項目可讓您選擇 BIOS 的語言版本。設定値有: [Francais] [German]  $[Find this be]$ 

# 2.3.4 Legacy Diskette A [1.44M. 3.5 in.]

本項目儲存了軟式磁碟機的相關資訊,設定値有:「None]「360K,5.25 in.] [1.2M, 5.25 in.] [720K, 3.5 in.] [1.44M 3.5 in.] [2.88M, 3.5  $in.1 \circ$ 

## 2.3.5 IDE 装置選單 (Primary and Secondary **IDE Master/Slave IDE Master)**

當您進入 RTOS 程式時,程式會白動值測系統已存在的 TDF 裝置,程式將 TDF 各通道的主副裝置獨立為單一選項,選擇您想要的項目並按 [Fnter] 鍵 來進行各項裝置的設定。

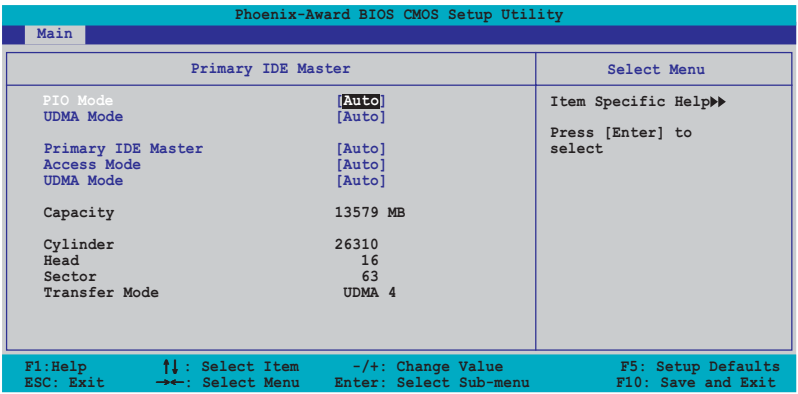

BIOS 程式會自動偵測對應項目的設定數値(包含 Capacity, Cylinder, Head, Sector 與 Transfer Mode) , 這些數值不是使用者所能設定的。若未 值測到系統中安裝有 INF 裝置,本頂日會顯示為 N/A。

#### PIO Mode

設定 IDE 装置的 PIO 模式。設定値有: [Auto] [Mode 0] [Mode 1]  $[Mode 2] [Mode 3] [Mode 4]$ 

#### **UDMA Mode**

關閉或設定 UDMA 模式。設定値有: [Disabled] [Auto]。

### IDE Primary Master/Slave [Auto]: IDE Secondary Master/ Slave [Auto]

本項目您可選擇「Autol 來自動偵測 IDE 硬碟機。若自動偵測成功,在 接下來的子曰錄中系統會白動填入正確的設定數值。若是白動值測失敗, 可能表示您所安裝的硬碟型號過舊或渦新。而若是硬碟機已在較舊的系統 谁行格式化,則可能偵測到不正確的參數設定。若遭遇這類狀況,請選擇 「Manua11 來手動設定硬碟機的相關參數。而要是沒安裝硬碟機則請選擇 「None]。設定値有:「None]「Auto]「Manual]。

### Access Mode [Auto]

本項目可以讓使用者選擇磁區位址模式。在這些模式中 CHS (cv1inder, head, sector) 支援 528 MB 的硬碟機,而 LBA (logical block addressing) 模式支援 128 GB 容量的硬碟機。Large 模式 (又被稱作 extanded CHS mode) 支援容量超過 528 MB 的硬碟機,但其並不支援 LBA 模式。設定値 有: [CHS] [IBA] [Large] [Auto]。

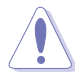

在您嘗試進行硬碟機的設定前,請先確定您已依照硬碟機製造廠 商相關文件的指示進行設置,因為錯誤的設定將有可能導致系統 偵測錯誤的結果。

### Capacity

顯示白動偵測的硬碟容量。本頂目是無法進行設定的。

### Cylinder

顯示硬碟的磁柱數目。本項目是無法進行設定的。

#### Head

顯示硬碟的讀寫頭數曰。本項曰是無法進行設定的。

#### Sector

顯示每一軌的磁扇數曰。本項曰是無法進行設定的。

### Transfer Mode

顯示傳輸模式,本項目是無法進行設定的。

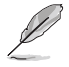

在您將 IDE 硬碟資訊輸入到 BIOS 後,請執行像是 FDISK 這類 磁碟工具程式來格式或分割新的 IDE 硬碟。這是個必要動作, 讓您可以順利地從硬碟中存取資料。請記得將 Primary IDE 硬 碟機設定為 Active。

## 2.3.6 SATA 装置選單 (First, Second, Third, Fourth SATA Master)

當您谁入 RIOS 程式時,程式會自動值測系統已存在的 Serial ATA 裝置, 程式中每個 SATA 裝置都有個別的子選單,選擇您想要的項目並按「Fnter] 鍵來進行各項裝置的設定。

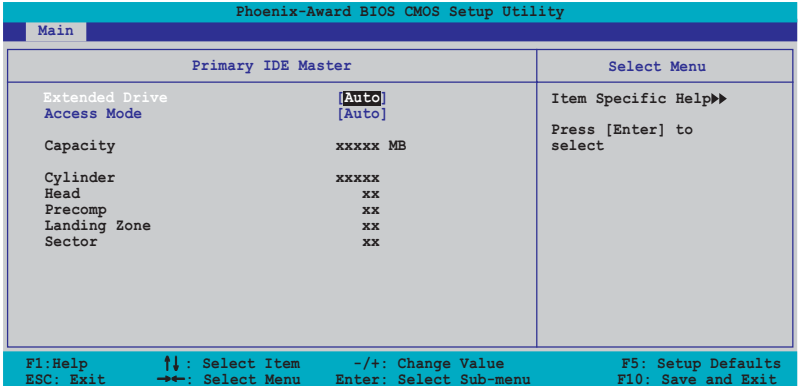

BIOS 程式會自動偵測相關選項的數値 (Capacity, Cylinder, Head, Precomp,Landing Zone 與 Sector),這些數值是無法中使用者進行設定的。 若是系統中沒有安裝 SATA 裝置,則這些數值都會顯示為 0。

### Extended Drive

選擇固定連接到系統的硬碟機種類。設定値有:「None]「Auto1。

### Access Mode

本項目用來設定磁區的位址模式。設定値有:[Large] [Aut.o]。

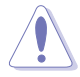

在您嘗試設定硬碟機前,請確認已取得硬碟機製造商所提供的正 確資訊。錯誤的設定值將可能導致系統在辩認該硬碟機時發生錯 誤狀況。

### Capacity

顯示白動偵測的硬碟機容量。本選項無法谁行設定。

### Cylinder

顯示硬碟機的磁柱數目。本選項無法進行設定。

#### 華碩 A8N5X 主機板使用手冊  $2 - 19$

#### Head

顯示硬碟機讀寫頭的數目。本選項無法進行設定。

#### Precomp

顯示每一磁軌的 Precomp 數曰。本選項無法進行設定。

#### Landing Zone

顯示每一磁軌的 Landing Zone 數目。本選項無法進行設定。

#### Sector

顯示每一磁軌的磁區數曰。本選項無法進行設定。

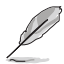

在您進入 BIOS 設定程式的 IDE 硬碟機資訊項目後,請使用像是 FDISK 這類的磁碟工具來重新劃分並格式化硬碟機。這項工作是 **必須**進行的,藉由這麼做您才能在硬碟機上讀寫資料。此外, fl 請確認您已將 Primary IDE 硬碟機設定為 Active。

## 2.3.7 硬碟 SMART 監控項目 (HDD SMART Monitoring)

本項目可以讓您開啓或關閉硬碟機自我監控、分析與回報功能。設定値 有: [Disabled] [Enabled]。

## 2.3.8 已安裝記憶體

顯示您所安裝記憶體的容量。

# 2.4 進階選單 (Advanced menu)

谁階選單可讓您改變中央處理器與其它系統裝置的細部設定。

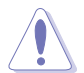

注意!在您設定本進階選單的設定時,不正確的數值將導致系統 損毀。

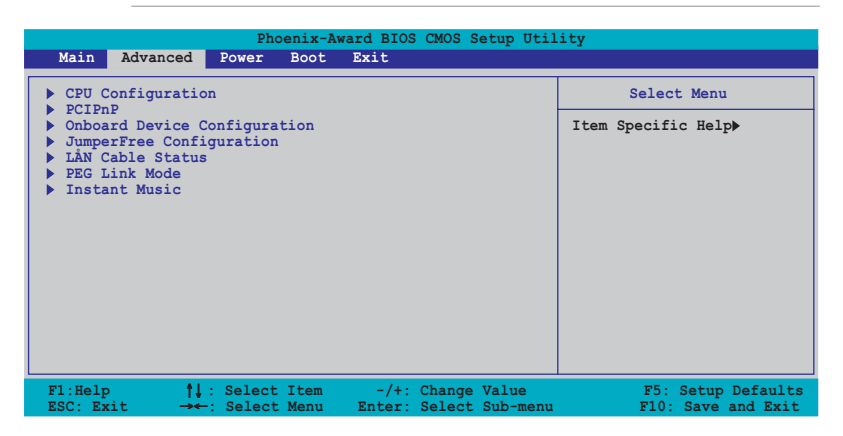

# 2.4.1 處理器設定 (CPU Configuration)

本項目可以讓您得知中央處理器的各項資訊,並且變更中央處理器的相 關設定。

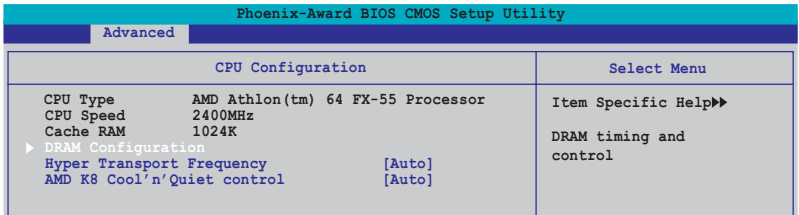

### DRAM Configuration

在此一子選單中的選項會顯示由 BIOS 所自動偵測與 DRAM 相關的資訊。

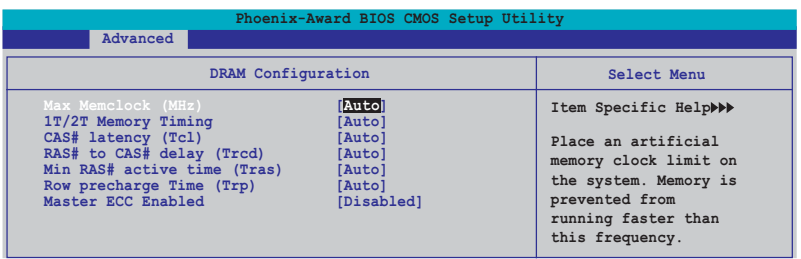

#### Max Memclock (MHz) [Auto]

本項目用來設定最高的記憶體運作時脈。設定値有:「Autol 「DDR200] [DDR266] [DDR333] [DDR400] [DDR433] [DDR466] [DDR500] [DDR533] FDDR5501 FDDR6001 ·

#### 1T/2T Memory Timing [Auto]

本項目用來設定記憶體計時器。設定値有:「Auto]「1T]「2T]。

#### Cas# latency (Icl) [Auto]

本項目是設定 Cas# 等待時間。設定値有: [Auto][2.0][2.5][3.0]。

#### RAS# to CAS# delay (Trcd) [Auto]

本項目用來控制 SDRAM 送出啓動命令和實際上開始讀/寫命令這兩者 間的週期時間。設定値有: [Auto] [2] [3] [4] [5] [6] [7] 。

#### Min RAS# active time (Tras) [Auto]

本項目用於設定 RAS# 動作的最小時間。設定値有: [Auto] [5] [6] [7] [8] [9] [10] [11] [12] [13] [14] [15] 。

#### Row precharge Time (Trp) [Auto]

本項目可以用來指定 Row 時脈調期數。設定値有:[Auto] [2] [3]  $[4]$   $[5]$   $[6]$   $\circ$ 

#### Master ECC Enabled [Diasbled]

開啓或關閉主要 ECC 功能。設定値有: [Disabled] [Enabled]。

#### Hyper Transport Frequency FAutol

本項目用來設定 Hyper Transport 功能的頻率。設定値有: [Auto] [1x]  $[2x]$   $[3x]$   $[4x]$   $[5x]$   $\circ$ 

#### AMD K8 Cool 'n' Quiet control [Auto]

本項目用來開啓或關閉 AMD Cool 'n'Ouiet! 技術。設定値有: [Disabled] [Enabled]。

# 2.4.2 PCI 隨插即用裝置 (PCI PnP)

本選單可讓您變更 PCT/PnP 裝置的進階設定。請選擇您要進行設定的項 曰,並按下 <Fnt.er> 鍵來顯示跳出式潠單中的潠頂。

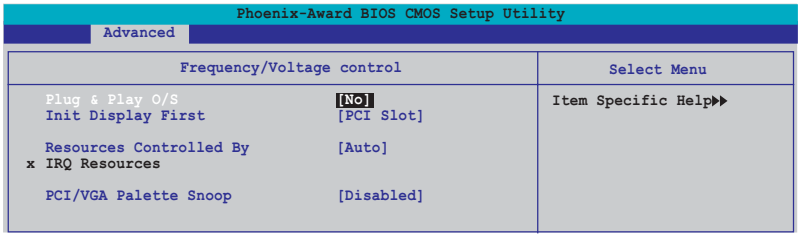

### Plug & Play 0/S [No]

當本項目設定為「No],則可讓 BIOS 設定系統中所有的裝置。而當設定 為「Yes]時,且您的系統安裝支援隨插即用之作業系統時,作業系統會設 定隨插即用裝置且無須重新開機。設定値有:「Nol「Manua11。

## Resources Controlled By [Auto]

當本項目設定為「Auto】,則可讓 BIOS 設定所有開機與支援隨插即用的 裝置。系統中所有的裝置。若您想要指定以 IRO DMA 與記憶體位址為主的 欄位,請將本項設定為「Manuall 。設定値有:「Autol「Manuall。

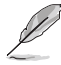

當 Rescources Controlled By 項目設定為 [Auto],則 IRQ Rescource 選項會轉變成灰色日無法設定。請參考"IRQ 資源" 一節中的關於開啟此選項的介紹。

### **TRO Resources**

此一子選單只有在 Resources Controlled By 項目設定為 Manual 時才 會出現。

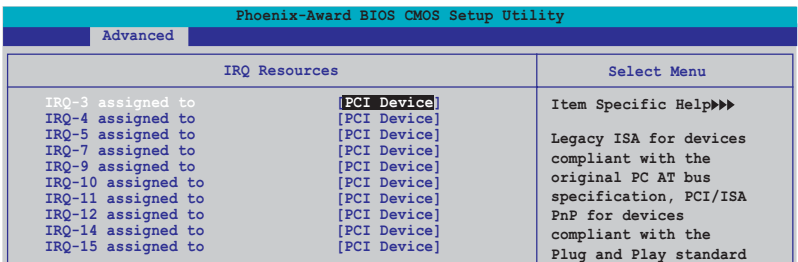

#### IRO-xx assigned to

當設定為「PCI Device],則特定的 IRO 可以供 PCI/PnP 裝置使用。 而若設定為「Reserved],則 IRQ 會保留給 ISA 介面裝置。設定値有: **FPCI Devicel Freserved ·** 

### PCI/VGA Palette Snoop [Disabled]

某些非標準的 VGA 卡,像是繪圖加速卡或是 MPEG 視訊卡,可能無法顯 示正確的色彩。請將此選項設定為「Fnabled] 來修正此問題。而要是您使 用的是標準 VGA 卡,則請將本選項設定為 「Disabled」 。設定値有: [Disabled] [Fnabled]。

## 2.4.3 内建装置設定 (OnBoard Devices Configuration)

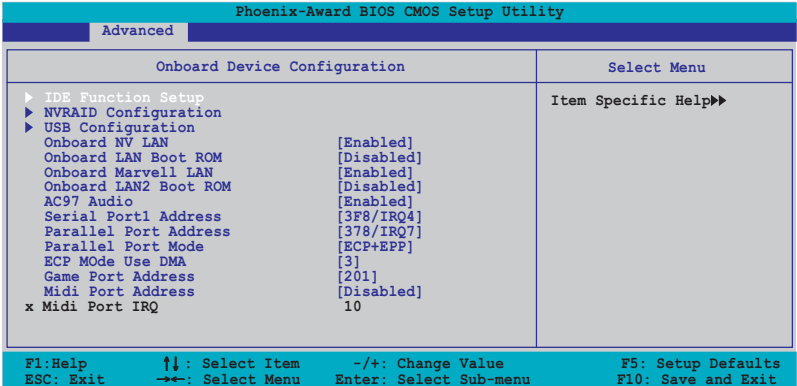

### **IDE Function Setup**

在此一子選單中的選項包含與 TDF 功能相關的選項。請選擇欲進行設定 的項目,並按下 <Enter> 鍵來加以編輯設定。

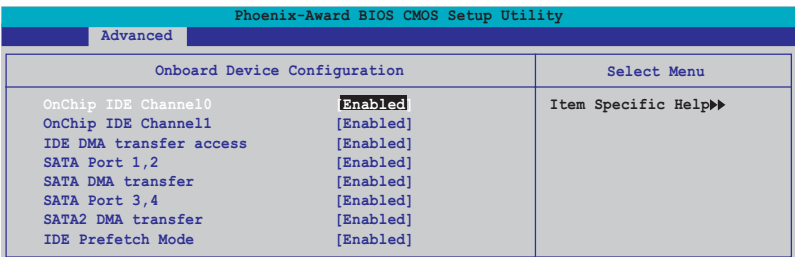

### OnChip IDE ChannelO [Enabled]

本項目用來開啓或關閉主機板内建的 IDE Channe10 控制器。 設定値 有: [Disabled] [Enabled]。

## OnChip IDE Channell [Enabled]

本項曰用來啓動或關閉主機板内建的 IDE Channel1 控制器。設定値有:  $[Disab$ led $]$   $[End] \circ$ 

#### 第二章: BIOS 程式設定  $2 - 24$

### IDE DMA transfer access [Enabled]

本項目可讓您開啓或關閉 IDE DMA 的傳輸存取。設定値有: 「Disabled] Frabled] 。

### SATA Port 1,2 [Enabled]

本項目可讓您用來啓動或關閉 Serial ATA 1 與 2 連接埠。設定値有: [Disabled] [Enabled]。

### SATA DMA access [Enabled]

本項目用來啓動或關閉 SATA Controller1 的傳輸存取。設定値有: [Disabled] [Enabled] 。

### SATA Port 3.4 [Enabled]

本項目用來啓動或關閉 Serial ATA 3 與 4 連接埠。設定値有: [Disabled] [Enabled] 。

### SATA2 DMA transfer [Enabled]

本項目用來啓動或關閉 SATA2 DMA 的傳輸存取。設定値有:「Disabled] **Frabled** •

### **IDE Prefetch Mode [Enabled]**

本項目用來啓動或關閉 TDF prefetch 模式。設定値有: [Disabled]  $[Find the equation of the equation is given by:\n $\begin{bmatrix}\n a & b \\
 c & d\n \end{bmatrix}$$ 

### NVRAID Configuration

在此一子選單中的選項包含與 NVRAID 陣列設定功能相關的選項。請選擇 欲進行設定的項目,並按下 <Enter> 鍵來加以編輯設定。

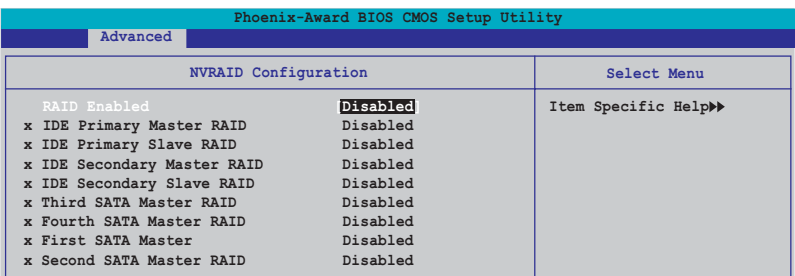

## RAID Enabled [Disabled]

本項目用來開啓或關閉主機板内建的陣列控制器。當設定為開啓,則以 下的選單便可由使用者進行設定。設定値有: [Fnabled] [Disabled]。

#### 華碩 A8N5X 主機板使用手冊  $2 - 25$

### TDE Primary, Secondary Master/Slave RATD [Disabled]

本項目用來開啓或關閉 primary 或 secondary、master 或 slave IDE 陣列設定。設定値有:「Fnabled]「Disabled]。

#### First, Second, Third, Fourth SATA Master RAID [Disabled]

本項目用來開啓或關閉 first, second, third, fourth 的主要 SATA 硬 碟機。設定値有: [Enabled] [Disabled]。

#### USB 裝置設定 (USB Configurations)

本選單中的選項可讓您變更 USB 裝置的相關功能設定。選擇您欲更改的 項目然後按下 Enter 按鍵,就會顯示設定選項。

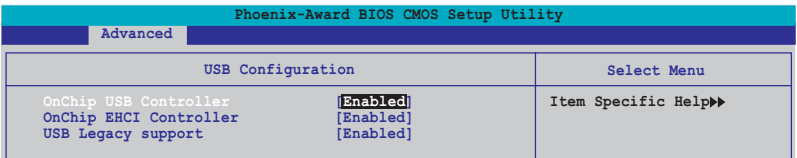

### USB Controller [Enabled]

本項目可讓您開啓或關閉主機板内建的 USB 控制器。設定値有: [Disabled] [Fnabled]。

### USB 2.0 Controller [Enabled]

本項目可讓您開啓或關閉主機板内建的 USB 2.0 控制器。設定値有: [Disabled] [Enabled]。

### USB Legacy Support [Enabled]

本項目可讓您在較舊版本作業系統中開啓或關閉支援 USB 裝置功能。設 定値有: [Disabled] [Enabled]。

### Onboard NV LAN [Enabled]

本項目用來開啓或關閉主機板内建的 NVIDIA Gigabit 網路控制器。設定 値有: [Fnabled] [Disabled]。

### Onboard LAN Boot ROM [Disabled]

本項目用來開啓或關閉 NV I AN Boot ROM 功能。設定値有: [Fnabled]  $\lceil \text{Disabled} \rceil$   $\circ$ 

### AC97 Audio [Enabled]

本項目可讓您開啓或關閉主機板内建的 AC'97 音源控制器。設定値有:  $[D$ isabled]  $[End] \circ$ 

### Serial Port1 Address [3F8/IR04]

本項目可讓您可以設定内建的序列埠的位址。設定値有:「Disabled] [3F8/IR04] [3F8/IR04] [2F8/IR03] 。

### Parallel Port Address [378/IRQ7]

本選項是用來設定並列埠所使用的位址。設定値有: [Disabled] [378/ IRQ7] [278/IRQ5] [3BC/IRQ7]。

#### Parallel Port Mode [ECP+EPP]

本項目用來設定並列埠的操作模式。設定値有:「Normall 「Bidirectionall [EPP] [ECP] [ECP+EPP]。

### ECP Mode Use DMA [3]

本項目可讓您選擇 ECP 模式。設定値有:「11「31。

#### Game Port Address [201]

本項目可讓您設定游戲搖桿連接埠所使用的輸出/輸入位址。設定値有: [Disabled] [201] [209]。

### MIDI Port Address [Disabled]

本項目可以讓您設定數位樂器介面所使用的輸出/輸入位址或關閉本連接 埠。設定値有: [Disabled] [330] [300]。

#### MIDI Port IRQ [10]

本項目可以讓您設定 Midi 埠的 IRO 位址。設定値有: [5] [10]。

# 2.4.4 JumperFree 設定 (JumperFree Configuration)

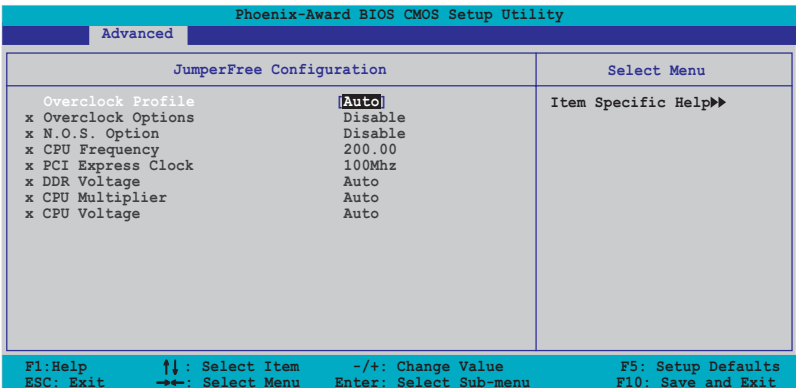

### Overclock Profile [Auto]

本項目可讓您選擇 CPU 的超頻選項,讓您達到需求的 CPU 内部頻率。您 可以選擇以下列表中的超頻選項:

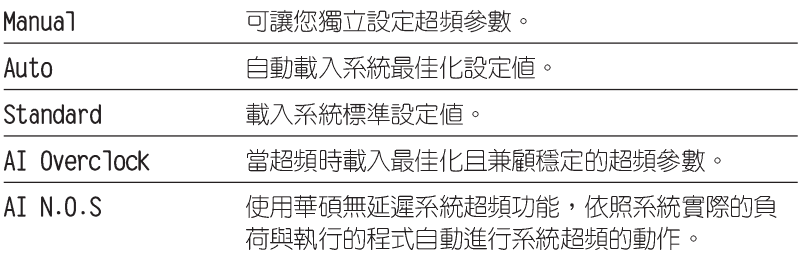

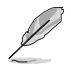

以下的撰項只有在 Overclock Profile 選項設定為 [Manua1] 時 才會出現並可進行設定

### CPU Frequency [xxx] (本項數値為自動偵測)

本項目用來指出由時脈生成器送至系統匯流排與 PCI 匯流排的頻率。匯流排 的頻率(外頻)乘與倍頻便等於 CPU 的頻率。本項目的數值是由 BIOS 所自 動偵測的。數值的範圍可自 200 至 400 。請參考以下列表來正確進行前側匯 流排 (FSB) 與 CPU 外頻的設定。

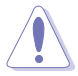

選擇過高的 CPU 頻率將可能導致系統不穩定的狀況發生!若發 生狺類狀況,請將設定值調整回預設值。

#### 第二章: BIOS 程式設定  $2 - 28$

### PCI Express Frequency [100MHz]

本項目用來設定 PCI Express 匯流排的頻率。請輸入 100~200 MHz 之間 的數值。設定値有: [100MHz]~[200MHz]。

### DDR Voltage [Auto]

本項目可以讓您設定 DDR 記憶體的運作電壓。設定値有: 「Auto1 「2.60V1  $[2.65V]$   $[2.70V]$   $[2.75V]$   $[2.80V]$   $[2.85V]$   $[2.90V]$   $[2.95V]$   $[3.00V]$   $\circ$ 

## CPU Multiplier [Autol

本項目可以讓您設定 CPU 的運作倍頻。本項目的選項會因您所安裝的 CPU 型號不同而有異。設定値有: [Auto] [x4] [x4.5] [x5] [x5.5] [x6] [x6. 5] [x7] [x7.5] [x8] [x8.5] [x9] [x9.5] [x10] [x10.5] [x11] [x11.5]  $[x12] [x12.5] [x13] [x13.5] [x14] [x14.5] [x15] [x15.5] [x16] [x16.$ 5] [x17] [x17.5] [x18] [x18.5] [x19] [x19.5] [x20]。

## CPU Voltage [Auto]

本項目可以讓您設定 CPU 的運作電壓。設定値有: 「Auto] 「1.650V] 「1. 6375V] [1.625V] [1.6125V] [1.600V] [1.5875V] [1.575V] [1.5625V] [1.550V] [1.5375V] [1.525V] [1.5125V] [1.500V] [1.4875V] [1.475V] [1.4625V] [1.450V] [1.4375V] [1.425V] [1.4125V] [1.400V] [1.3875V] [1.375V] [1.3625V] [1.350V] [1.3375V] [1.325V] [1.3125V] [1.300V] [1.2875V] [1.275V] [1.2625V] [1.250V] [1.2375V] [1.225V] [1.2125V] [1.200V] [1.1875V] [1.175V] [1.1625V] [1.150V] [1.1375V] [1.125V] [1.1125V] [1.100V] [1.0875V] [1.075V] [1.0625V] [1.050V] [1.0375V] [1.025V] [1.0125V] [1.000V] [0.9875V] [0.975V] [0.9625V] [0.950V]  $[0.9375V]$   $[0.925V]$   $[0.9125V]$   $[0.900V]$   $[0.8875V]$   $[0.875V]$   $[0.8625V]$  $[0.850V]$   $[0.8375V]$   $[0.825V]$   $[0.8125V]$   $[0.800V]$   $\circ$ 

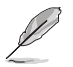

以下的選項只有在 AI Overclocking 選項設定為 [AI Overclock] 時才會出現並可進行設定 。

## Overclocking Options [Disabled]

本項目可用來設定超頻的百分比。設定値有: [Disabled] 「Oveclock 3%] Foverclock 5%] Foverclock 8%] Foverclock 10%] 。

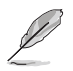

以下的選項只有在 AI Overclocking 選項設定為 [AI N.O.S.] 時才會出現 。

## N.O.S Option [Disabled]

本項目用來設定無延遲超頻系統模式 (N.O.S. Mode) ,設定値有: [Disabled] [Oveclock 3%] [Overclock 5%] [Overclock 8%] [Overclock  $10\%$ ]。

# 2.4.5 | AN Cable Status

本選單會顯示網路(LAN)連線的狀態。

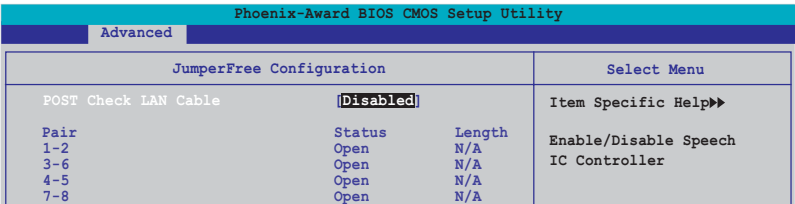

## POST Check LAN cable [Disabled]

本項目用來開啓或關閉開機自我測試 (POST) 渦程中的網路繪線檢杳功 能。設定値有: [Disabled] [Enabled]。

# 2.4.6 PEG Link Mode 設定

本選單會顯示網路(IAN)連線的狀態。

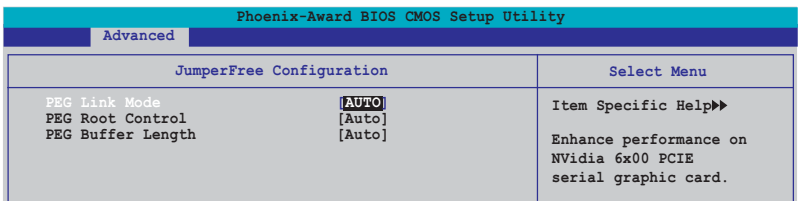

### PEG Link Mode [Auto]

本項目可讓您開啓或關閉 PCI Express 圖像連結模式功能。設定値有: [Auto] [Slow] [Normal] [Fast] [Faster]。

### PEG Root Control [Auto]

本項目可讓您開啓或關閉 PCI Express 的 Root Control 功能。設定値 有: [Auto] [Enabled] [Disabled]。

#### 第二章: BIOS 程式設定  $2 - 30$
# PEG Buffer Length [Auto]

本項目可讓您設定 PCI Express 的快取長度。設定値有: [Auto][Long] 「Short]。

# 2.4.7 Instant Music 設定

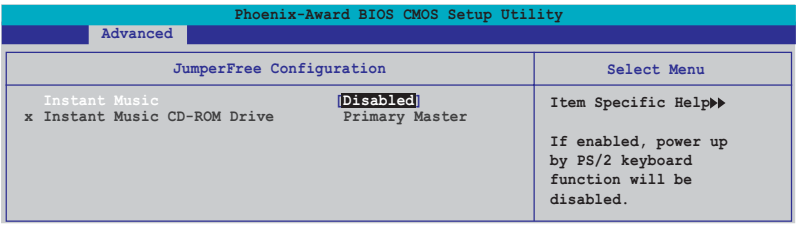

# Instant Music [Disabled]

本項目用來開啓或關閉 BIOS 的 Instant Music 功能。設定値有: [Disabled] [Enabled]

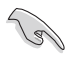

當您開啟 Instant Music 時, PS/2 keyboard power up 功能會 自動關閉。

# Instant Music CD-ROM Drive [Primary Master]

本項目用來選擇提供 Instant Music 功能使用的光碟機。設定値有: [Primary Master] [Primary Slave] [Secondary Master] [Secondary Slave]

#### $2.5$ 電源管理 (Power menu)

本選單可讓您調整進階電源管理(APM)的設定。請使用方向鍵移動到您 所想要設定的項目後,接著按下 Enter 即可進行單項的設定。

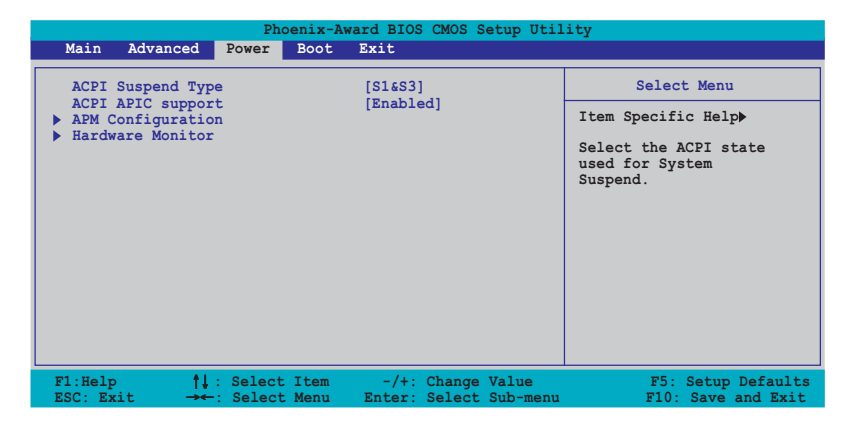

# 2.5.1 ACPI Suspend Mode [S1&S3]

本項目用於選擇常系統處於休眠模式時的進階設定與電源介面狀態 (ACPI) 。設定値有: [S1 (POS) ] [S3 (STR) ] [S1&S3]。

# 2.5.2 ACPI APIC Support [Enabled]

本項目可讓您決定是否增加 ACPI APIC 表單至 RSDT 指示清單。 設定値 有: [Disabled] [Fnabled]。

# 2.5.3 進階電源管理設定 (APM Configuration)

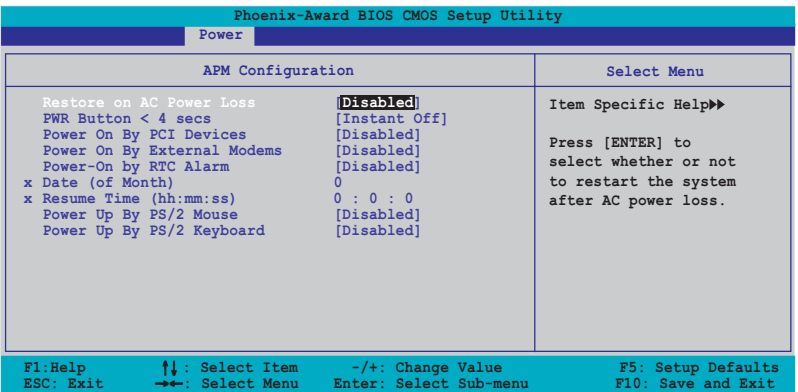

# Restore on AC Power Loss [Disabled]

本項目可以讓您開啓或關閉系統在電源中斷後系統便會進入軟關機狀態 的功能。設定値有: [Disabled] [Enabled]。

# $PWR$  Button  $\lt 4$  secs [Instant-Off]

本項目可讓您設定當您按下系統電源鍵超過 4 秒時系統的動作。設定値 有: [Suspend] [Instant-Off]。

# Power On By PCT Devices [Disabled]

本項目若設定為「Enabled],則本設定參數可讓您透過 PCI 介面之網路 卡或數據卡來啓動系統。這項功能需要可以提供最少 1 安培及 +5VSB 電壓 的 ATX 電源供應器。設定値有: [Disabled] 「Enabled] 。

### Power On By External Modem [Disabled]

當電腦在軟關機狀況下,數據機接受到訊號時,設定為「Fnabled]則系 統重新開啓;若是設定為 「Disabled」 則是關閉這項功能。設定値有:  $[Distance]$   $[Find]$   $\circ$ 

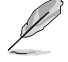

電腦在主機與應用程式為完全運作的狀態下,無法接收或傳送資 料。由於上述原因連線無法在第一次進行嘗試時便建立,這邊建 議在系統軟關機狀態下,將外接數據機的雷源關閉後再行開啟, 如此便可以难行初始仕動作讓系統再次啟動。

# Power On By RTC Alarm [Disabled]

本項目可以讓您開啓或關閉即時時鐘(RTC)的喚醒功能,當您設定為 [Fnabled] 時,將出現 RTC Alarm Date、RTC Alarm Hour、RTC Alarm Minute 與 RTC Alarm 子項目,您可自行設定時間讓系統自動開機。設定値 有: [Disabled] [Fnabled] 。

# Day of Month Alarm [Disabled]

本項目用來設定警示日期。請以光棒選擇本項目並按下 Enter 鍵來顯示 Dav of Month Alarm 的跳出式選單。請輸入特定範圍的數値並按下 Enter 確認。設定値有: [Min=0] [Max=31]。

# Time (hh:mm:ss) Alarm [Disabled]

請依照下列步驟來設定警示時間:

- 1. 請以光棒選擇本選項再按下<Fnter> 鍵來從小時的欄位顯示跳出式 選單。
- 2. 輸入一組數値(最小=0,最大=23)接著按下<Fnter>。
- $\mathcal{S}$ . 按下 <Tab> 鍵來將光棒移至分鐘的欄位,並按下 <Fnt.er> 鍵。
- $\Lambda$ 輸入分鐘欄位的數値(最小=0,最大=59)接著按下 <Fnter> 鍵。
- 5. 按下<Tab> 將光棒移至第二欄位,並按下<Enter> 鍵。
- 6. 輸入一組數値(最小=0,最大=59),並按下 <Enter> 鍵。

### Power Up By PS/2 Mouse [Disabled]

當本項目設定為「Enabled],則本參數可讓您使用 PS/2 滑鼠啓動系統。 這項功能需要可以提供最少 1 安培及 +5VSB 電壓的 ATX 電源供應器。設定 値有: [Disabled] [Fnabled]。

### Power On By PS/2 Keyboard [Disabled]

本項目可讓您關閉 Power On by PS/2 keyboard 的功能或在 PS/2 鍵盤上 設定特定按鍵來啓動系統。這項功能需要可以提供最少 1 安培及 +5VSB 電 壓的 ATX 電源供應器。設定値有: [Disabled] [Space Bar] [Ctrl-ESC] FPower Kev1 .

# 2.5.4 系統監控功能 (Hardware Monitor)

在此一子選單中的選項將換顯示經由 BIOS 自動偵測所得的各項系統監控 數值。此外也可以讓您變更與 CPI 0-Fan 相關的功能參數。請選擇您所要 進行設定的項目後按下 Enter 鍵即可進行單項的設定。

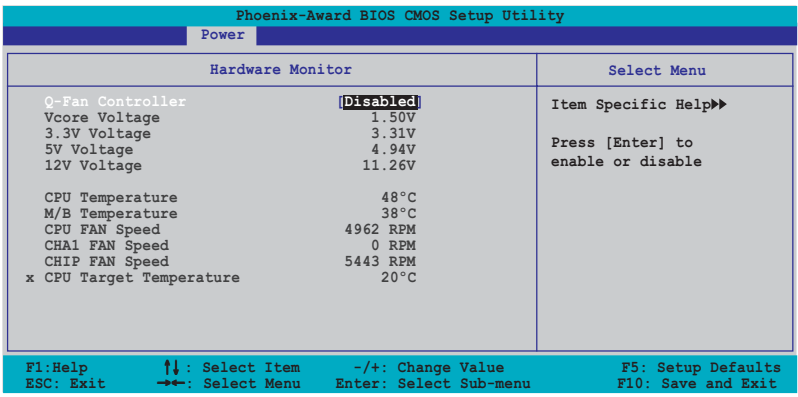

# 0-Fan Controller [Disabled]

本項目可讓您開啓或關閉 0-Fan 控制器。設定値有:「Disabled] **[Enabled]**。

### VCORE Voltage, +12V Voltage, 3.3V Voltage, +5VCC Voltage

本系列主機板内建透過主機板内建之電壓調節器進行自動偵測的硬體監 控功能。這項功能可用來確保主機板以及 CPU 接受正確的電壓準位,以及 穩定的電流供應。這些選項是不能由使用者進行設定的。

#### CPU Temperature, M/B Temperature

本系列主機板具備了中央處理器、主機板以及電源供應器的溫度感測 器,可自動偵測並顯示目前主機板與處理器的溫度。

# CPU Fan Speed, CHA1 Fan Speed, CHIP Fan Speed

為了避免系統因為過熱而造成損壞,本系列主機板備有中央處理器風 扇、機殼内的風扇以及系統晶片風扇的轉速 RPM (Rotations Per Minute) 監控,所有的風扇都分別設定了轉速安全範圍,一旦風扇轉速低於安全範 圍,華碩智慧型主機板就會發出警訊,通知使用者注意。

### CPU Target Temperature

本頂目可以讓您設定讓 CPU 散熱風扇開始進行全速運轉的臨界溫度。設 定値有:[51 °C] [54 °C] [57 °C] [60 °C] [63 °C] [66 °C] [69 °C] [72 °C]  $[75 \text{ }^{\circ}$  C1  $[78 \text{ }^{\circ}$  C1  $[81 \text{ }^{\circ}$  C1  $\circ$ 

#### 啓動選單 (Boot menu)  $2.6$

本選單可讓您改變系統啓動裝置與相關功能。

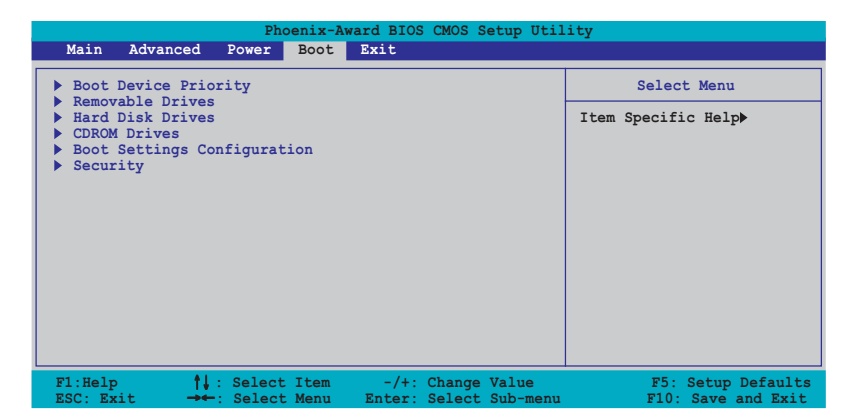

# 2.6.1 啓動裝置順序 (Boot Device Priority)

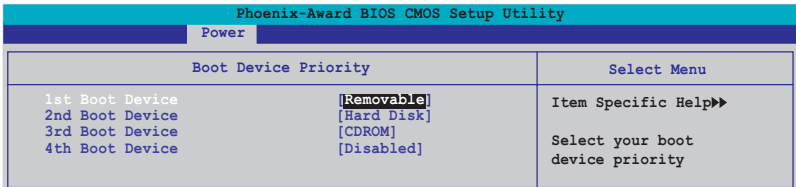

# 1st-xxth Boot Device [Removable]

本項目讓您自行選擇開機磁碟並排列開機裝置順序。依照 1st.、2nd、3rd 順序分別代表其開機裝置順序。而裝置的名稱將因使用的硬體裝置不同而 有所差異。設定値有: [Removable] [Hard Disk] [CDROM] [Legacy LAN]  $[Disab$ led $] \circ$ 

#### 第二章: BIOS 程式設定  $2 - 36$

# 2.6.2 可移除裝置 (Removable Drives)

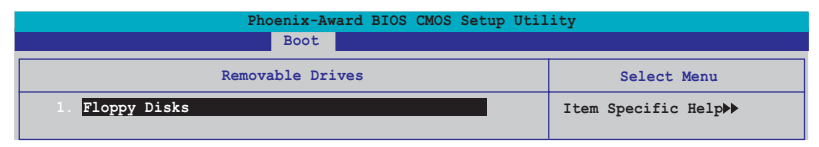

#### Floppy Disks  $1.$

本項目可讓您指定連接於您系統的可移除式裝置。

# 2.6.3 硬碟機 (Hard Disk Drive)

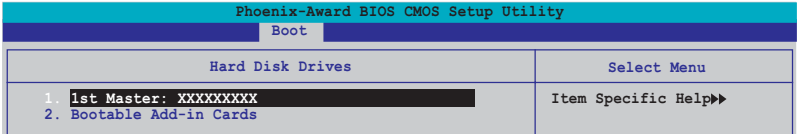

# 1. 1st Master: xxxxxxxxx

本項目可讓您指定連接於您系統的硬碟機。

# 2.6.4 光碟機 (CDROM Drives)

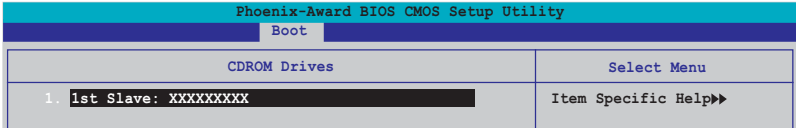

### 1. 1st Slave: xxxxxxxxx

本項目可讓您指定連接於您系統的光碟機。

# 2.6.5 啓動選項設定 (Boot Settings) Configuration)

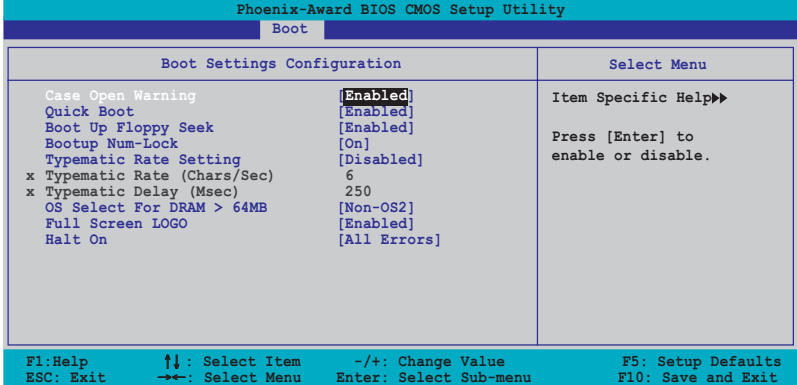

# Case Open Warning [Enabled]

本項目可設定開啓或關閉機殼開啓警示功能。若設定為「Enabled」,則會 清除機殼開啓狀態。設定値有: [Disabled] [Enabled]。請參考 2-27 頁的 相關說明。

# Quick Boot [Enabled]

本項目可設定開啓或關閉系統快速啓動功能。若設定為「Fnabled」,當系 統啓動時會直接略過某些測試項目。設定値有: [Disabled] [Enabled]。

# Boot Up Floppy Seek [Enabled]

若您將本選項開啓,BIOS 程式將會搜尋軟碟機以判斷軟碟機是否擁有 40 或 80 個碟軌。設定値有: [Disabled] [Enabled]。

### Boot up Num-Lock [0n]

本項目用來設定在開機時 Numl ock鍵是否自動啓動。設定値有:「Off]  $[On] \circ$ 

# Typematic Rate Setting [Disbled]

本項目用來設定按鍵敲擊率,本項目若設定開啓,則可以設定 Typematic Rate (Chars/Sec) 與 Typematic Delay (MSec) 。設定値有: [Disabled] **Frabled** ·

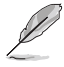

當 Typematic Rate Setting 設定為開啟時,則 Typematic Rate (Char/Sec) 與 Typematic delay (Msec) 選項,將可由使用者 進行設定。

# Typematic Rate (Char/Sec) [6]

本項目可讓您選擇當您按住一個按鍵時,該字母的重複速率。設定値 有: [6] [8] [10] [12] [15] [20] [24] [30]。

# Typematic Delay (Msec) [250]

本項目可讓您設定一個按鍵被按住多久即開始重複的延遲時間。設定値 有: [250] [500] [750] [1000]。

# OS Select for DRAM > 64MB [Non-OS2]

只有在您使用 OS2 作業系統並採用高於 64MB 的記憶體時,請將本選項設 定為 [OS2] ; 否則, 請設定為 [Non-OS2]。設定値有: 「Non-OS2] 「OS21。

# Full Screen Logo [Enabled]

若您要使用個人化開機畫面,請將本項目設定為啓用「Enable]。設定値 有: [Disabled] [Enabled]。

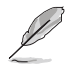

·如果您欲使用華碩 MyLogo2™ 功能,請務必將 Fu11 Screen Logo 項目設定為 [Enabled]。

・請參考"3.3.1 ASUS MvLogo2™"一節中的相關介紹。

# Halt On [All Errors]

本項目可讓您設定錯誤報告類型。設定値有: [A11 Errors] [No Errors] FA11, But Keyboard] FA11, But Diskette] FA11, But Disk/Key] 。

# 2.6.6 安全性選單 (Security)

本選單可讓您改變系統安全設定。

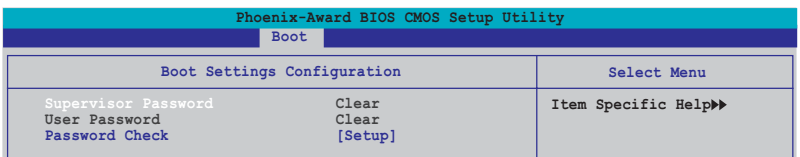

Supervisor Password [Clear]

# User Password [Clear]

請依照以下步驟設定系統管理員密碼 (Supervisor Password) :

- 1. 選擇 Change Supervisor Password 項目並按下 <Enter>。
- 2. 於 Enter Password 視窗出現時,輸入欲設定的密碼,可以是八個字元 内的英文、數字與符號,輸入完成按下<Enter>。

#### 華碩 A8N5X 主機板使用手冊  $2 - 39$

3. 按下 <Fnter> 後 Confirm Password 視窗會再次出現,再一次輸入密 碼以確認密碼正確。密碼確認無誤時,則密碼設定選項會變更  $[Disab$ led $] \circ$ 

請依照以下步驟清除密碼 (Clear the Password):

1. 選擇 Password 項目並按下 <Enter> 兩次,則下列訊息便會出現: "PASSWORD DISABLED !!! Press any key to continue..."

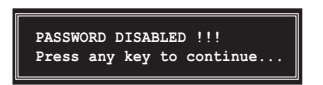

2. 按下任意鍵回到主選單。

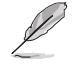

為了避免未經認證的存取動作,在進入 BIOS 設定程式前,系統 會要求輸入系統管理員密碼 (Supervisor Password) 。而為了澼 免未經授權的使用,在開啟系統時,則會被要求輸入使用者密碼 (User Password) o

#### 關於密碼的注意事項

為了避免未經認證的存取動作,在進入 BIOS 設定程式前,必須先輸 入系統管理員密碼 ( Supervisor Password) 。另外為了避免未經認證 使用電腦的狀況,在開啓系統時,則必須輸入使用者密碼(U s e r Password) .

#### 若是忘記密碼時?

若您忘記所設定的密碼,您可以藉由跳線清除 CMOS 的動作 (Frasing) the CMOS Real time Clock RAM) 來清除密碼。此外,您在 BIOS 中所 設定的密碼資料是由主機板上的水銀電池提供之電源而得以保存,因此 您也可藉由移除該雷池的方式,來清除包含密碼在内的相關 BIOS 設 定。若您需要利用跳線的方式來清除 CMOS,則請參閱 "1.9 跳線選擇 區"一節的說明。

### Password Check

本選項讓您設定是要在您進入 BIOS 設定或進入系統前,要求您輸入密 碼。當選擇「Setup]則會要求您在進入 BIOS 設定程式前輸入密碼。而若 是選擇「Systeml 則會在您進入系統前要求輸入密碼。設定値有:「Setupl 「System]。

#### $2.7$ 離開 BIOS 程式 (Exit menu)

本選單可讓您讀取 BIOS 程式出廠預設値與離開 BIOS 程式。

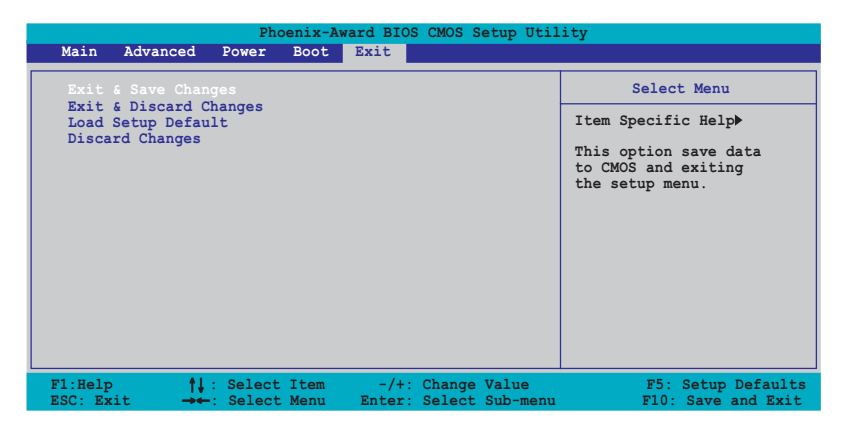

按下<Esc> 鍵並不會立即離開 BIOS 程式,要從此選單上選擇滴 當的項目,或按下<F10> 鍵才會離開 BIOS 程式。

# Exit & Save Changes

當您調整 BIOS 設定完成後,請選擇本項目以確認所有設定値存入 CMOS 記憶體内。按下 <Enter> 鍵後將出現一個詢問視窗,選擇 「Yes],將設 定値存入 CMOS 記憶體並離開 BIOS 設定程式;若是選擇 [Cance]],則繼 續 RTOS 程式設定。

> 假如您想離開 BIOS 設定程式而不存檔離開,按下<Esc> 鍵, 設定程式會立刻出現一個對話視窗詢問「Discard **RIOS** configuration changes and exit now ? | , 選擇 「OK | 不將設 定值存檔並離開 BIOS 設定程式,若是選擇 「Cance1」,則會繼 續 BIOS 設定程式。

# Exit & Discard Changes

若您想放棄所有設定,並離開 BIOS 設定程式,請將高亮度選項移到此 處,按下 <Enter> 鍵,即出現詢問對話窗,選擇「Yes],不將設定値存 入 CMOS 記憶體並離開 BIOS 設定程式,先前所做的設定全部無效;若是選 擇「Cancel1,回到 BIOS 設定程式。

### Load Setup Defaults

若您想放棄所有設定,將所有設定値改為出廠預設値,您可以在任何一 個選單按下<F5>,或是選擇本項目並按下「Enterl 鍵,即出現詢問視 窗,選擇「Yes1,將所有設定値改為出廠預設値,並繼續 BIOS 程式設定; 若是選擇「Cancell,則繼續 BIOS 程式設定。

### Discard Changes

若您想放棄所有設定,將所有設定値回復原先 BIOS 設定値,請選擇本項 目並按下「Enter] 鍵,即出現詢問視窗,選擇「Yes],來放棄所有變更的 設定値並回復到先前的設定値。

#### 華碩 A8N5X 主機板使用手冊 **3-1**

# 軟體支援

除了主機板所需要的裝置驅動 程式之外,華碩驅動程式及公用 程式光碟尚提供許多方便實用, 甚至是獨家開發的軟體供華碩愛 好者使用。本章節描述華碩驅動 程式及公用程式光碟中的内容。

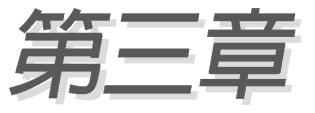

# 3.1 安裝作業系統

本主機板完全適用於 Microsoft Windows 2000/XP。「永遠使用最新版 本的作業系統」並且不定時地昇級,是讓您的硬體配備得到最大工作效率 的不一法門。

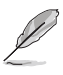

- · 由於主機板和週邊硬體裝置的選項設定繁多, 本章僅就軟體的 安裝程序供您參考。您也可以參閱您使用的作業系統說明文件 以取得更詳盡的資訊。
- ・請您在安裝驅動程式前,確認已經安裝了 Windows 2000 Service Pack 4 或 Windows XP Service Pack 2,或者是最新 的版本,以獲得較佳的系統使用環境。

# 3.2 驅動程式及公用程式光碟資訊

隨貨附贈的驅動程式及公用程式光碟包括了數個有用的軟體和公用程 式,將它們安裝到系統中可以強化主機板的機能。

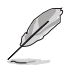

華碩驅動程式及公用程式光碟的內容會不定時地更新,但不另行 通知。如欲得知最新的訊息,請造訪華碩的網站 http://tw. asus.com ·

# 3.2.1 執行驅動程式及公用程式光碟

欲開始使用驅動程式及公用程式光碟,僅需將光碟片放入您的光碟機中 即可。若您的系統已啓動光碟機「自動安插通知」的功能,那麼稍待一會 兒光碟片會白動顯示華碩歡迎視窗和軟體安裝選單。

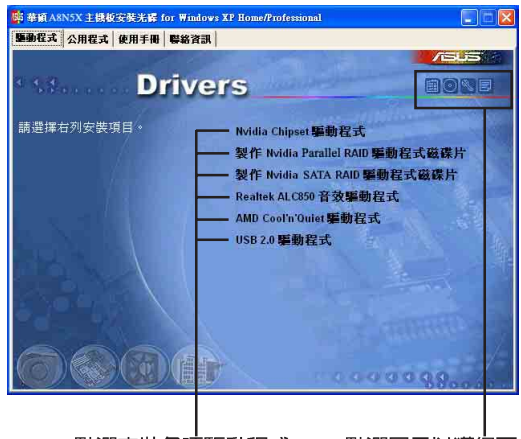

點選安裝各項驅動程式

點選圖示以獲得更多資訊

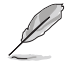

如果歡迎視窗並未自動出現,您也可以到驅動程式及公用程式光 碟中的 BIN 檔案夾裡,直接點選 ASSETUP.EXE 主程式來開啟選 單視窗。

# 3.2.2 驅動程式選單 (Drivers menu)

在驅動程式選單中會顯示所有滴用於本主機板的硬體裝置的驅動程式。 系統中所有的硬體裝置皆需安裝滴當的驅動程式才能使用。

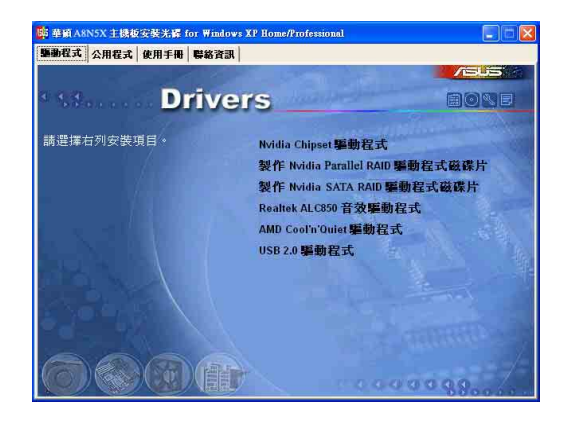

### Nvidia 晶片組編動程式

本項目會安裝支援 NVIDIA nForce™ 4 晶片組的驅動程式。

### 建立 NVIDIA PATA RAID 驅動程式磁片

本項目將會建立支援 Parallel ATA 與 RAID 功能的驅動程式碟片。

#### 建立 NVIDIA SATA RAID 驅動程式磁片

本項目將會建立支援 Serial ATA 與 RATD 功能的驅動程式碟片。

#### AMD Cool' n' Quiet 驅動程式

本項目將會安裝支援 AMD Cool'n' Quiet 技術的驅動程式。

#### USB 2.0 驅動程式

本頂目將會安裝 USB 2.0 驅動程式。

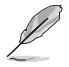

關於驅動程式與安裝軟體選項,將會因在不同的作業系統中而有 所變動。

# 3.2.3 公用程式選單 (Utilities menu)

軟體選單會列出所有可以在本主機板上使用的應用程式和其他軟體。其 中以高亮度文字顯示的軟體即表示適用於您的主機板。您只需在這些軟體 名稱上以滑鼠左鍵按一下即可開始進行該軟體的安裝動作。

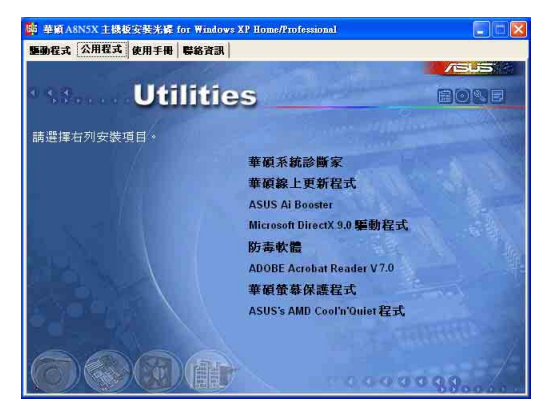

# 華碩系統診斷家 II (ASUS PC Probe II)

這個智慧型的診斷程式可以監控風扇的轉速、中央處理器的溫度以及系 統的電壓,並目會將所偵測到的任何問題回報給您。這個絕佳輔肋軟體工 具可以幫助您的系統時時刻刻處在良好的操作環境中。

### 華碩線 上更新程式

利用 ASUS Live Update 可以讓您從華碩公司的網站上下載並安裝最新的 RTOS .

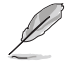

在使用華碩線上更新程式之前,請確認您已經連上網際網路,否 即系統無法連接到華碩網站下載更新資料。

### 華碩 AT Booster 應用軟體

點選本項目會進行安裝華碩 AT Booster 應用軟體。本應用軟體可以讓您 在視窗作業系統環境下進行 CPU 的超頻。

### Microsoft DirectX 驅動程式

安裝微軟最新版的 DirectX 騙動程式 9.0b 版。微軟 DirectX 9.0 版騙 動程式所支援的多媒體技術可以強化您系統的圖像與音效表現。利用 DirectX 9.0 驅動程式的多媒體功能,您將可以在您的電腦上欣賞電視節 曰、捕捉視訊,與進行電腦游戲。請造訪微軟網站(www.microsoft.com) 以取得更新版本的 Direct.X 驅動程式。

### 防毒軟體

點選本項目將會安裝防毒軟體,安裝防毒軟體將可以偵測並保護您的系 統資料孕於漕受雷腦病毒的危害。

### Adobe Acrobat Reader 瀏覽軟體

安裝 Adobe 公司的 Acrobat Reader 閱讀程式。

#### 華碩螢幕保護程式

安裝由華碩精心設計的螢幕保護程式。

### 華碩 AMD Cool 'n' Quiet 程式

點選本項目安裝 AMD Cool 'n' Quiet 程式。

# 3.2.4 手冊選單

在本標籤頁面中,會出現相關的線上使用手冊列表,點選列表中的選項 便會出現該使用手冊的畫面。

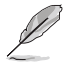

·大多數的使用手冊檔案為 PDF 格式。因此在您開啟使用手冊 檔案前,請先安裝 Adobe Acrobat Reader 瀏覽軟體。

· 在本選單中所列出的某些使用手冊,可能並不符合本主機板的 型號。

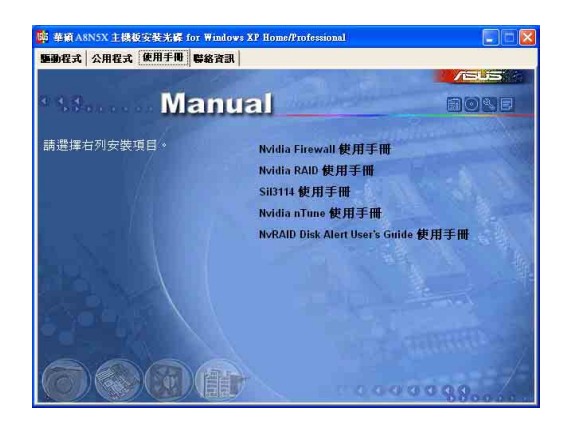

### NVIDIA Firewall 系統管理員使用手冊

點選本項目可讓您開啓 NVIDIA ForceWare Networking 與 Firewall 系 統管理員使用手冊。

### NVIDIA RIAD 使用手冊

點選本項目可讓您開啓 NVIDIA RAID 使用手冊。

### Si13114 使用手冊

點選本項目可讓您開啓 Si13114 使用手冊。

### NVIDIA nTune™ 使用手冊

點選本項目可讓您開啓 NVIDIA nTune™ 使用手冊。

### NVRAID Disk Alert 使用手冊

點選本項目可讓您開啓 NvRAID Disk Alert 使用手冊。

# 3.2.5 華碩的聯絡方式

按下「聯絡資訊」索引標籤會出現華碩電腦的聯絡資訊。此外,本手冊 的封面内百也會列出華碩的聯絡方式供您參考。

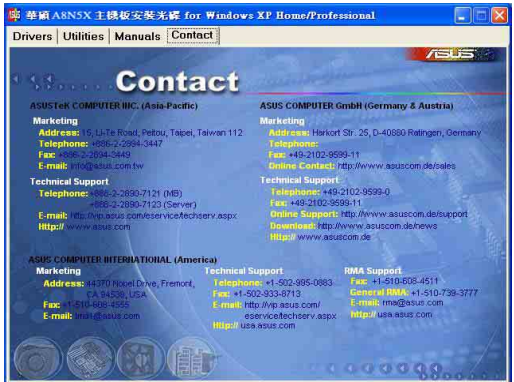

# 3.3 軟體資訊

驅動程式及公用程式光碟中大部分的應用程式都會有安裝指導精靈來協 助您一步一步輕鬆地安裝軟體。您也可以由個別軟體所提供的線上說明檔 或讀我檔取得安裝方式及其他資訊的說明。因此本節僅就新軟體提供詳盡 的說明。

# 3.3.1 華碩 MyLogo2™

華碩 MyLogo2™ 軟體會在您安裝華碩線上更新程式時一併安裝到您的系統 中。請參見「3.2.3 軟體選單」的說明。

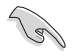

在您使用華碩 MyLogo2™ 功能前, 請先以 AFUDOS 公用程式備份 您原始的 BIOS 檔案,或者由華碩網站下載最新的 BIOS 版本, 將之儲存於磁片以備不時之需。

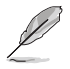

如果您要使用華碩 MvLogo2™ 的功能,請先確認在 BIOS 程式中 的 Fu11 Screen Logo 項目設定為 [Enab1ed]。請參考 「2.6.5 啟動選項設定 | 的說明。

請依照下列步驟使用華碩 MyLogo2™ 軟體。

- 1. 執行華碩線上更新程式。請參見 「2.1.6 華碩線上更新」一節。
- 2. 當書面顯示 RIOS 更新方式,請選 擇直接以檔案來更新 BIOS 程式。
- 3. 指定 BIOS 檔案的來源位置, 比如 從磁碟片讀取 BIOS 檔案。接著按 下「Next」鈕繼續。

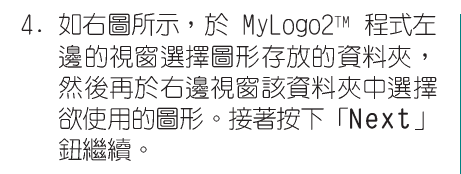

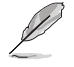

您也可以將自己喜歡的圖檔 作為開機畫面。要注意的 是,可使用的圖檔格式有 GIF、JPG 或者 BMP。

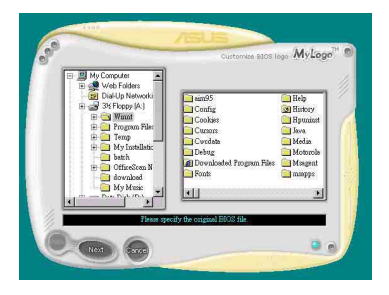

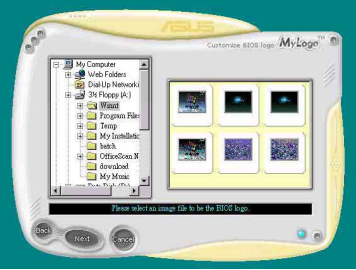

5. 當您選定一張開機圖形時,該圖形 隨即會放大至 MyLogo2™ 整個視 窗,如右圖所示。

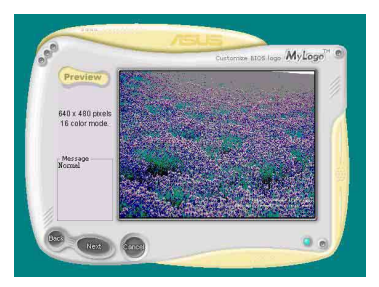

 $A$ 

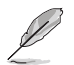

- ·本功能在開啟較大日複雜 的圖檔時可能會遭遇問 題,未避免這類現象發 生,請將圖檔置換為將為 單純或容量較小的檔案。
- ・若您想要讓開機圖形小一 點,請點選 Ratio 功能的 下拉式選單來調整圖形大 小百分比。
- For Microsoft Windows Platform **BIOS ROM Infor** ROM Type: SST 29EE020<br>Model: P2B-D2 movet. r.20-02<br>Version: ASUS P2B-D2 ACPI BIOS Revision 1010<br>Date: 07/16/99 **BIOS In** a Information C:MMNTBXD21010.AWD<br>P2B-D2 ASUS P2B-D2 ACPI BIOS Revision 1010 re DMI data in Flash ROM -Message<br>EIOS image format is correct, you Frase ROM Flash ROM can press<br>BIOS ROM Verify ROM Flash Exit

North Cance

- 6. 接著出現的視窗則會顯示目前 BIOS 版本的相關資訊,並提示您即將更 新 BIOS 檔案以便置換新的開機圖 形。按下 Flash 鈕即進行更新動 作。
- 7. 更新完成之後再按下「Exit I 鈕並 日重新開機。

最後大功告成!常您的系統再開機時 就會換上全新的顯示圖檔了。

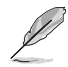

除了使用華碩線上更新程式來更新開機圖示, 您也可以诱過 Windows 桌面的「開始」工具列開啟華碩 MyLogo2™ 軟體以更新 開機圖示。若您在華碩 MyLogo2™ 程式中更換了開機圖示並且已 將 BIOS 檔案存檔,接著請務必使用華碩線上更新程式來下載最 新的 BIOS 程式。

# 3.3.2 AT Net 2 使用說明

本主機板提供了一個強大功能的應用程式一網路電纜測試員(VCT), 它 使用 Time Domain Reflectometry (TDR) 技術來幫助您診斷目前網路連線 狀況,如果線路故障,還可告知您線路故障的位址,讓您可以更快掌握問 題的所在。VCT 程式可以偵測、報告並將故障的誤差減少至 1 meter 之内, 它澴可以偵測不協調的抗阻、線路交疊、線路相反等問題。

網路雷纜測試員(VCT)可以明顯的減少網路與支援服務的成本,讓您可 以更完整的管理與控制網路系統。此外,它還可以與其他網路系統軟體協 同工作,在谁行網路連線狀況偵測時,可以獲得更理想的診斷結果。

#### 使用網路雷繪測試員(VCT)

請依照以下步驟來執行雷腦上的網路雷繪測試員(VCT)。

- 1. 點選「開始」按鈕, 選擇 「程式集→Marvell→ Virtual Cable Tester | •
- 2. 在選單中,點選「Virtual Cable Tester | , 就會出現如 下所示的圖示。
- 3. 按下「Run | 按鈕來執行偵 測。

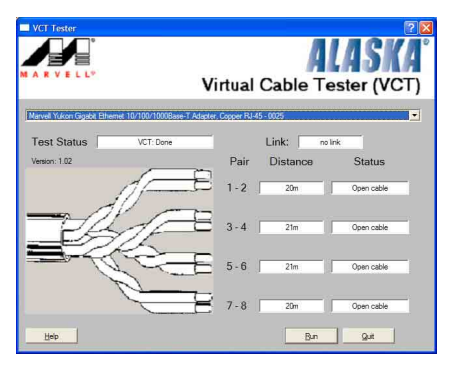

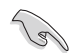

- 本功能僅支援 Windows 2000 與 Windows XP 作業系統。
- 如果程式偵測後並無任何網路出現問題,則「Run」選項按鈕 將無法選取並以灰色顯示。
- 若您想要在尚未進入作業系統前便進行網路纜線測試,則請 在 BIOS 設定程式中,將 POST Check LAN cab1e 項目設定為 開啟。請參考"2.4.5 LAN Cable Status"一節中的介紹。

# 3.3.3 吾效設定程式

本主機板内建一個支援八聲道吾效輸出功能的 Realtek ALCR50 AC' 97 吾 效處理晶片,可以讓您透過雷腦體驗前所未有的音變效果。這套軟體提供接 頭白動偵測 (Jack-Sensing) 功能 (Surround、Center/LFF、Front-Mic、 Surround Back)、PCBEEP 產生器、支援 S/PDIF 數位音訊輸入/輸出、中斷 功能等。ALC850 音效晶片也擁有 Realtek 獨家的通用音效埠 (UAJ®, Universal Audio Jack) 技術,讓使用者可以享受隨插即用的便利性。

請依照安裝精靈的指示來安裝 Realtek ALC850 吾效驅動程式與應用程 式,您可以在華碩驅動程式光碟片中找到這個 Realtek ALC850 音效驅動程 式與應用程式。

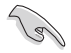

如果您欲使用本音效晶片完整功能,您必須使用四聲道、六聲道 或八聲道的喇叭。

當「Realtek 音效驅動程式與應用軟體」 安裝完成後,您可以在右下方的工作列上找 到 Sound Effect 圖示。

**ZET (O)** AM 08:33

在工作列的 Sound Effect 圖示上以滑鼠 左鍵點二下,就會出現 Realtek 音效控制 面板。

**FRealtek Sound Effect** 圖示

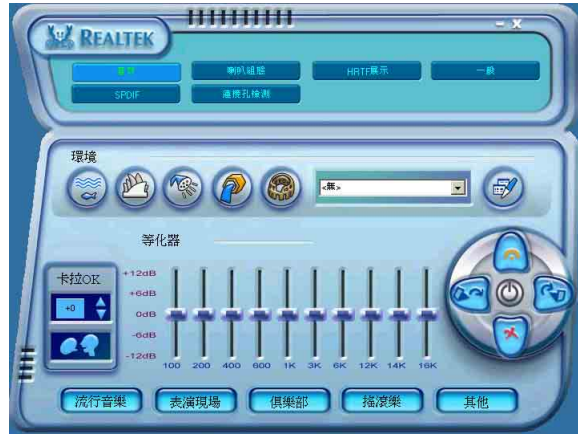

### 「吾效」設定

Realtek ALC850 音效編解碼晶片讓您可以自行設定聆聽音樂時的環境 (environment)、調整音效的等化器 (equalizer)、卡拉 OK 的設定、或 選擇預先程式化等化器的設定等,讓您可以擁有最佳的音效享受。

設定「音效」選項:

- 1. 在 Realtek 音效控制面板上點選「**吾效**」按鈕。
- 2. 在控制面板的下半部份有「環境」、「等化器」、「卡拉 0K 」等項 曰,您可使用各項目的快速選取方式來改變聆聽音樂的設定。
- 3. 在選項調整之後,所改變的音效會立即播放出來。
- 4. 在控制面板右上方的離開(X )圖示按鈕上點一下,就可以關閉這個音 效調整的應用程式。

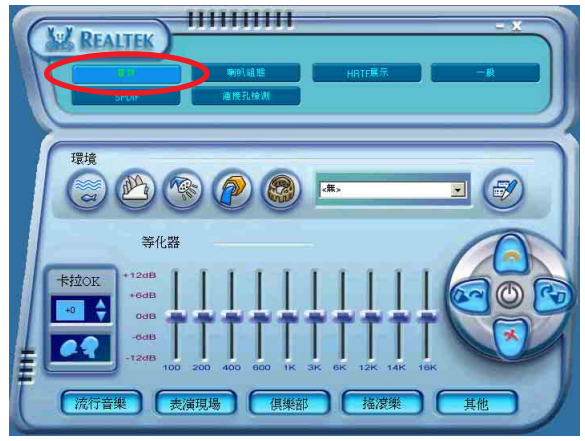

### 「S/PDIF」設定

這組 Sony/Philips 數位介面 (S/PDIF) 選項可以用來改變 S/PDIF 數位 音訊輸出的設定。

設定「S/PDIF」選項:

- 1. 在 Realtek 音效控制面板上點選「SPDIF」按鈕。
- 2. 點選您所需要的選項來變更 S/PDIF 數位音訊輸出設定。
- 3. 在控制面板右上方的離開 (X) 圖示按鈕上點一下, 就可以關閉這個音 效調整的應用程式。

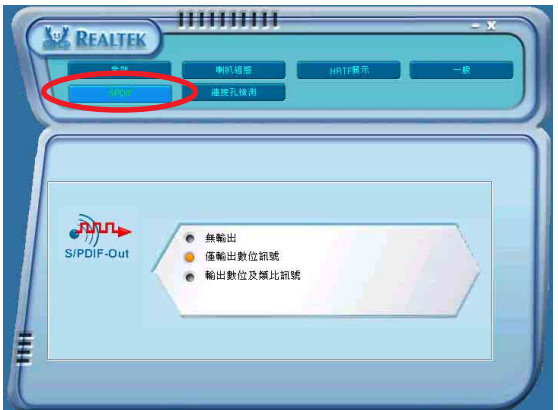

### 「喇叭組態」設定

這個選項可以用來改變喇叭組態的設定。

設定「喇叭組熊」選項:

- 1. 在 Realtek 音效控制面板上點選「喇叭組態」按鈕。
- 2. 點選控制面板下半部份中左側的向下箭頭,會出現選項捲軸,選擇您現 有的喇叭組態設定,然後按下「自動測試」按鈕,來測試您的喇叭組態 環境。

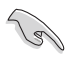

Realtek ALC850 編解碼晶片會自動偵測您所安裝音效裝置,並顯 示出是否偵測到無法相容的硬體裝置。

- 3. 按下「UAJ 自動」前方的按鈕,就可以啓動或關閉通用音效埠 (Universal Audio Jack, UAJ) 功能。
- 4. 在控制面板右上方的離開(X) 圖示按鈕上點一下, 就可以關閉這個音 效調整的應用程式。

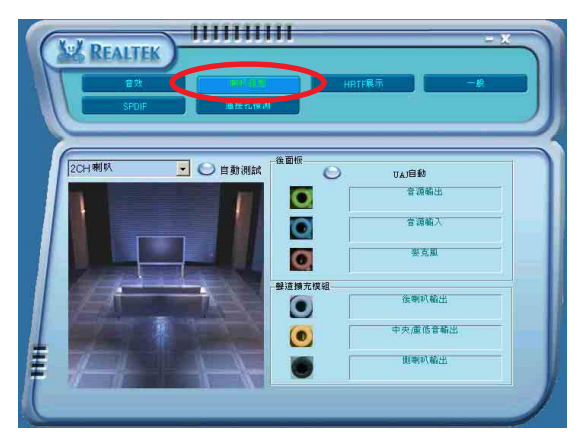

# 「連接孔檢測」設定 | 48kmill |

這個選項可以用來檢測您的音效裝置是否安裝在正確的電腦連接孔上。 設定「連接孔檢測」的選項:

- 1. 在 Realtek 音效控制面板上點選「**連接孔檢測**」按鈕。
- 2. 點選右下方的「Bracket」按鈕來顯示連接的音效裝置。
- 3. 點選左下方的「選擇」按鈕來改變偵測的選項設定。
- 4. 點選左下方的「開始」按鈕開始執行連接偵測。

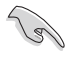

在執行這項偵測功能之前,請確認已經將其他任何的音效應用程 式停止並關閉。

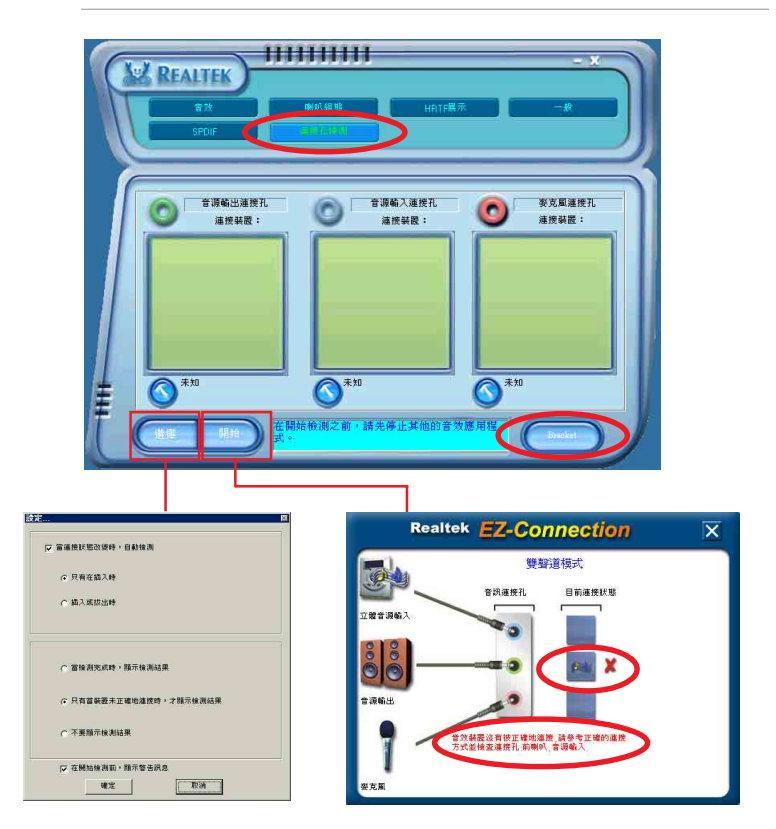

5. 偵測完成之後,會自動彈出 Realtek® EZ-connection 對話視窗來顯示 您目前電腦所連接的音效裝置。在對話視窗下方的文字敘述為解釋您音 效連接的狀態,沒有正確安裝的項目旁會出現一個「X」的符號。

#### 華碩 A8N5X 主機板使用手冊  $3 - 13$

- 6. 如果在值測渦程當中出現問題,請確認您的音效裝置連接線有安裝在正 確的接頭上。
- 7. 按下右上方的「X」按鈕就可以離開這個對話視窗。
- 8. 在控制面板右上方的離開 (X) 圖示按鈕上點一下, 就可以關閉這個音 效調整的應用程式。

### 「HRTF展示」設定

這個選項會展示 HRTF (Head-Related Transfer Function, 頭部相關傳 輸函數)聽音辨位的音效技術,也就是由聲音的來源與頭部(兩耳)之間 的各種傳輸狀況,利用喇叭模擬出近似於親臨現場的三度空間音效定位的 技術。

設定「HRTF 展示」選項:

- 1. 在 Realtek 音效控制面板上點選「HRTF展示」按鈕。
- 2. 點選您所需要的選項,例如:「聲音」、「移動路徑」或「EAX 設定」 來變更設定。
- 3. 點選「**播放**」或「**停止**」的圖示按鈕來播放或停止展示。
- 4. 在控制面板右上方的離開(X)圖示按鈕上點一下,就可以關閉這個音 效調整的應用程式。

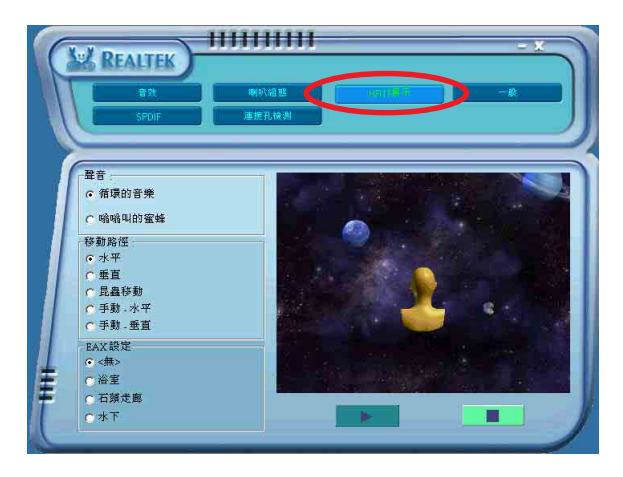

# 「一般」設定

這個選項會顯示一般的音效設定,讓您可以變更顯示語言的設定、啓動 或關閉在工作列上顯示音效控制的圖示。

設定「一般設定」選項:

- 1. 在 Realtek 音效控制面板上點選「**一般**」按鈕。
- 2. 在「在工作列上顯示音效控制」前方的按鈕點一下,可以啓動或關閉這 個選頂。
- 3. 點選「語言」左側的向下箭頭會出現選項捲軸,可以選擇控制面板顯示 時所使用的語言。
- 4. 在控制面板右上方的離開 (X ) 圖示按鈕上點一下, 就可以關閉這個音 效調整的應用程式。

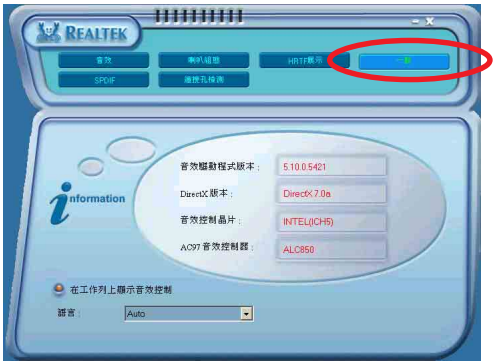

### 後側面板音效連接埠功能設定

在後側面板連接埠中有六個不同顏色的連接孔,分別有:草綠色、藍 色、粉紅色、黃橘色、黑色、灰色,在三聲道、四聲道、六聲道、八聲道 等不同的聲道中各有不同的輸出功能,當您要安裝設定時,請參考下表來 作安裝設定。

# 3.3.4 使用 NVIDIA® Firewall™ 防火牆功能

本主機板支援 NVIDIA Firewall 應用程式,可以保護您的雷腦免於遭受 入侵。NVFirewa11™ 為一適用於個人或一般桌上型電腦的防火牆功能,這項 功能可以阴隔任何來自網路上的惡意入侵嘗試,並對您提出入侵警示。而 在以下的章節中,將會敘述如何使用 NVIDIA Firewall 防火牆功能。

### 執行 NVIDIA® Firewall™ 功能

當您由主機板所附的驅動程式與應用程式光碟中,並且安裝好 NVIDIA® Firewall™ 應用程式後,NVFirewall 功能會自動將網路安全層級設定為預 設的 Medium 級。而以下的 NVFirewall™ 設定摘要將以使用 NVFirewall™ 摘要潠單來作介紹。

請依照以下步驟來執行 NVIDIA® Firewall™ 摘要選單:

1. 從視窗作業系統的工作列中,點選 NVIDIA® Firewall™ 圖示。

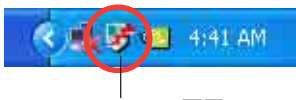

NVIDIA Firewall™ 圖示

2. 雙墼 NVIDIA® Firewall™ 圖示以 NVIDIA Firewall Summary 顯示 NVIDIA® Firewall™ 摘要選 Firewall 單。 Firewall Profile: Antihacking Only 點選以顯示目前防火牆設定. E 點選以檢視設定細節 View the Current Profile j al 點選以檢視防火牆登錄檔案 View the Firewall Log 點選以檢視防火牆狀態 View the Firewall Statistics

### 谁行安全性設定

您可以針對 NVFirewall™ 應用程式來進行數種安全性的相關設定,以符 合您的系統安全需求。而以下的敘述便是關於淮行 NVFirewal1™ 安全性設 定的介紹:

- Low:允許安全的外部連線並拒絕已知的具危險性的連線。這項預設配 置也將啓用部份防駭功能。
- Medium:允許大多數的外部連線。針對需經由某些連接埠的外部連線, 像是一些即時通訊程式,便需要進行額外的設定方可進行連線。這項預 設配置也將啓用部份防駭功能。
- Hiah:允許最少的連線通過,只允許出埠連線。這項設定値包含採行 "Stealth Mode"功能,這項功能可讓入侵者無法看到您電腦在網路上 的所在。此外,這頂設定也將啓用部份防駭功能。
- Lockdown:本配置將阴絕所有對外與對内的連線。
- Anti-hacking only: 本配置將啓用所有的防駭功能但是關閉防火牆。若 您想要使用其他的防火牆軟體,建議採用本項預設的安全性配置。
- Custom 1, 2, 3 : 除了上述預設的安全性配置設定,您也可以基於白身 需要來潠擇程式中可供選擇的安全性配置方式。
- Off:本選項將關閉所有的防火牆功能。 請依照下列步驟來谁行安全性配置設定:
- 1. 在 NVIDIA® Firewall™ 摘要選單 中,點選 Current Firewall Profile 下拉式選單, 接著選擇 一組預設的安全性配置。 選擇完畢後,程式會顯示一確認 視窗。

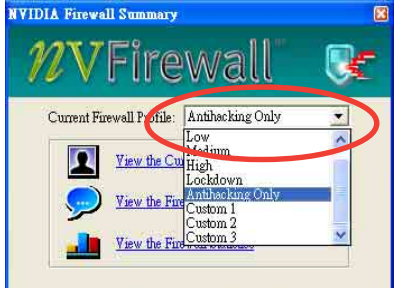

2. 接著請點選 Change Profile 以 套用設定或請選擇 Don't Change Profile 來回到主選單。

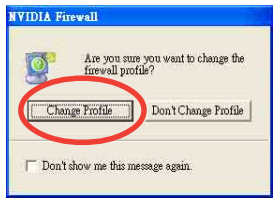

# 關閉 NVFirewall™ 防火牆功能

請小心使用本選項。若是關閉本防火牆功能,您的系統對於電腦 病毒、駭客或是其他網路上的入侵者都將無法進行防禦。

請依照下列步驟來關閉防火牆功能:

1. 在 NVIDIA® Firewall™ 摘要選單 中,請點選 Current Firewall Profile 下拉式選單,接著選擇 Off 選項。 選擇完畢後,程式會顯示一確認 視窗。

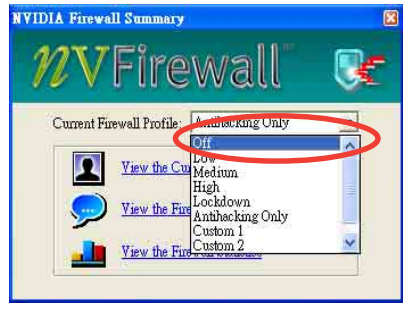

2. 接著請點選 Turn Firewall Off 來關閉防火牆功能。

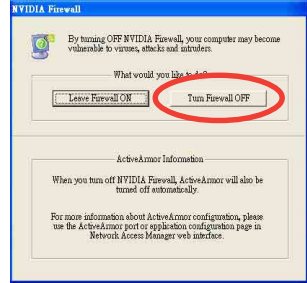

# 3.4 RAID 功能設定

**Red** 

本主機板所内建的 NVIDIA® nForce™ 4 晶片可讓您進行 Serial ATA 硬 碟機的磁碟陣列模式設置。本主機板支援以下的陣列模式設定。

RAID 0 的主要功能為「Data striping」,即區塊延展。其運作模式是將 磁碟陣列系統下所有硬碟組成一個虛擬的大硬碟,而資料存取方式是平均 分散至多顆硬碟,是以並行的方式讀取/寫入資料至多顆硬碟,如此可增加 存取的速度,若以三顆硬碟所建構的 RAID 0 磁碟陣列為例,傳輸速度約為 陣列中轉速最慢的硬碟的□倍速度。整體而言,RATD 0 模式的磁碟陣列可 增加資料傳輸的效能與涑率。

RAID 1 的主要功能為「Data Mirroring」, 即資料映射。其運作模式是 將磁碟陣列系統所使用的硬碟,建立為一組映射對應(Mirrored Pair), 並以平行的方式讀取/ 寫入資料至多顆硬碟。而寫入至各個硬碟的資料是完 全一樣的,在讀取資料時,則可由本組内所有硬碟同時讀出。而 RATD 1 模 式的磁碟陣列最主要就是其容錯功能 (fault tolerance) , 它能在磁碟陣 列中任何一顆硬碟發生故障的情況時,其它硬碟仍可以繼續動作,保持系 統不中斷渾行。即使陣列中某一顆硬碟損毀時,所有的資料仍會完整地保 留在磁碟陣列的其它硬碟中。

RATD 0+1 的主要功能為「Data striping」+「Data Mirroring」, 也就 是集 RAID 0 與 RAID 1 之所長,不但可運用到 RAID 0 模式所提供的高速 傳輸速率,也保有了 RAID 1 模式的資料容錯功能,讓您不但享有高速的資 料傳輸功能,對於資料的保存也無後顧之憂。

JBOD 亦即「Just a Bunch of Disks」的縮寫,也被稱為「跨距」功能 (Spanning) ,在設定上 JBOD 模式並非依循 RAID 設定方式,但卻同樣是 將資料存取於多顆硬碟裝置中,且在作業系統中 JBOD 硬碟同樣也是被視為 一顆硬碟裝置。在實際功能上,JBOD 模式僅在於提供更大的存取容量,而 不能如同 RAID 功能一般提供容錯與效能提升的優勢。

> 若您欲安裝 Windows XP 或 Windows 2000 作業系統並同時啟 支援 RAID 磁碟陣列功能,請先將公用程式光碟內的 RAID 驅動 檔案複製至磁碟片中,如此才能於安裝作業系統時一並驅動磁碟 陣列功能。請參閱 "3.5 建立一張搭載有 RAID 驅動程式的磁 片"的相關介紹。

# 3.4.1 硬碟安裝

本主機板支援 Ultra DMA 133/100/66 與 Serial ATA 硬碟機。為了最佳 的效能表現,當您要建立陣列模式設定時,請盡可能採用具備相同型號與 容量的硬碟機。

RATD 控制晶片支援 Ultra ATA 與 Serial ATA 硬碟,若是您想要讓晶片 發揮最理想的效能,在建立磁碟陣列的時候,請安裝正確的驅動程式。

#### 安裝 Parallel ATA 硬碟機

請依昭以下安裝方式來建構 RATD 磁碟陣列。

- 1. 將硬碟依欲連接的通道來設定 Master/Slave 模式。
- 2. 將硬碟安裝至硬碟槽中。
- 3. 安裝硬碟連接排線,將欲建構磁碟陣列的硬碟連接至主機板。
- 4. 將 4-pin 電源線連接到硬碟上的電源插座。

#### 安裝 Serial ATA (SATA) 硬碟機

請依照以下安裝方式來建構 SATA RATD 磁碟陣列。

- 1. 將硬碟安裝至硬碟槽中。
- 2. 安裝硬碟連接排線,將欲建構磁碟陣列的硬碟連接至主機板。
- 3. 將 SATA 電源線連接到每一部硬碟機。

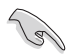

請參考主機板驅動程式與公用程式光碟中的 RAID controller 使用手冊來進行 RAID 設置。關於如何開啟使用手冊檔案,請參 考"3.2.4 使用手冊選單"一節中的說明。

# 3.4.2 NVIDIA® RAID 磁碟陣列功能設定

本主機板所搭載的高效能 TDF RATD 陣列控制器整合於 NVTDTA® nForce™ 4 晶片。在陣列模式上,本控制器可利用四組獨立的 Serial ATA 通道淮行 RATD 0、RATD 1、RATD 1+0、JBOD 四種獨立陣列模式設定。

#### 執行 BIOS RAID 設定程式

在您安裝好硬碟機之後,在您進行磁碟陣列設定之前,請先確認已在 RAID BIOS 程式中的相關選項進行必要的設定。

- 1. 啓動您的電腦。當系統仍在自我測試 (Power-On Self Test) 時,按 下 <Del> 鍵來谁入 NVIDIA RAID BIOS 設定公用程式。
- 2. 經由 BIOS 設定程式中, Advanced > Onboard Device Configuration > NVRATD Configuration 的順序來將 RATD Fnabled 項目設定為 Enabled。操作完畢後,以下的選項使用者便可以進行設定。
- 3. 若您想要進行陣列設定,請選擇並啓動 IDE 或 SATA 硬碟機。請參 閱"2.4.3 内建裝置設定"一節中的介紹來進行相關設定。
- 4. 儲存您的設定値並退出 BIOS 設定程式。

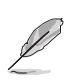

如欲取得關於 NVIDIA® RAID 陣列設定的相關資訊,請參考主機 板驅動程式與公用程式光碟中的"NVIDIA® RAID 使用手冊"。

# 進入 NVIDIA RAID 設定程式

請依照以下步驟來進入 NVIDIA RAID 設定程式:

- 1. 啓動您的系統。
- 2. 當系統淮行開機自我檢測步驟 (POST) 時,按下 <F10> 以顯示 RATD 設定程式的選單。

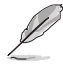

本節中所出現的 BIOS RAID 設定畫面僅供參考之用。這些畫面 可能與您實際看到的選項有所不同。

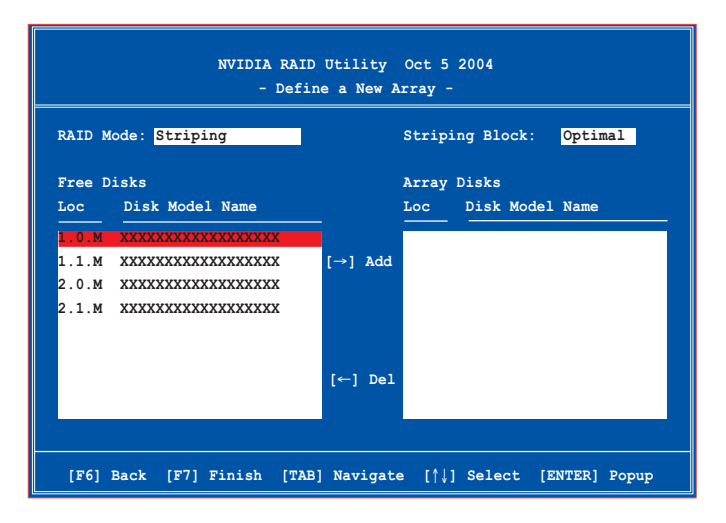

在書面下方所列出的按鍵本設定程式的相關功能鍵。這些功能鍵可以讓 您在選單中進行各類選項的選擇與設定。

### 建立陣列 (Create RAID Volume)

請依照下列步驟來進行陣列的建立:

1. 在 NVIDIA RAID 公用程式的 Define a New Array menu 選單中,選 擇 RAID Mode 並按下 <Fnter> 鍵。則接下來的子選單便會出現。在 此一子選單中,您可使用上下方 Mirroring 向鍵來選擇陣列模式,選擇完畢 Striping 後請按下< Enter >鍵確認。 Stripe Mirroring

Spanning

2. 按下 <Tab> 選擇 St.riping Block 模式 並按下<Fnt.er>。則以下的子選單便會 出現。

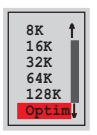

若您選擇 Striping 或 Striping Mirroring 模式, 請使用上下方向鍵 來選擇提供 RATD 0 模式所使用的延展區塊大小並按下<Fnter>。此一數值 可選擇的範圍從 8KB 至 128KB。預設値則為 128KB。至於延展區塊數値的 設定,則取決於您硬碟機的使用方式。

- 8/16 KB 低磁碟使用率。
- 64 KB 典型磁碟使用率。
- 128 KB 效能取向的磁碟使用率。

**小祕訣:**若此系統欲作為伺服器使用,建議您選擇較低的磁區大 小; 若此系統欲作為多媒體雷腦用來執行影音的編輯製作, 建議 您選擇較高的磁區大小來獲得最佳的效能。

- 3. 按下 <Tab> 來選擇可供陣列規劃使用的硬碟機,並使用左右方向鍵 來指定作為陣列規劃的硬碟機。
- 4. 按下 <F7> 來建立陣列設定。選擇完畢後如下的訊息方塊便會出現。

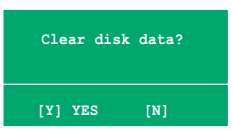

5. 按下 <Y> 來清除所選擇的硬碟機,或是按下 <N> 來繼續磁碟陣列的 設定工作,接著會出現作為陣列設定硬碟中的資料即將被清除的警告 訊息。

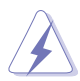

**選擇本項目請注意!若您選定進行陣列設定,則所有硬碟機中的** 資料都會被清除。

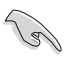

建議當您建立磁碟陣列的設置時,請選擇 Fu11y Format 來將陣 列硬碟做完整的格式化。

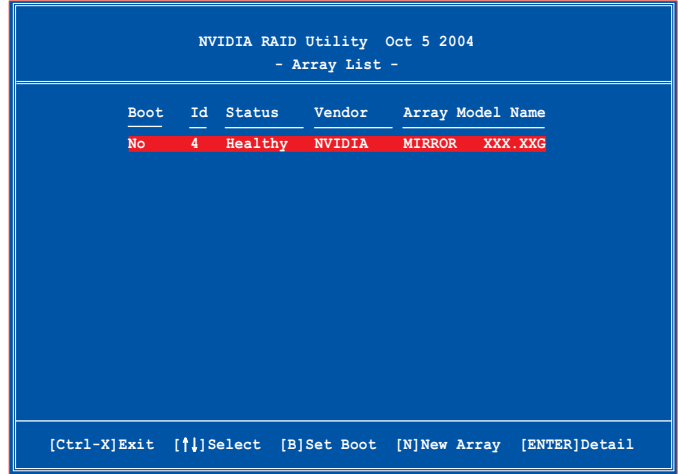

接著,如上圖所示,在圖中下方會出現一組新的功能鍵。

6. 按下 <Ctr1+X> 來儲存設定並退出。

### 重建 RAID 磁碟陣列

請依照下列步驟來重建 RAID 磁碟陣列:

1. 在陣列選單中,使用上下方向鍵來選擇磁碟陣列後接著按下 <Enter> 鍵。則以下的陣列相關資訊畫面便會出現。

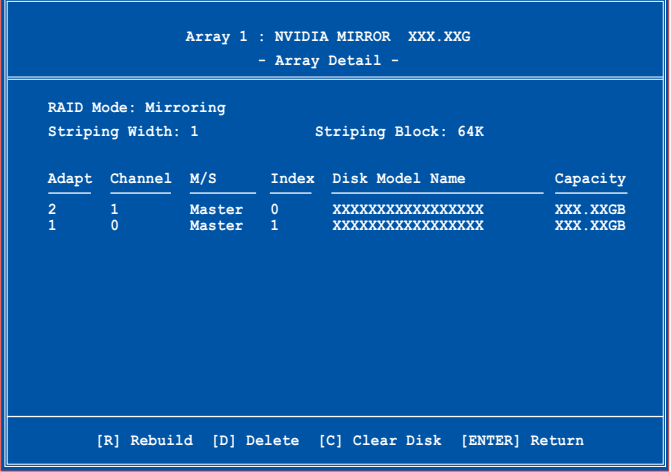
接著,如圖所示在書面下方會出現一組新的功能鍵。

2. 請按下 <R> 鍵來重建 RATD 磁碟陣列。接著如下圖所示的書面便會 出現。

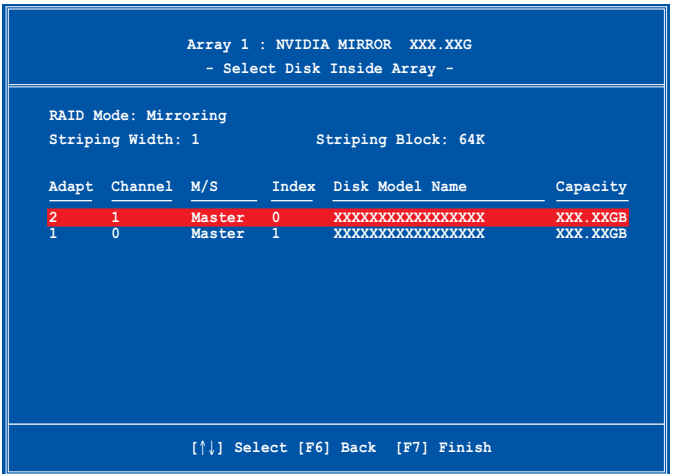

3. 使用上下方向鍵來選擇欲重建的磁碟陣列,接著按下 <F7> 。接著如 下所示的確認訊息方塊便會出現。

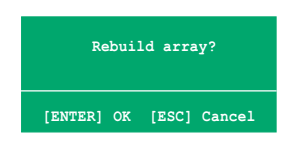

- 4. 按下<Enter> 鍵來開始陣列重建作業,或是按下<ESC> 鍵來取消陣 列重建。
- 5. 常陣列重建作業完成後,則陣列列表選單便會出現。

### 刪除陣列設定 (Delete Array)

請依照下列步驟來刪除 RAID 磁碟陣列設定:

1. 在陣列列表選單中,請使用上下方向鍵來選擇一組陣列設定接著按下 <Enter> 鍵。接著以下的陣列相關資訊畫面便會出現。

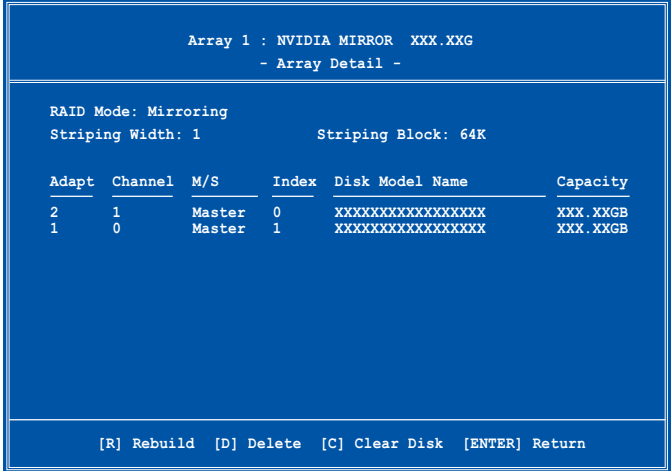

接著,如圖所示在書面下方會出現一組新的功能鍵。

2. 按下 <D> 鍵便會清除方才選擇的磁碟陣列設定,而如下圖所示的訊. 息方塊也會出現。

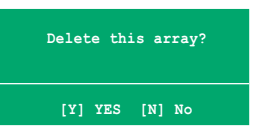

3. 看到此訊息方塊後,您可按下 <Y> 刪除陣列,或是按下 <N> 來取消 此一動作。

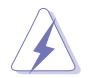

**選擇本項目請注意!若您選定進行陣列設定,則所有硬碟機中的** 資料都會被清除。

4. 若您選擇 <Yes> , 則 Define a New Array 選單便會出現。

#### 清除磁碟資料 (Clearing a disk data)

請依照下列步驟來清除磁碟資料:

1. 在陣列列表選單中,使用上下方向鍵來選擇一組陣列設定後按下 <Enter> 鍵。接著磁碟陣列的相關細節資訊便會出現。

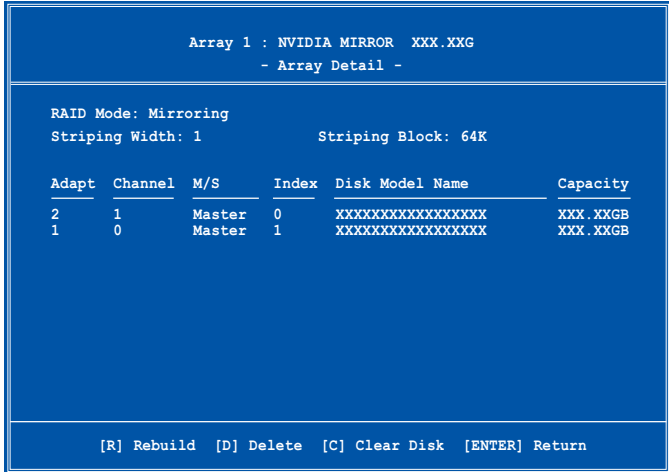

接著,如圖所示在畫面下方會出現一組新的功能鍵。

2. 按下<C> 鍵來開始清除磁碟作業,而接下來書面會顯示一確認訊息。

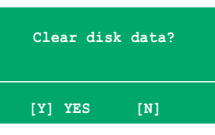

3. 接下來,您可以按下 <Y> 鍵來開始清除磁碟作業,或是按下 <N> 鍵 來取消此一動作。

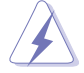

**選擇本項目請注意!若您選定進行陣列設定,則所有硬碟機中的** 資料都會被清除。

# 3.5 建立一張搭載有 RAID 驅動程式的磁片

當您在安裝 Windows XP 或 Windows 2000 作業系統時,您需要準備一張 搭載有 RATD 驅動程式的磁碟片。

請按以下步驟在 DOS 環境下,建立一張搭載有 RATD 驅動程式的磁片:

- 1. 在 CD-ROM 光碟機中放入本主機板的驅動程式及公用程式光碟。
- 2. 重新開機後,進入 BIOS 設定書面。
- 3.將光碟機設定為第一個開機的裝置,然後儲存您的設定並退出 BIOS 設 定書面。
- 4. 當重新開機後,則在 POST 的過程中,會出現以下選擇畫面。

```
1) Make Sil3114 32bit SATA/RAID Driver Disk
2) Make Sil3114 64bit SATA/RAID Driver Disk
3) Make Nvidia 2000 RAID Driver Disk
4) Make Nyidia XP RAID Driver Disk
5) Make Nvidia 2003 RAID Driver Disk
6) Make Nyidia 64bit XP RAID Driver Disk
7) Make Nyidia 64bit 2003 RAID Driver Disk
8) Format Floppy Disk
9) FreeDOS command prompt
```
Please choose  $1 \sim 9$ :

5. 在軟碟機中插入一張乾淨的磁片,然後執行 Makedisk.exe 程式, 並依 照螢幕的指示來完成接下來的步驟。

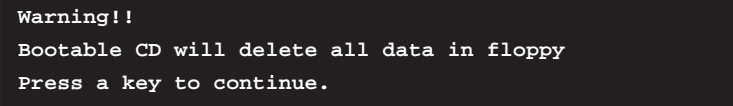

- 6. 當拷貝完成時,請按下任何一鍵結束動作。
- 7. 將磁片退出後,並將磁片上的寫入保護(write-protect)功能開啓,以 避免受到電腦病毒感染。
- 8. 按下任一鍵繼續。 使用載有 RATD 騙動程式的磁片:
- 1. 在安裝作業系統時,會跳出一個視窗畫面說明按下按鍵 <F6> 可以安 裝外掛的 SCST 或 RATD 驅動程式。
- 2.按下按鍵 <F6>,然後將搭載有 RAID 驅動程式的磁片插入軟碟機中。
- 3. 請依照螢幕上的指示進行安裝程序。

# 3.6 AMD 冷卻與靜音功能 (Cool 'n' Oujet! Technology)

本主機板支援 AMD 獨家的 Coo1 'n' Quiet!™ 技術,這項技術可以根據 系統所需的 CPU 效能動熊白動調整 CPU 的時脈與電壓。

## 3.6.1 啓動冷卻與靜音功能

請依照以下步驟來開啓冷卻與靜音功能。

- 1. 啓動系統並在系統進行 POST 自我檢測程序時,按下<Delete>鍵進入 BIOS 選單。
- 2. 請依照 Advanced→ CPU Configuation→AMD CPU Cool & Ouiet Configuration 的順序, 進入 AMD Cool & Ouiet Configuration 選單 中,並將該選項設定為 Enabled 。請參閱本使用手冊中"2.4 進階選 單"中的相關介紹。
- 3. 接著在 Power menu 中,請選擇 ACPI 2.0 Support 項,並設定為 Yes。 相關介紹請參閱本使用手冊中 "2.5 雷源管理"。
- 4. 請儲存設定値並退出 BIOS 設定選單。
- 5. 重新啓動系統,依照下列步驟設定各作業系統版本的電源管理選項。

如果您使用的是 Windows® 2000/XP 作業系統:

- 1. 如果您是 Windows® XP 作業系統 的使用者,請先確定您的檢視模 式已切換到如 Windows® 2000 -樣的傳統檢視書面。
- 2. 在作業系統的主書面下, 按下 「開始」鍵後選擇「設定」項接 著選擇「控制台」。
- 3. 點擊「控制台」中的「顯示」圖 示,在「顯示」 内容的視窗中, 請點選「螢幕保護程式標籤」。
- 4. 在接下來的視窗中請點選下方的 「電源」按鈕,便可以進入接下 來的「電源配置」視窗。
- 5. 在電源配置的下拉式選單中,請 選擇「最小雷源管理」。

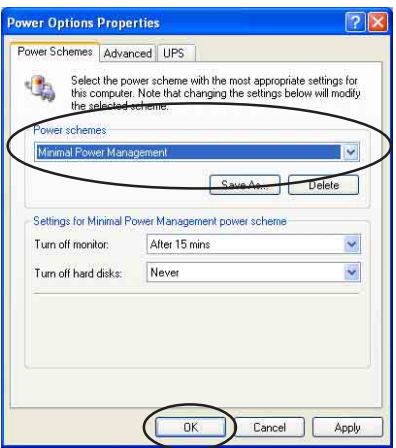

6. 完成相關設定後,請點選確定以使設定値生效。

在您使用本功能前,請確認您已安裝 AMD Coo1 'n' Quiet 相 關的驅動程式與應用軟體。

#### 華碩 A8N5X 主機板使用手冊  $3 - 29$

## 3.6.2 執行 Cool 'n' Quiet!™ 軟體

在本主機板的驅動程式與公用程式光碟中,包含有 Cool'n'Ouiet!™軟 體,這套軟體可讓您即時杳看您系統中的 CPU 時脈與電壓數值。

**Contract of the United States** 請先確定您的安裝系統已安裝主機板的驅動程式與公用程式光碟 中的 Coo1 'n' Quiet!™ 軟體。請參考"3.2.3 公用程式選單" 一節中的相關介紹。

請依照以下步驟來執行 Cool 'n' Ouiet!™ 軟體。

- 1. 如果您所使用的作業系統是 Windows 2000,請點選<**開始**>鍵。接著依 照 程式集→ASUS→ Cool & Quiet→Cool & Quiet 的順序,點選 Cool &  $Q$ uiet $\circ$
- 2. 如果您所使用的作業系統是 Windows XP,請點選<**開始>**鍵,並依照 所 有程式→ASUS→Cool & Quiet→Cool & Quiet 的順序,點選 Cool &  $Quiet$ .
- 3. 點選 Cool & Quiet 圖示後, 如下圖所示的 CPU 時脈、電壓數值的即時 畫面便會出現。

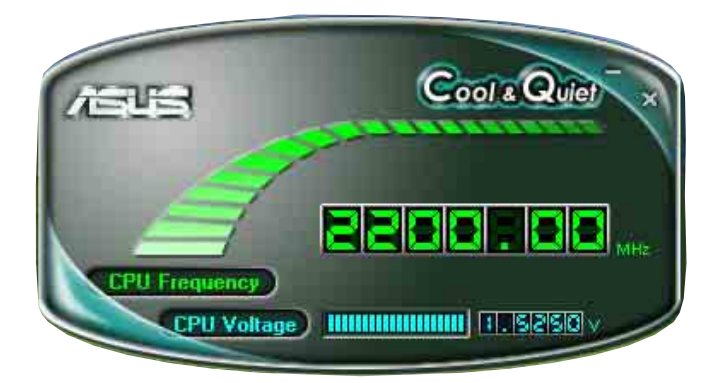